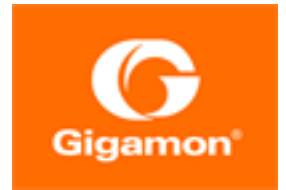

# <span id="page-0-0"></span>GigaVUE Cloud Suite for Azure–GigaVUE V Series 2 Guide

GigaVUE Cloud Suite

Product Version: 5.16 Document Version: 1.0

(See Change Notes for document updates.)

#### Copyright 2022 Gigamon Inc.. All rights reserved.

Information in this document is subject to change without notice. The software described in this document is furnished under a license agreement or nondisclosure agreement. No part of this publication may be reproduced, transcribed, translated into any language, stored in a retrieval system, or transmitted in any form or any means without the written permission of Gigamon Inc..

#### Trademark Attributions

Gigamon and the Gigamon logo are trademarks of Gigamon in the United States and/or other countries. Gigamon trademarks can be found at [www.gigamon.com/legal](http://www.gigamon.com/legal-trademarks)[trademarks](http://www.gigamon.com/legal-trademarks). All other trademarks are the trademarks of their respective owners.

Gigamon Inc. 3300 Olcott Street Santa Clara, CA 95054 408.831.4000

# <span id="page-2-0"></span>Change Notes

When a document is updated, the document version number on the cover page will indicate a new version and will provide a link to this Change Notes table, which will describe the updates.

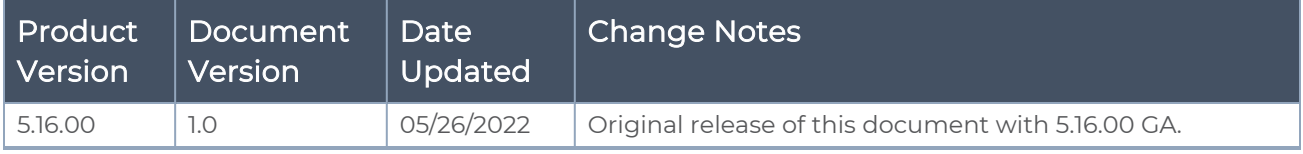

# <span id="page-3-0"></span>**Contents**

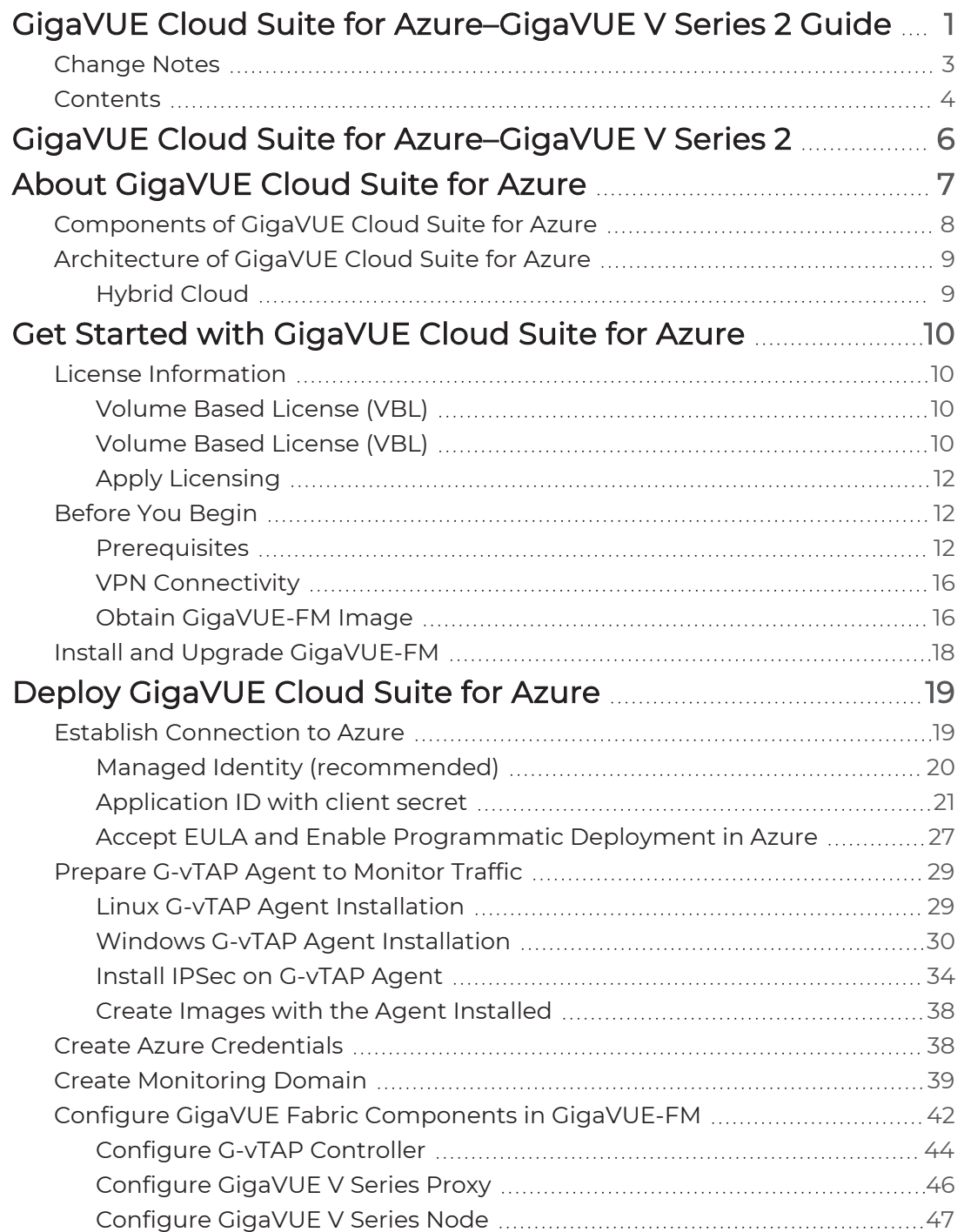

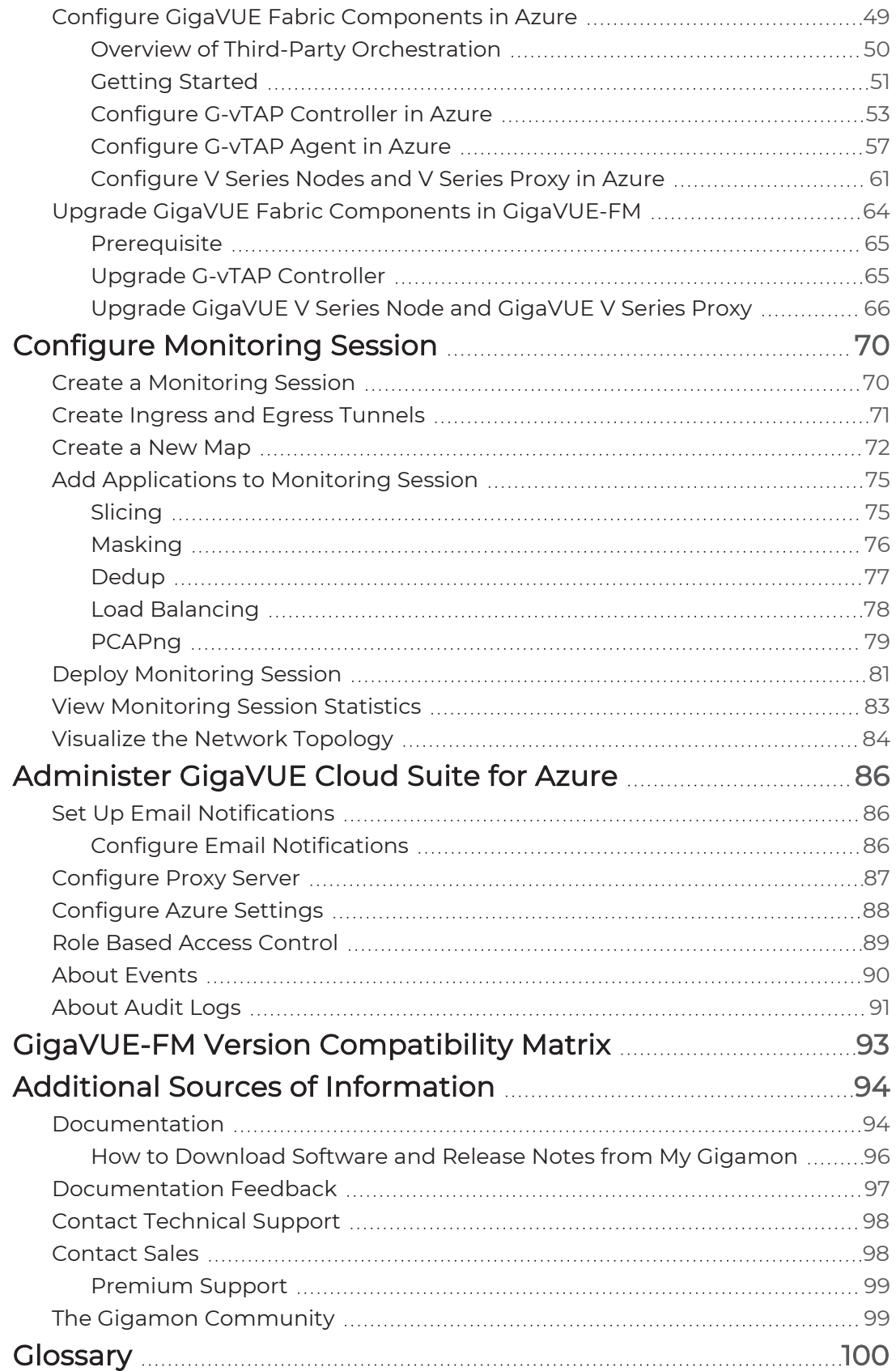

# <span id="page-5-0"></span>GigaVUE Cloud Suite for Azure– GigaVUE V Series 2

This guide describes how to install, configure and deploy the GigaVUE Cloud solution on the Microsoft® Azure cloud. Use this document for instructions on configuring the GigaVUE Cloud components and setting up the traffic monitoring sessions for the Azure Cloud.

Refer to the following sections for details:

- About [GigaVUE](#page-6-0) Cloud Suite for Azure
- Get Started with [GigaVUE](#page-9-0) Cloud Suite for Azure
- Deploy [GigaVUE](#page-18-0) Cloud Suite for Azure
- Configure [Monitoring](#page-69-0) Session
- [Administer](#page-85-0) GigaVUE Cloud Suite for Azure
- GigaVUE-FM Version [Compatibility](#page-92-0) Matrix

# <span id="page-6-0"></span>About GigaVUE Cloud Suite for Azure

GigaVUE® Fabric Manager (GigaVUE-FM) is a web-based fabric management interface that provides a single-pane-of-glass visibility and management of both the physical and virtual traffic. GigaVUE-FM is a key component of the GigaVUE Cloud Suite for Azure.

GigaVUE-FM integrates with the Azure APIs and deploys the components of the GigaVUE Cloud Suite for Azure in an Azure Virtual Network (VNet).

Refer to the following sections for details:

- [Components](#page-7-0) of GigaVUE Cloud Suite for Azure
- [Architecture](#page-8-0) of GigaVUE Cloud Suite for Azure

# <span id="page-7-0"></span>Components of GigaVUE Cloud Suite for Azure

The GigaVUE Cloud Suite for Azure consists of the following components:

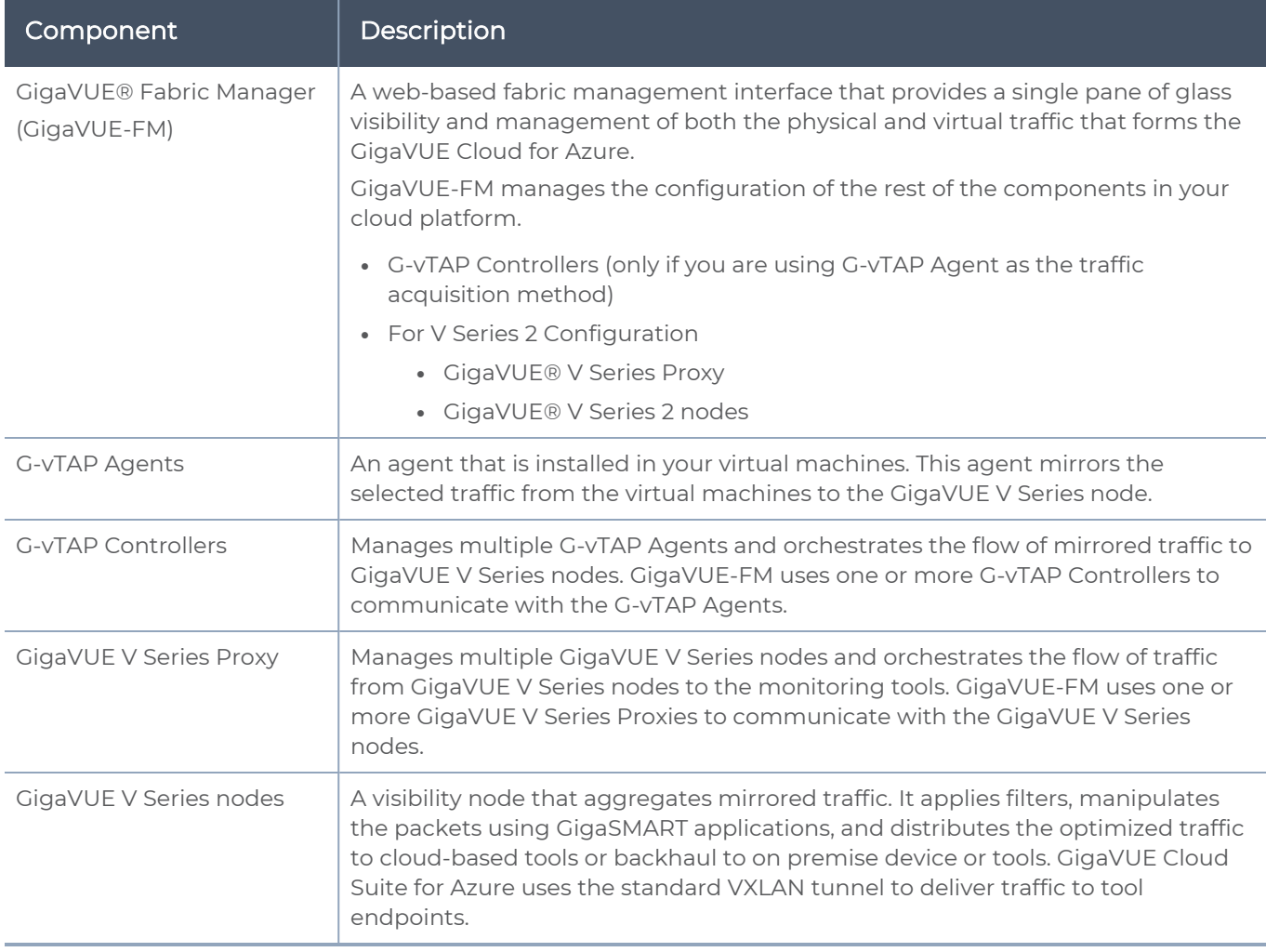

This solution is launched by subscribing to the GigaVUE Cloud Suite for Azure in the Azure Marketplace. Once the GigaVUE-FM is launched in Azure, the rest of the solution components are launched from GigaVUE-FM.

For V Series 2 configuration, you can only configure the GigaVUE fabric components in a Centralized VNet only. In case of a shared VNet, you must select a VNet as your Centralized VNet for GigaVUE fabric configuration.

This guide provides instructions on launching GigaVUE-FM in Azure. For information about installing GigaVUE-FM in your enterprise data center, refer to the GigaVUE-FM Installation and Upgrade Guide.

# <span id="page-8-1"></span><span id="page-8-0"></span>Architecture of GigaVUE Cloud Suite for Azure

# Hybrid Cloud

In the hybrid cloud deployment model, you can send the customized traffic to the tools in Azure as well as the tools in the enterprise data center.

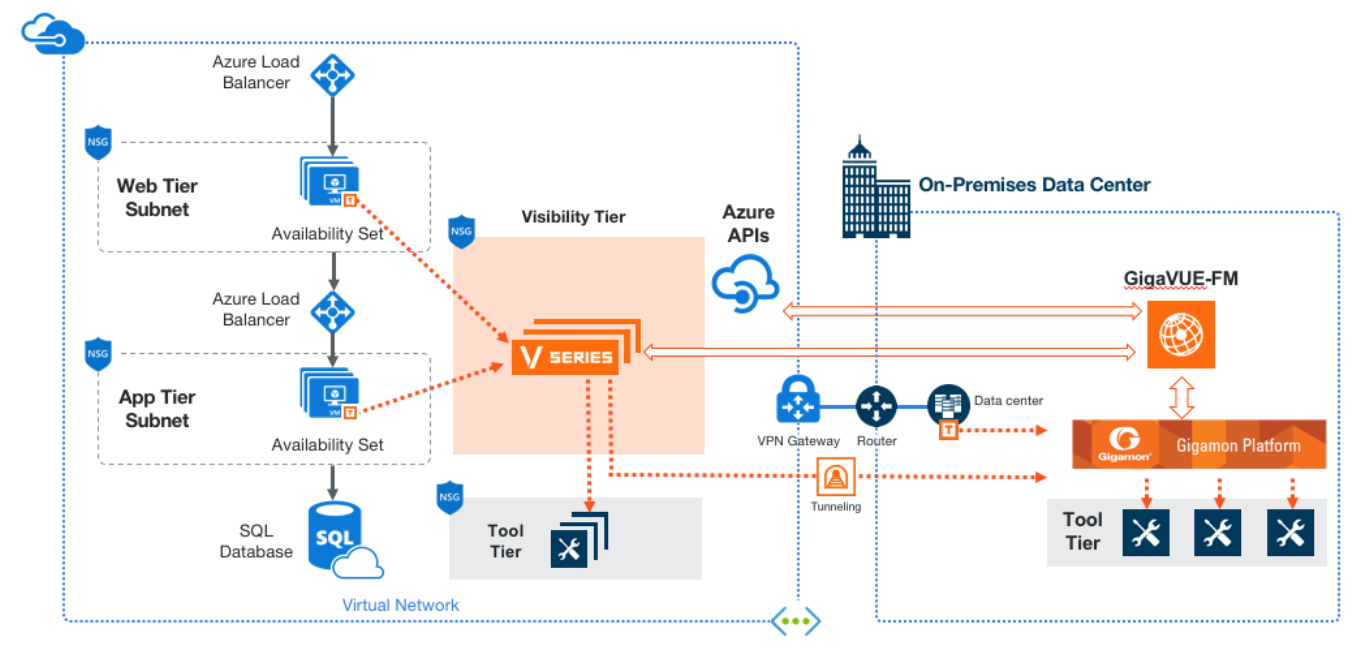

# <span id="page-9-0"></span>Get Started with GigaVUE Cloud Suite for Azure

This chapter describes how to plan and start the GigaVUE Cloud Suite for Azure deployment on the Microsoft® Azure cloud.

Refer to the following sections for details:

- License [Information](#page-9-1)
- [Before](#page-11-1) You Begin
- <span id="page-9-1"></span>**Install and Upgrade [GigaVUE-FM](#page-17-0)**

# License Information

The GigaVUE Cloud Suite Cloud suite is available in both the public Azure cloud and in Azure Government, and supports the Volume Based License (VBL) model that you can avail from the Azure [Marketplace.](https://azuremarketplace.microsoft.com/en-in/marketplace/apps/gigamon-inc.gigamon-fm-5_13_00)

Refer to the following topics for detailed information:

- [Volume](#page-9-2) Based License (VBL)
- <span id="page-9-2"></span>• Apply [Licensing](#page-11-0)

# <span id="page-9-3"></span>Volume Based License (VBL)

# Volume Based License (VBL)

All the V Series 2 nodes connected to GigaVUE-FM reports the stats. All licensed applications, when running on the node, generate usage statistics. In the Volume-Based Licensing scheme, a license entitles specific applications on your devices to use a specified amount of total data volume over the term of the license. The distribution of the license to individual nodes or devices becomes irrelevant for Gigamon's accounting purpose. GigaVUE-FM tracks the total amount of data processed by the various licensed applications and provides visibility into the actual amount of data, each licensed application is using on each node, and track the overuse if any. You will have grace period for each license that are conveyed in the license file.

For purchasing licenses with the VBL option, contact our Gigamon Sales. Refer to [Contact](#page-97-1) [Sales.](#page-97-1)

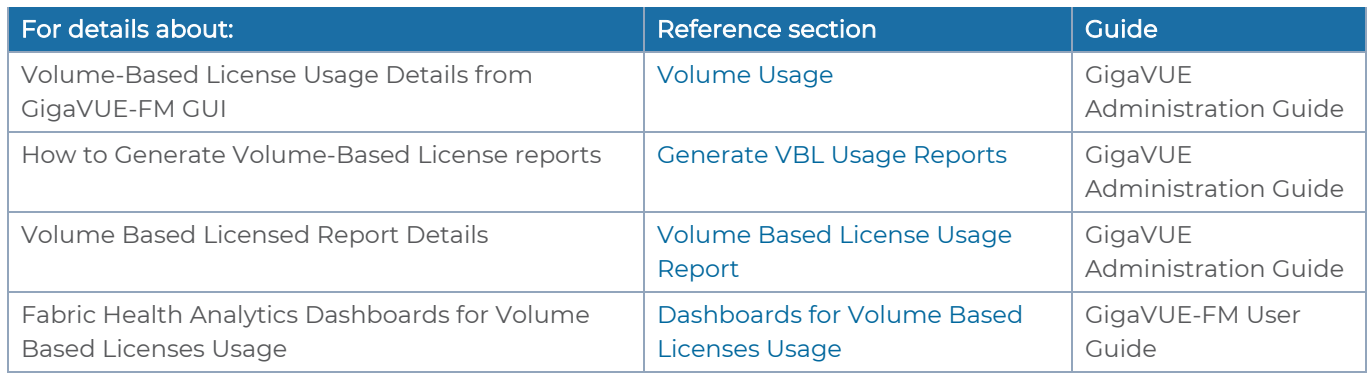

## Default Trial Licenses

After you install GigaVUE-FM, a default free 1TB of CoreVUE trial volume-based license (VBL) is provided one-time for 30 days (from the date of installation).

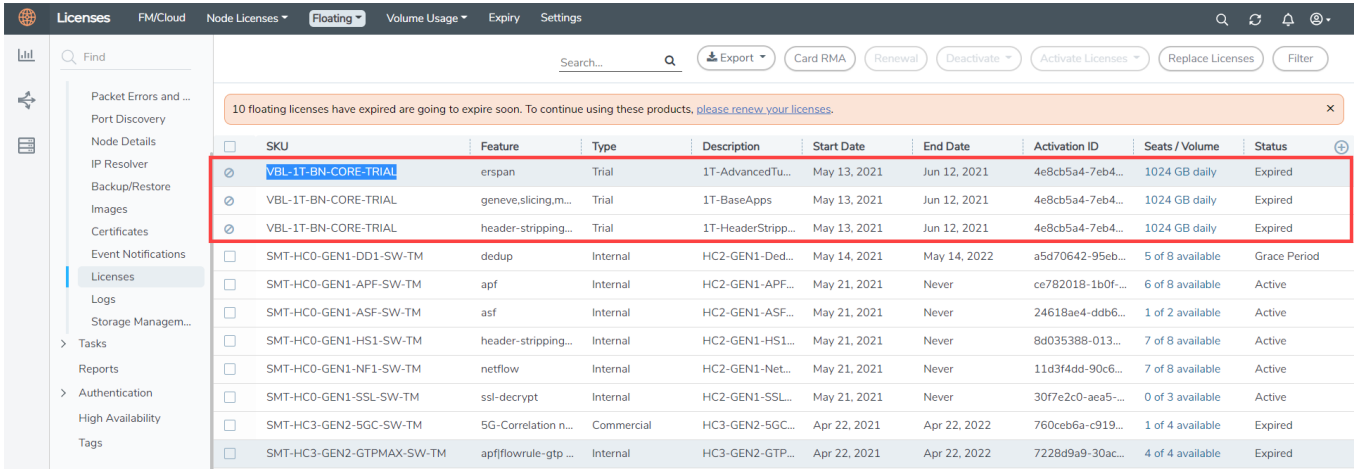

This license includes the following applications:

- ERSPAN
- Geneve
- Slicing
- Masking
- Trailer
- Tunneling
- Load Balancing
- Enhanced Load Balancing
- Flowmap
- Header-stripping
- Add header

NOTE: There is no grace period for the trial licenses. If you do not have any other Volume-based licenses installed, then after 30 days, on expiry of the trial licenses, any deployed monitoring sessions will be undeployed from the existing V series 2.0 nodes.

To deactivate the trial VBL refer to Delete Default Trial [Licenses](../../../../../../../Content/GV-Admin/License_FloatingPage.htm#Delete)section for details.

## How GigaVUE-FM tracks Volume-based License Usage

GigaVUE-FM tracks the license usage for each V series node as follows:

- When you create and deploy a monitoring session, GigaVUE-FM allows you to use the only those applications that are licensed at that point.
- When a license goes into grace period, you will be notified, along with a list of monitoring sessions that would be affected in the near future.
- When a license expires (and has not been renewed yet), the monitoring sessions using the corresponding license will be undeployed, but not deleted from the database.
- When a license is later renewed or newly imported, the undeployed monitoring sessions will be redeployed.

# <span id="page-11-0"></span>Apply Licensing

<span id="page-11-1"></span>For instructions on how to generate and apply license refer to the *GigaVUE Administration* Guide.

# Before You Begin

You must create an account and configure a VNet as per your requirements. This section describes the requirements for launching the GigaVUE-FM VM.

- [Prerequisites](#page-11-2)
- VPN [Connectivity](#page-15-0)
- <span id="page-11-2"></span>**• Obtain [GigaVUE-FM](#page-15-1) Image**

### **Prerequisites**

To enable the flow of traffic between the components and the monitoring tools, your must create the following requirements:

- [Resource](#page-12-0) Group
- Virtual [Network](#page-12-1)
- [Subnets](#page-12-2) for VNet
- Network [Interfaces](#page-13-0) (NICs) for VMs
- <span id="page-12-0"></span>**• [Network](#page-13-1) Security Groups**

#### Resource Group

The resource group is a container that holds all the resources for a solution.

To create a resource group in Azure, refer to Create a [resource](https://docs.microsoft.com/en-us/azure/azure-resource-manager/templates/deploy-portal#create-a-resource-group) group topic in the Azure Documentation.

#### <span id="page-12-1"></span>Virtual Network

Azure Virtual Network (VNet) is the fundamental building block for your private network in Azure. VNet enables many types of Azure resources, such as Azure Virtual Machines (VM), to securely communicate with each other, the internet, and on-premises networks.

To create a virtual network in Azure, refer to Create a virtual [network](https://docs.microsoft.com/en-us/azure/virtual-network/quick-create-portal) topic in the Azure Documentation.

### <span id="page-12-2"></span>Subnets for VNet

The following table lists the two recommended subnets that your VNet must have to configure the GigaVUE Cloud Suite Cloud components in Azure.

You can add subnets when creating a VNet or add subnets on an existing VNet. Refer to [Add](https://docs.microsoft.com/en-us/azure/virtual-network/virtual-network-manage-subnet#add-a-subnet) a [subnet](https://docs.microsoft.com/en-us/azure/virtual-network/virtual-network-manage-subnet#add-a-subnet) topic in the Azure Documentation for detailed information.

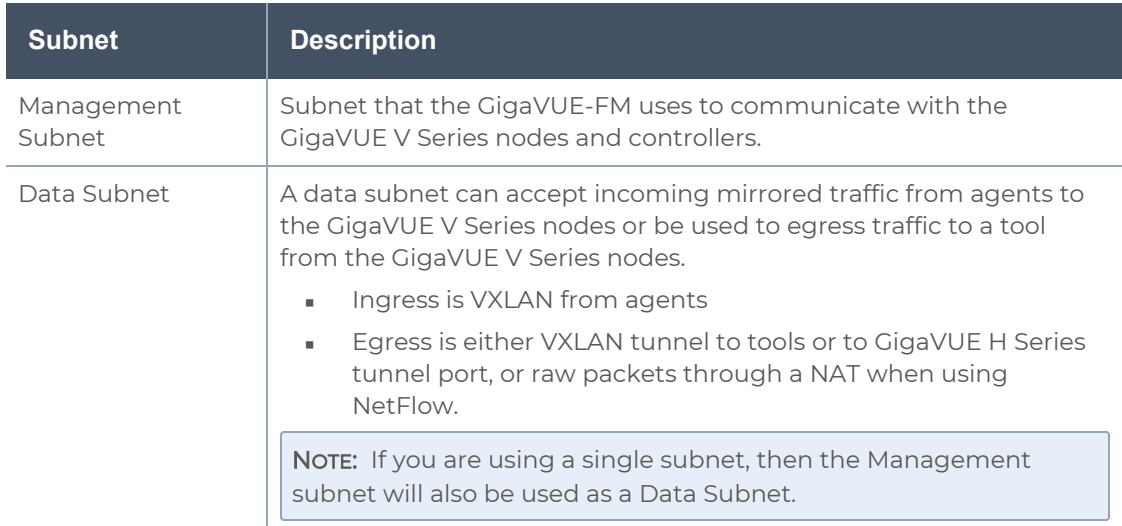

### <span id="page-13-0"></span>Network Interfaces (NICs) for VMs

For G-vTAP Agents to mirror the traffic from the VMs, you must configure one or more Network Interfaces (NICs) on the VMs.

- Single NIC—If there is only one interface configured on the VM with the G-vTAP Agent, the G-vTAP Agent sends the mirrored traffic out using the same interface.
- **Multiple NICs**—If there are two or more interfaces configured on the VM with the GvTAP Agent, the G-vTAP Agent monitors any number of interfaces but has an option to send the mirrored traffic out using any one of the interfaces or using a separate, nonmonitored interface.

### <span id="page-13-1"></span>Network Security Groups

A network security group defines the virtual firewall rules for your VM to control inbound and outbound traffic. When you launch GigaVUE-FM, GigaVUE V Series Controllers, GigaVUE V Series nodes, and G-vTAP Controllers in your VNet, you add rules that control the inbound traffic to VMs, and a separate set of rules that control the outbound traffic.

To create a network security group and add in Azure, refer to Create a [network](https://docs.microsoft.com/en-us/azure/virtual-network/manage-network-security-group#create-a-network-security-group) security [group](https://docs.microsoft.com/en-us/azure/virtual-network/manage-network-security-group#create-a-network-security-group) topic in the Azure Documentation.

It is recommended to create a separate security group for each component using the rules and port numbers.

In your Azure portal, select a network security group from the list. In the Settings section select the Inbound and Outbound security rules to the following rules.

#### Network Security Groups for V Series 2 Node

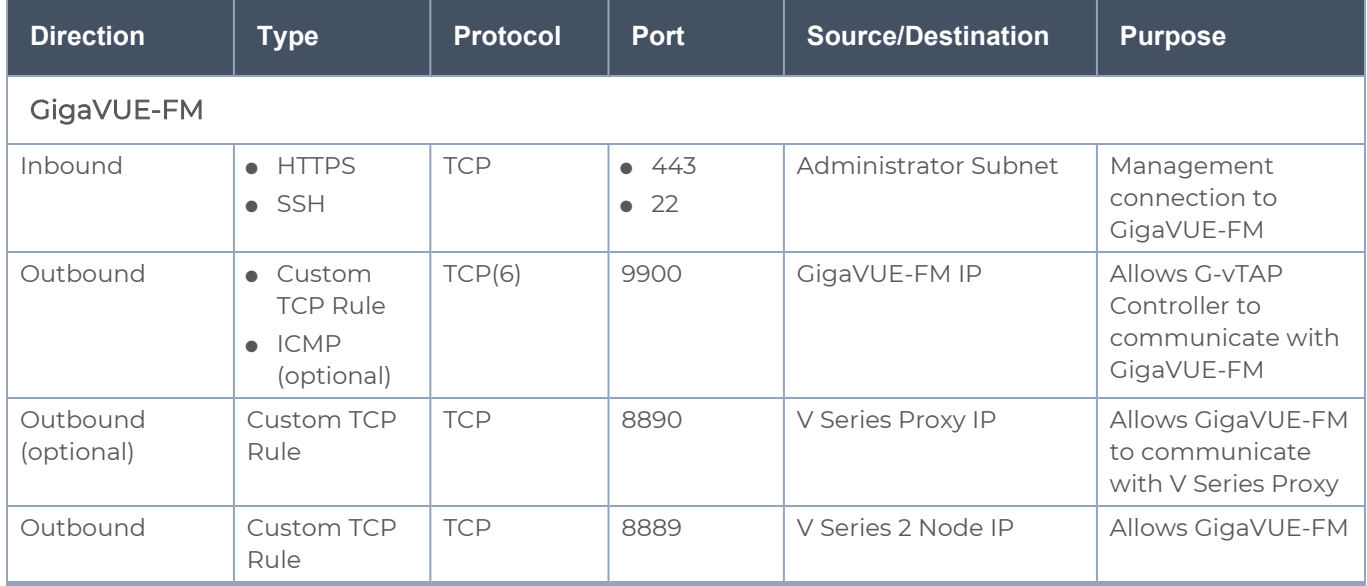

Following are the Network Firewall Requirements for V Series 2 configuration.

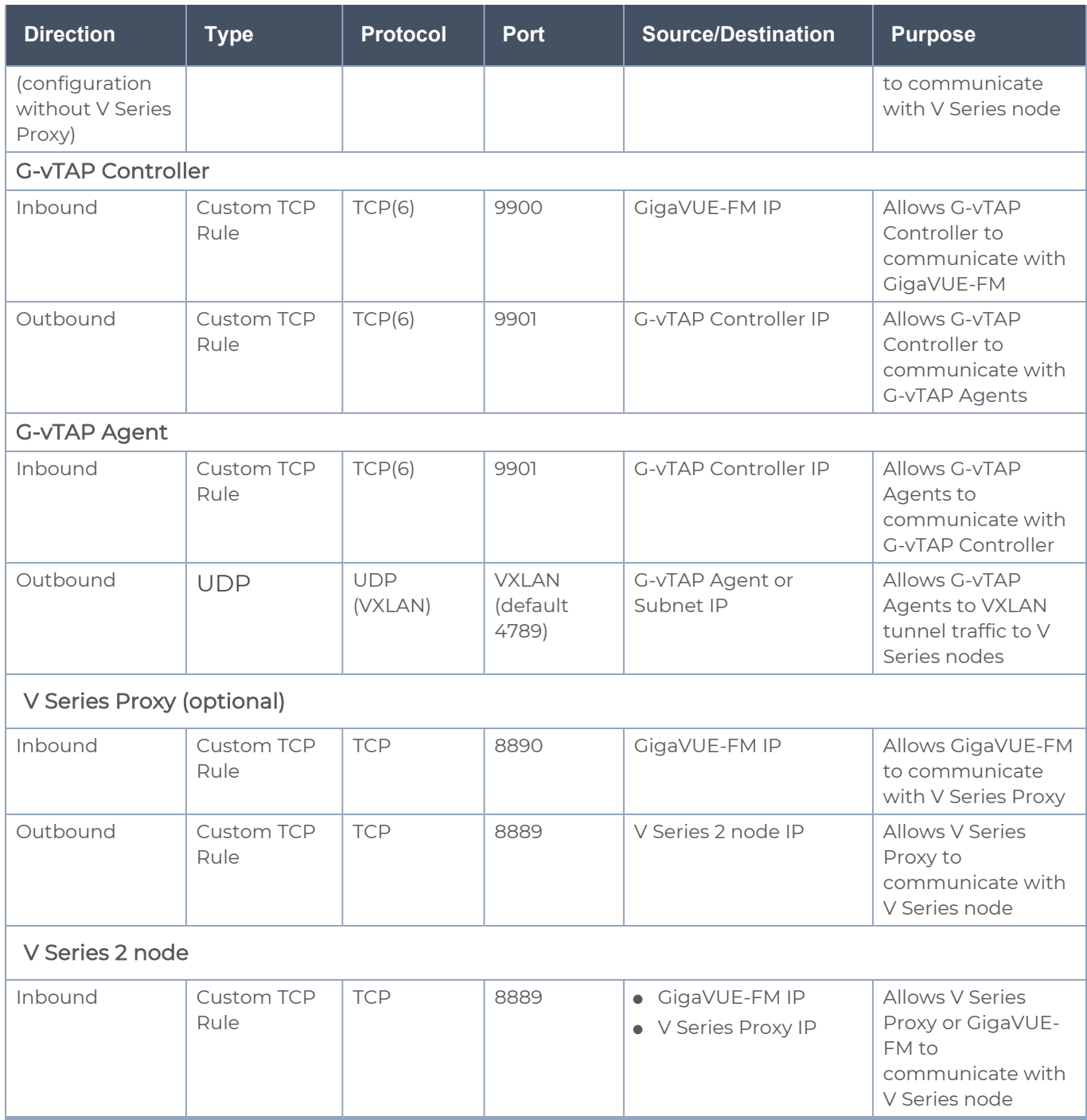

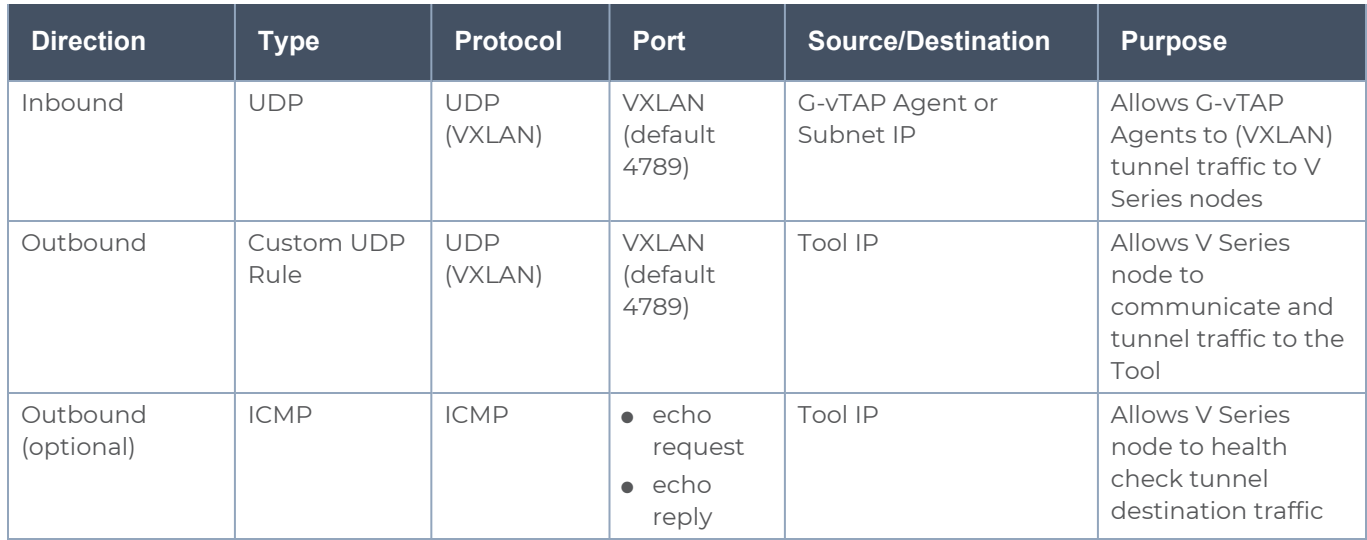

### Access control (IAM)

You must have full resource access to the control the GigaVUE Cloud Suite cloud components. Refer to Check [access](https://docs.microsoft.com/en-in/azure/role-based-access-control/check-access) for a user topic in the Azure Documentation for more details.

<span id="page-15-0"></span>To add a role assignment, refer to Steps to [assign](https://docs.microsoft.com/en-us/azure/role-based-access-control/role-assignments-steps) an Azure role.

### VPN Connectivity

GigaVUE-FM requires Internet access to integrate with the public API endpoints to integrate with the GigaVUE Cloud Suite Cloud platform. If there is no Internet access, refer to [Configure](#page-86-0) Proxy Server.

# <span id="page-15-1"></span>Obtain GigaVUE-FM Image

The image for the GigaVUE Cloud Suite Cloud is available in both the Azure Public Cloud and in the Azure Government portal.

### GigaVUE Cloud Suite Cloud Suite in Azure Public Cloud

GigaVUE Cloud Suite Cloud is available in the Azure Marketplace for the Bring Your Own License (BYOL), and the Volume Based License options.

GigaVUE Cloud Suite Cloud Suite in Azure Government

Azure Government is an isolated Azure region that contains specific regulatory and compliance requirements of the US government agencies.

To monitor the VMs that contain all categories of Controlled Unclassified Information (CUI) data and sensitive government data in the Azure Government (US) Region, the Azure Government solution provides the same robust features in Azure Government as in the Azure public cloud.

# <span id="page-17-0"></span>Install and Upgrade GigaVUE-FM

You can install and upgrade the GigaVUE Cloud Suite® Fabric Manager (GigaVUE-FM) on cloud or on-premises.

- Cloud—To install GigaVUE-FM inside your Azure environment, you can launch the GigaVUE-FM instance in your VNet. For installing the GigaVUE-FM instance, refer to GigaVUE-FM Installation and Upgrade Guide.
- On-premises—To install and upgrade GigaVUE-FM in your enterprise data center, refer to GigaVUE-FM Installation and Upgrade Guide available in the [Gigamon](https://docs.gigamon.com/pdfs/Content/Documentation-downloads.html) [Documentation Library.](https://docs.gigamon.com/pdfs/Content/Documentation-downloads.html)

# <span id="page-18-0"></span>Deploy GigaVUE Cloud Suite for Azure

The image for the GigaVUE Cloud is available in both the Azure Public Cloud and in the Azure Government portal.

- GigaVUE Cloud in Azure Public Cloud: GigaVUE Cloud is available in the Azure Marketplace for Bring Your Own License (BYOL), and the Volume Based License (VBL) options.
- GigaVUE Cloud in Azure Government: Azure Government is an isolated Azure region that contains specific regulatory and compliance requirements of the US government agencies.

To monitor the VMs that contain all categories of Controlled Unclassified Information (CUI) data and sensitive government data in the Azure Government (US) Region, the Azure Government solution provides the same robust features in Azure Government as in the Azure public cloud.

Refer to the following topics for details:

- Establish [Connection](#page-18-1) to Azure
- Install [GigaVUE-FM](../../../../../../../Content/GV-Cloud-Azure/Launch_GigaVUE_FM_VM_from_Azure_VM_Dashboard.htm#virtual-config-azure_2333095290_1770135) VM on Azure
- [Prepare](#page-28-0) G-vTAP Agent to Monitor Traffic
- Create Azure [Credentials](#page-37-1)
- Create [Monitoring](#page-38-0) Domain
- Configure GigaVUE Fabric [Components](#page-41-0) in GigaVUE-FM
- Configure GigaVUE Fabric [Components](#page-48-0) in Azure
- Upgrade [GigaVUE Fabric](#page-63-0) Components in GigaVUE-FM

<span id="page-18-1"></span>Refer Deploying GigaVUE Cloud Suite for Azure using V Series with Hybrid [architecture](https://docs.gigamon.com/gvd-preview/Content/GigamonValidatedDesigns/GVDs/5.13.00/Deploying_GigaVUE_Cloud_Suite_for_Azure_using_V_Series_with_Hybrid_architecture__5_13_.html) for more detailed information.

# Establish Connection to Azure

When you first connect GigaVUE-FM to Azure, you need the appropriate authentication for Azure to verify your identity and check if you have permission to access the resources that you are requesting. This is used for GigaVUE-FM to integrate with Azure APIs and to automate the fabric deployment and management. GigaVUE-FM supports two types of authentications with Azure.

Refer to the following topics.

- Managed Identity [\(recommended\)](#page-19-0)
- <span id="page-19-0"></span>• [Application](#page-20-0) ID with client secret

# Managed Identity (recommended)

Managed Identity (MSI) is a feature of Azure Active Directory. When you enable MSI on an Azure service, Azure automatically creates an identity for the service VM in the Azure AD tenant used by your Azure subscription.Enable MSI for the GigaVUE-FM VM by using the Azure CLI command:

#### az vm assign-identity -g <Resource group where FM is deployed> -n <GigaVUE-FM name>

The above command enables MSI for the GigaVUE-FM for the entire subscription. If more restrictions are needed, use "-scope <resource group id>" as an extension to the command to restrict the MSI permissions for GigaVUE-FM to a resource group.

NOTE: It may take up to 10 minutes or more for Azure to propagate the permissions. GigaVUE-FM will fail during this time to connect to Azure.

Managed Identity (MSI) is only available for GigaVUE Cloud Suite-FM launched inside Azure. You can run these commands in the Azure Portal in an cloud shell (icon in upper right of portal as seen here):  $\left\| \cdot \right\|$ 

There are 2 steps to have MSI work:

- 1. Enable MSI on the VM running in GigaVUE-FM.
- 2. Assign permissions to this VM on all the resources where you need GigaVUE-FM to manage.

Enable MSI on the VM running GigaVUE-FM

NOTE: If you are using an older CLI version, the command "az vm assign-identity" is replaced with the new command: "az vm identity assign"

- 1. Launch the GigaVUE-FM Virtual Machine in Azure.
- 2. Enable MSI and Assign roles to the VM. You can use the CLI or portal to enable MSI and assign roles to VMS.

### Enable MSI using the CLI

1. Assign a custom role at resource group level where you will deploy the fabric:

```
az vm identity assign -g xxx-fm-feb15 -n xxx-fm-feb15 --role "FM Custom
Role RG Level" --scope /subscriptions/6447xxx11-1x11-111x-11xx-
11x11xx11111/resourceGroups/xxxz-rg
```
2. If you need the private images, then you have to assign permissions to the resource group of the fabrics. Therefore run this:

```
az vm identity assign -g xxx-fm-feb15 -n xxx-fm-feb15 --role "FM Custom
Role RG Level"--scope /subscriptions/6447xxx11-1x11-111x-11xx-
11x11xx11111/resourceGroups/vseries-rg
az vm identity assign -g xxx-fm-feb15 -n xxx-fm-feb15 --role "FM Custom
Role RG Level"--scope /subscriptions/6447xxx11-1x11-111x-11xx-
11x11xx11111/resourceGroups/gvtap-rg
```
3. Assign a custom role at the subscription level to view the complete account details:

```
az vm identity assign -g xxx-feb8-fm -n xxx-feb8-fm --role "FM Custom Role
Subscription Level" --scope /subscriptions/6447xxx11-1x11-111x-11xx-
11x11xx11111
```
For more information, refer to [Configure](https://docs.microsoft.com/en-us/azure/active-directory/managed-identities-azure-resources/qs-configure-cli-windows-vm) managed identities for Azure resources using Azure [CLI](https://docs.microsoft.com/en-us/azure/active-directory/managed-identities-azure-resources/qs-configure-cli-windows-vm) topic in the Azure Documentation.

#### Enable MSI Using the Portal

You can enable MSI at the time of launch or after the launch of GigaVUE-FM through the portal.

For more information, refer to the following topics in the Azure Documentation:

- Create, list, delete, or assign a role to a [user-assigned](https://docs.microsoft.com/en-us/azure/active-directory/managed-identities-azure-resources/how-to-manage-ua-identity-portal) managed identity
- <span id="page-20-0"></span>**[Assign](https://docs.microsoft.com/en-us/azure/role-based-access-control/role-assignments-portal) Azure roles**

### Application ID with client secret

GigaVUE-FM supports application id with client secret authentication. When using GigaVUE-FM to connect to Azure, it uses a service principal. A service principal is an account for a non-human such as an application to connect to Azure. The key fields required for GigaVUE-FM to connect to Azure are Subscription ID, Tenant ID, Application ID, and Application Secret.

- When creating the service principal using the Azure CLI, the output of that command will display the "appId" and "password" fields. These two are the Application ID and Application Secret fields that are required for GigaVUE-FM to connect to Azure. Copy them.
- Now, using the Azure CLI again, do an 'account show' command and copy the Subscription ID and the Tenant ID of your subscription.

The GigaVUE-FM to Azure connection supports application id with client secret authentication. When using GigaVUE-FM to connect to Azure, it uses a service principal. A service principal is an account for a non-human such as an application to connect to Azure.

GigaVUE-FM must be able to access the URLs listed in the Allow the Azure [portal](https://docs.microsoft.com/en-us/azure/azure-portal/azure-portal-safelist-urls?tabs=public-cloud)  $\equiv$ URLs on your [firewall](https://docs.microsoft.com/en-us/azure/azure-portal/azure-portal-safelist-urls?tabs=public-cloud) or proxy server in order to connect to Azure. Following are the required endpoints for Azure GovCloud:

- authentication\_endpoint = https://login.microsoftonline.us/
- azure\_endpoint = https://management.usgovcloudapi.net/

To create a service principal in Azure, refer to the following topics in the Azure Documentation:

- **Example 2** Create an Azure service [principal](https://docs.microsoft.com/en-us/cli/azure/create-an-azure-service-principal-azure-cli) with the Azure CLI
- **Create an Azure service principal with Azure [PowerShell](https://docs.microsoft.com/en-us/powershell/azure/azurerm/create-azure-service-principal-azureps?view=azurermps-6.13.0)**
- **Create an Azure service [principal](https://docs.microsoft.com/en-us/azure/purview/create-service-principal-azure) with Azure Portal**

#### Custom Roles

The 'built-in' roles provided by Microsoft are open to all resources. You can create a custom role if required.

You can create a custom role in Azure as described in the following examples. The "assignableScopes" are the objects which this role is allowed to be assigned. In the example below, for the RG level role, you can assign permissions for GigaVUE-FM to access your resource group and also two other resource groups where the GigaVUE V series proxy/controller and G-vTAP controllers are placed. Without the GigaVUE V series proxy/controller and G-vTAP controllers you would only see images in the marketplace.

For more information, refer to Azure [custom](https://docs.microsoft.com/en-us/azure/role-based-access-control/custom-roles) roles topic in the Azure Documentation.

Using CLI:

az role definition create --role-definition FM-custom-role-azure-RG-level.json

This section provides examples of the JSON file above.The assignable scopes can be at the Resource Group level, or at the entire Subscription level. This is defined in that JSON file.

#### Example: Custom Role at Resource Group Level

The following is an example of what you need at RG level:

```
{
"Name": "FM Custom Role RG Level",
"IsCustom": true,
```

```
"Description": "Minimum permissions for FM to operate",
"Actions": [
"Microsoft.Compute/virtualMachines/read",
"Microsoft.Compute/virtualMachines/write",
"Microsoft.Compute/virtualMachines/delete",
"Microsoft.Compute/virtualMachines/start/action",
"Microsoft.Compute/virtualMachines/powerOff/action",
"Microsoft.Compute/virtualMachines/restart/action",
"Microsoft.Compute/virtualMachines/instanceView/read",
"Microsoft.Compute/locations/vmSizes/read",
"Microsoft.Compute/images/read",
"Microsoft.Compute/disks/read",
"Microsoft.Compute/disks/write",
"Microsoft.Compute/disks/delete",
"Microsoft.Network/networkInterfaces/read",
"Microsoft.Network/networkInterfaces/write",
"Microsoft.Network/virtualNetworks/subnets/join/action",
"Microsoft.Network/virtualNetworks/subnets/read",
"Microsoft.Network/networkInterfaces/join/action",
"Microsoft.Network/networkInterfaces/delete",
"Microsoft.Network/publicIPAddresses/read",
"Microsoft.Network/publicIPAddresses/write",
"Microsoft.Network/publicIPAddresses/delete",
"Microsoft.Network/publicIPAddresses/join/action",
"Microsoft.Network/virtualNetworks/read",
"Microsoft.Network/virtualNetworks/virtualMachines/read",
"Microsoft.Network/networkSecurityGroups/read",
"Microsoft.Network/networkSecurityGroups/join/action",
"Microsoft.Network/publicIPAddresses/read ",
"Microsoft.Network/publicIPAddresses/write",
"Microsoft.Network/publicIPAddresses/delete",
"Microsoft.Network/publicIPAddresses/join/action",
"Microsoft.Resources/subscriptions/locations/read",
"Microsoft.Resources/subscriptions/resourceGroups/read",
"Microsoft.Resources/subscriptions/resourcegroups/resources/read"
],
"NotActions": [
],
```

```
"AssignableScopes": [
```

```
"/subscriptions/6447xxx11-1x11-111x-11xx-11x11xx11111/resourceGroups/xxxz-rg",
"/subscriptions/6447xxx11-1x11-111x-11xx-11x11xx11111/resourceGroups/vseries-
rg",
"/subscriptions/6447xxx11-1x11-111x-11xx-11x11xx11111/resourceGroups/gvtap-rg"
]
}
```
#### Example: Custom Role for Subscription Level

The following is an example of what you need at the Subscription level: "Name": "FM Custom Role Subscription Level", "IsCustom": true, "Description": "Minimum permissions for FM to operate at a subscription level", "Actions": [ "Microsoft.Compute/virtualMachines/read", "Microsoft.Compute/virtualMachines/write", "Microsoft.Compute/virtualMachines/delete", "Microsoft.Compute/virtualMachines/start/action", "Microsoft.Compute/virtualMachines/powerOff/action", "Microsoft.Compute/virtualMachines/restart/action", "Microsoft.Compute/virtualMachines/instanceView/read", "Microsoft.Compute/locations/vmSizes/read", "Microsoft.Compute/images/read", "Microsoft.Compute/disks/read", "Microsoft.Compute/disks/write", "Microsoft.Compute/disks/delete", "Microsoft.Network/networkInterfaces/read", "Microsoft.Network/networkInterfaces/write", "Microsoft.Network/virtualNetworks/subnets/join/action", "Microsoft.Network/virtualNetworks/subnets/read", "Microsoft.Network/networkInterfaces/join/action", "Microsoft.Network/networkInterfaces/delete", "Microsoft.Network/publicIPAddresses/read", "Microsoft.Network/publicIPAddresses/write", "Microsoft.Network/publicIPAddresses/delete", "Microsoft.Network/publicIPAddresses/join/action", "Microsoft.Network/virtualNetworks/read", "Microsoft.Network/virtualNetworks/virtualMachines/read", "Microsoft.Network/networkSecurityGroups/read", "Microsoft.Network/networkSecurityGroups/join/action", "Microsoft.Network/publicIPAddresses/read ",

```
"Microsoft.Network/publicIPAddresses/write",
"Microsoft.Network/publicIPAddresses/delete",
"Microsoft.Network/publicIPAddresses/join/action",
"Microsoft.Resources/subscriptions/locations/read",
"Microsoft.Resources/subscriptions/resourceGroups/read",
 "Microsoft.Resources/subscriptions/resourceGroups/write",
"Microsoft.Resources/subscriptions/resourcegroups/resources/read"
],
"NotActions": [
],
"AssignableScopes": [
 "/subscriptions/6447xxx11-1x11-111x-11xx-11x11xx11111"
]
}
```
#### Add Custom Role to Subscription or Resource Group

After creating the custom role, you can add the role to either the Resource Group, or at the Subscription level in the Azure console. In this example, the role is added to my Resource Group. As the GigaVUE-FM connection gets connected to the VNET in the resource Group "xxxz-rg", the following permissions/roles are added to the Resource Group. If you want to have GigaVUE-FM create a resource group to launch fabric into, you must add these permissions to the subscription level instead.

For more information, refer to Create or update Azure [custom](https://docs.microsoft.com/en-us/azure/role-based-access-control/custom-roles-portal) roles in the Azure Documentation.

NOTE: You are adding permissions for the GigaVUE-FM running in Azure (Virtual Machine).

In this example, GigaVUE-FM is running in another resource group "xxxz-fm-feb7". Select the VM and give the required permissions to access the other resource group "xxxz-rg":

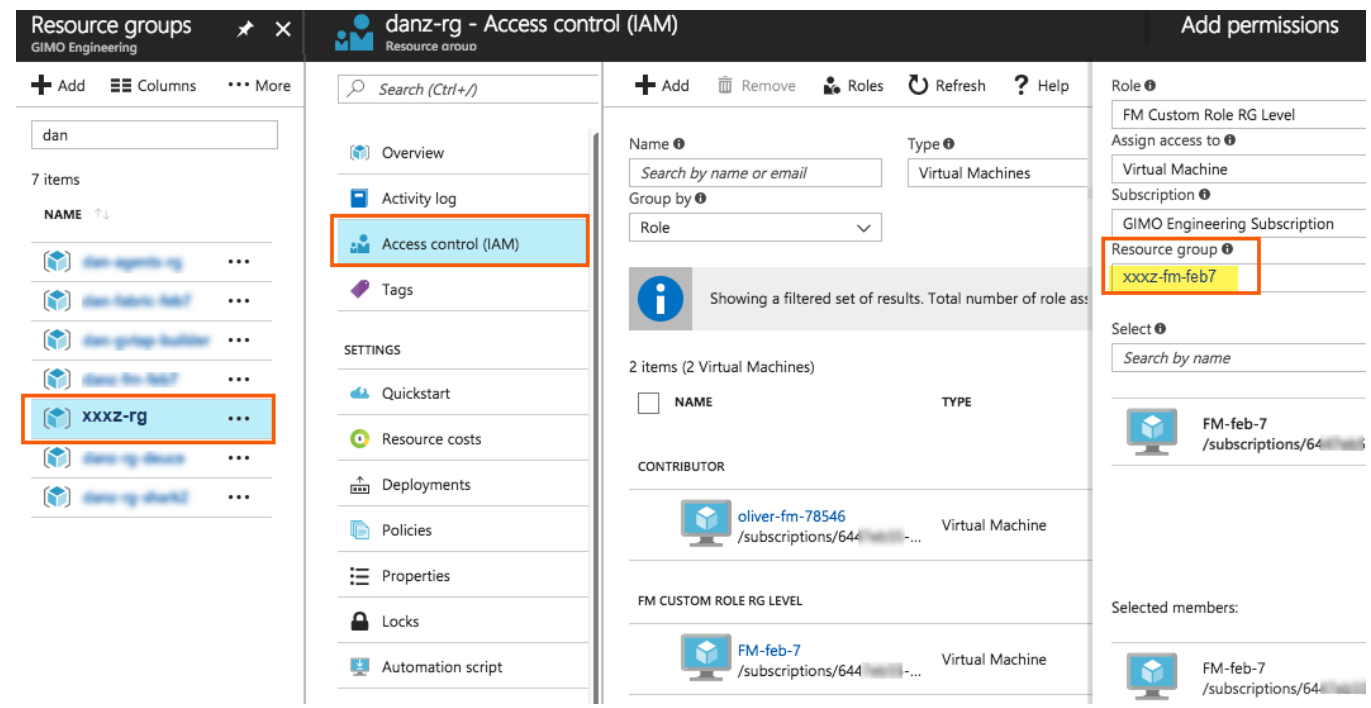

You can also use the CLI to perform the same process. This adds the GigaVUE-FM instance in RG "xxx-feb8-fm" to have access to another RG called "xxxz-rg":

CLI to add role to Resource Group

```
az vm assign-identity -g xxx-feb8-fm -n xxx-feb8-fm --role "FM Custom Role RG
Level" --scope /subscriptions/6447xxx11-1x11-111x-11xx-
11x11xx11111/resourceGroups/xxxz-rg
```
CLI for Subscription Level

```
az vm assign-identity -g xxx-feb8-fm -n xxx-feb8-fm --role "FM Custom Role
Subscriptions Level" --scope /subscriptions/6447xxx11-1x11-111x-11xx-
11x11xx11111
```
If you want to update the Role, you can edit the JSON file, and then update the Role in Azure using the following CLI command:

update role

az role definition update --role-definition FM-custom-role-azure-RG-level.json

Pre-defined Roles

Resource groups pre-created (which the GigaVUE-FM monitors):

- Assign Reader
- Virtual Machine Contributor
- Network Contributor
- Storage Account Contributor

<span id="page-26-0"></span>Resource groups created by GigaVUE-FM: Contributor on subscription level

# Accept EULA and Enable Programmatic Deployment in Azure

For GigaVUE-FM to be able to launch the fabric images, you must accept the terms of the end user license agreements (EULAs) and enable programmatic access. This can be done in the Azure portal or through PowerShell.

- 1. Accept the Gigamon EULAs for each SKU. These examples show accepting the EULAs from a PowerShell terminal in the Azure Portal:
	- a. HOURLY FM:

```
Azure:/
```

```
PS Azure:\> Get-AzMarketplaceTerms -Publisher "gigamon-inc" -Product
"gigamon-fm-56_XX_XX_hourly" -Name "GigaVUE Cloud Suite 56.XX.XX
Hourly (100 pack)" | Set-AzMarketplaceTerms -Accept
```
b. BYOL FM:

```
Azure:/
```

```
PS Azure:\> Get-AzMarketplaceTerms -Publisher "gigamon-inc" -Product
"gigamon-fm-56_XX_XX" -Name "GigaVUE Cloud Suite 56.XX.XX" | Set-
AzMarketplaceTerms -Accept
```
- c. Fabric Images (need to accept on all 3):
	- Azure:/

```
PS Azure:\> Get-AzMarketplaceTerms -Publisher "gigamon-inc" -Product
"gigamon-fm-56_XX_XX" -Name "gvtap-cntlr" | Set-AzMarketplaceTerms -
Accept
```

```
Azure:/
PS Azure:\> Get-AzMarketplaceTerms -Publisher "gigamon-inc" -Product
"gigamon-fm-56 XX XX" -Name "vseries-cntlr" | Set-AzMarketplaceTerms -
Accept
```

```
Azure:/
```

```
PS Azure:\> Get-AzMarketplaceTerms -Publisher "gigamon-inc" -Product
"gigamon-fm-56_XX_XX" -Name "vseries-node" | Set-AzMarketplaceTerms -
Accept
```
- 2. Configure programmatic deployment through the Azure portal so that GigaVUE-FM can launch these images:
	- a. Find the images in the Azure Marketplace.
	- b. Click the "Want to deploy programmatically? Get started" link.
	- c. Review the terms of service and the subscription name and then click Enable.

DISCLAIMER: These are general guidelines for enabling a deployment in Azure. Since the Azure interface is subject to change and is outside Gigamon's purview, please see Azure documentation for instructions on using Azure.

# <span id="page-28-0"></span>Prepare G-vTAP Agent to Monitor Traffic

A G-vTAP Agent is the primary Gigamon monitoring module that is installed in your Virtual Machines (VMs). This agent mirrors the selected traffic from the VMs, encapsulates it using VXLAN tunneling, and forwards it to the GigaVUE Cloud Suite® V Series node.

NOTE: The G-vTAP Agent installation is applicable only when the G-vTAP is your traffic acquisition method.

A G-vTAP Agent consists of a source interface and a destination interface. The network packets collected from the source interface are sent to the destination interface. From the destination interface, the packets traverse through VXLAN tunnel interface to the GigaVUE Cloud Suite V Series node.

A source interface can be configured with one or more Network Interface Cards (NICs). While configuring a source interface, you can specify the direction of the traffic to be monitored in the VM. The direction of the traffic can be egress, ingress, or both.

Refer to the following sections for more information:

- Linux G-vTAP Agent [Installation](#page-28-1)
- Windows Agent [Installation](../../../../../../../Content/Shared/Cloud/Snippet_Windows_Agent_Installation.htm)
- Install IPSec on [G-vTAP](../../../../../../../Content/Shared/Cloud/Snippet_Install_IPSec_on_G_vTAP_Agent.htm) Agent
- <span id="page-28-1"></span>• Create Images with the Agent [Installed](#page-37-0)

# Linux G-vTAP Agent Installation

Refer to the following sections for the Linux agent installation:

- Single NIC [Configuration](#page-28-2)
- Dual NIC [Configuration](#page-29-1)
- <span id="page-28-2"></span>• Install [G-vTAP](../../../../../../../Content/GV-Cloud-Azure/Azure_Install_G-vTAP_Agents_VS2.htm) Agents

#### Single NIC Configuration

A single NIC/vNIC acts both as the source and the destination interface. A G-vTAP Agent with a single NIC/vNIC configuration lets you monitor the ingress or egress traffic from the NIC/vNIC. The monitored traffic is sent out using the same NIC/vNIC.

For example, assume that there is only one interface eth0 in the monitoring VM. In the GvTAP configuration, you can configure eth0 as the source and the destination interface, and specify both egress and ingress traffic to be selected for monitoring purpose. The egress and ingress traffic from eth0 is mirrored and sent out using the same interface.

NOTE: Using a single NIC/vNIC as the source and the destination interface may cause increased latency in sending the traffic out from the VM.

Example of the G-vTAP config file for a single NIC/vNIC configuration:

Grant permission to monitor ingress and egress traffic at iface

**# eth0 mirror-src-ingress mirror-src-egress mirror-dst**

<span id="page-29-1"></span>Dual NIC Configuration

A G-vTAP Agent lets you configure two NICs/vNICs. One NIC/vNIC can be configured as the source interface and another NIC/vNIC can be configured as the destination interface.

For example, assume that there is eth0 and eth1 in the monitoring VM. In the G-vTAP Agent configuration, eth0 can be configured as the source interface and egress traffic can be selected for monitoring purpose. The eth1 interface can be configured as the destination interface. So, the mirrored traffic from eth0 is sent to eth1. From eth1, the traffic is sent to the GigaVUE V Series node.

Example of the G-vTAP config file for a dual NIC/vNIC configuration:

Grant permission to monitor ingress and egress traffic at iface

- **# 'eth0' to monitor and 'eth1' to transmit the mirrored packets.**
- **# eth0 mirror-src-ingress mirror-src-egress**
- **# eth1 mirror-dst**

# <span id="page-29-0"></span>Windows G-vTAP Agent Installation

Windows G-vTAP Agent allows you to select the network interfaces by subnet/CIDR and modify the corresponding monitoring permissions in the configuration file. This gives you more granular control over what traffic is monitored and mirrored.

VXLAN is the only supported tunnel type for Windows G-vTAP Agent.

Windows G-vTAP Agent Installation Using MSI Package

To install the Windows G-vTAP Agent using the MSI file:

- 1. Download the Windows G-vTAP Agent **1.8-5** MSI package from the [Gigamon](https://community.gigamon.com/gigamoncp/s/swdownload) [Customer](https://community.gigamon.com/gigamoncp/s/swdownload) Portal. For assistance contact Contact [Technical](#page-97-0) Support.
- 2. Install the downloaded MSI package as Administratorand the G-vTAP Agent service starts automatically.

3. Once the G-vTAP package is installed, modify the file C:\ProgramData\Gvtapagent\gytap-agent.conf to configure and register the source and destination interfaces.

NOTE: Any changes to the GvTAP agent config file made after the initial setup require an agent restart and an inventory refresh or sync from GigaVUE-FM to pick up the new changes and re-initiate the traffic mirroring. When you have an active, successful monitoring session deployed, modifying the GvTAP config file results in traffic loss until GigaVUE-FM does a periodic sync on its own every 15 minutes.

Following are the rules to modify the G-vTAP configuration file:  $\equiv$ 

- Interface is selected by matching its CIDR address with config entries.
- For the VMs with single interface (.conf file modification is optional):
	- $\degree$  if neither mirror-src permissions is granted to the interface, both mirrorsrc-ingress and mirror-src-egress are granted to it.
	- o mirror-dst is always granted implicitly to the interface.
- For the VMs with multiple interfaces:
	- $\degree$  mirror-dst needs to be granted explicitly in the config file. Only the first matched interface is selected for mirror-dst, all other matched interfaces are ignored.
	- $\degree$  if none interfaces is granted any mirror-src permission, all interfaces will be granted mirror-src-ingress and mirror-src-egress.

Example 1—Configuration example to monitor ingress and egress traffic at interface 192.168.1.0/24 and use the same interface to send out the mirrored packets.

**192.168.1.0/24 mirror-src-ingress mirror-src-egress mirror-dst**

Example 2—Configuration example to monitor ingress and egress traffic at interface 192.168.1.0/24 and use the interface 192.168.2.0/24 to send out the mirrored packets.

**192.168.1.0/24 mirror-src-ingress mirror-src-egress 192.168.2.0/24 mirror-dst**

- 4. Save the file.
- 5. To enable the third-party orchestration, a configuration file C:\ProgramData\Gvtapagent\gigamon-cloud.conf needs to be created with the following contents:

```
Registration:
        groupName: <Monitoring Domain Name>
        subGroupName: <Connection Name>
        user: orchestration
        password: orchestration123A!
        remoteIP: <controller list IP addresses separated by comma>
        remotePort: 8891
```
- 6. To restart the Windows G-vTAP Agent, perform one of the following actions:
	- Restart the VM.
	- Run 'sc stop gytap' and 'sc start gytap' from the command prompt.
	- Restart the G-vTAP Agent from the Windows Task Manager.

You can check the status of the G-vTAP Agent in the Service tab of the Windows Task Manager.

Windows G-vTAP Agent Installation Using ZIP Package

To install the Windows G-vTAP Agent using the ZIP package:

- 1. Download the Windows G-vTAP Agent **1.8-5** ZIP package from the [Gigamon](https://community.gigamon.com/gigamoncp/s/swdownload) [Customer](https://community.gigamon.com/gigamoncp/s/swdownload) Portal. For assistance contact Contact [Technical](#page-97-0) Support.
- 2. Extract the contents of the .zip file into a convenient location.
- 3. Run 'install.bat' as an Administratorand the G-vTAP Agent service starts automatically.

4. Once the G-vTAP package is installed, modify the file C:\ProgramData\Gvtapagent\gytap-agent.conf to configure and register the source and destination interfaces.

NOTE: Any changes to the GvTAP agent config file made after the initial setup require an agent restart and an inventory refresh or sync from GigaVUE-FM to pick up the new changes and re-initiate the traffic mirroring. When you have an active, successful monitoring session deployed, modifying the GvTAP config file results in traffic loss until GigaVUE-FM does a periodic sync on its own every 15 minutes.

Following are the rules to modify the G-vTAP configuration file:  $\equiv$ 

- Interface is selected by matching its CIDR address with config entries.
- For the VMs with single interface (.conf file modification is optional):
	- $\degree$  if neither mirror-src permissions is granted to the interface, both mirrorsrc-ingress and mirror-src-egress are granted to it.
	- o mirror-dst is always granted implicitly to the interface.
- For the VMs with multiple interfaces:
	- $\degree$  mirror-dst needs to be granted explicitly in the config file. Only the first matched interface is selected for mirror-dst, all other matched interfaces are ignored.
	- $\degree$  if none interfaces is granted any mirror-src permission, all interfaces will be granted mirror-src-ingress and mirror-src-egress.

Example 1—Configuration example to monitor ingress and egress traffic at interface 192.168.1.0/24 and use the same interface to send out the mirrored packets.

**192.168.1.0/24 mirror-src-ingress mirror-src-egress mirror-dst**

Example 2—Configuration example to monitor ingress and egress traffic at interface 192.168.1.0/24 and use the interface 192.168.2.0/24 to send out the mirrored packets.

**192.168.1.0/24 mirror-src-ingress mirror-src-egress 192.168.2.0/24 mirror-dst**

- 5. Save the file.
- 6. To enable the third-party orchestration, a configuration file C:\ProgramData\Gvtapagent\gigamon-cloud.conf needs to be created with the following contents:

```
Registration:
        groupName: <Monitoring Domain Name>
        subGroupName: <Connection Name>
        remoteIP: <controller list IP addresses separated by comma>
```
- 7. To restart the Windows G-vTAP Agent, perform one of the following actions:
	- Restart the VM.
	- Run 'sc stop gytap' and 'sc start gytap' from the command prompt.
	- Restart the G-vTAP Agent from the Windows Task Manager.

You can check the status of the G-vTAP Agent in the Service tab of the Windows Task Manager.

NOTE: You must edit the Windows Firewall settings to grant access to the gvtap process. To do this, access the Windows Firewall settings and find "gvtapd" in the list of apps and features. Select it to grant access. Be sure to select both Private and Public check boxes. If "gytapd" does not appear in the list, click Add another app... Browse your program files for the gvtap-agent application (gvtapd.exe) and then click Add. (Disclaimer: These are general guidelines for changing Windows Firewall settings. See Microsoft Windows help for official instructions on Windows functionality.)

# <span id="page-33-0"></span>Install IPSec on G-vTAP Agent

If IPSec is used to establish secure connection between G-vTAP Agents andGigaVUE V Series nodes, then you must install IPSec on G-vTAP Agent instances. To install IPSec on G-vTAP Agent you need the following files:

- StrongSwan binary installer TAR file: The TAR file contains StrongSwan binary installer for different platforms. Each platform has its own TAR file. Refer to <https://www.strongswan.org/> for more details.
- IPSec package file: The package file includes the following:
	- <sup>o</sup> CA Certificate
	- <sup>o</sup> Private Key and Certificate for G-vTAP Agent
	- <sup>o</sup> IPSec configurations

NOTE: IPSec cannot be installed on G-vTAP Agents that are running on Windows OS. Therefore, if a monitoring session has targets with both Windows and Linux OS, only the linux agents will communicate over the secure connection. Windows agent will communicate only through the VXLAN Tunnel.

Refer to the following sections for installing IPSec on G-vTAP Agent:

- Install G-vTAP from [Ubuntu/Debian](#page-34-0) Package
- Install G-vTAP from Red Hat [Enterprise](#page-34-1) Linux and CentOS
- Install G-vTAP from Red Hat [Enterprise](#page-35-0) Linux and CentOS with Selinux Enabled

### <span id="page-34-0"></span>Install G-vTAP from Ubuntu/Debian Package

- 1. Launch the Ubuntu/Debian image.
- 2. Download the following packages from the Gigamon [Customer](https://community.gigamon.com/gigamoncp/s/swdownload) Portal. For assistance contact Contact [Technical](#page-97-0) Support.
	- strongSwan TAR files
	- <sup>l</sup> gvtap-agent\_**1.8-5**\_amd64.deb
	- <sup>l</sup> gvtap-ipsec\_**1.8-5**\_amd64.deb
- 3. Copy the downloaded G-vTAP package files and strongSwan TAR file to the G-vTAP Agent.
- 4. Install the G-vTAP Agent package file:

```
sudo dpkg -i gvtap-agent_1.8-5_amd64.deb
```
5. Modify the file /etc/gvtap-agent/gvtap-agent.conf to configure and register the source and destination interfaces:

NOTE: Any changes to the GvTAP agent config file made after the initial setup require an agent restart and an inventory refresh or sync from GigaVUE-FM to pick up the new changes and re-initiate the traffic mirroring. When you have an active, successful monitoring session deployed, modifying the GvTAP config file results in traffic loss until GigaVUE-FM does a periodic sync on its own every 15 minutes.

```
eth0# mirror-src-ingress mirror-src-egress mirror-dst
sudo /etc/init.d/gvtap-agent restart
sudo /etc/init.d/gvtap-agent status
```
You can view the G-vTAP log using **cat /var/log/gvtap-agent.log** command.

6. Install strongSwan:

```
tar -xvf strongswan5.3.5-1ubuntu3.8_amd64-deb.tar.gz
cd strongswan-5.3.5-1ubuntu3.8_amd64/
sudo sh ./swan-install.sh
```
7. Install IPSec package:

```
sudo dpkg -i gvtap-ipsec_1.8-5_amd64.deb
```
<span id="page-34-1"></span>Install G-vTAP from Red Hat Enterprise Linux and CentOS

- 1. Launch RHEL/CentOS agent image.
- 2. Download the following packages from the Gigamon [Customer](https://community.gigamon.com/gigamoncp/s/swdownload) Portal. For assistance contact Contact [Technical](#page-97-0) Support.
	- strongSwan TAR files
	- <sup>l</sup> gvtap-agent\_**1.8-5**\_x86\_64.rpm
	- <sup>l</sup> gvtap-ipsec\_**1.8-5**\_x86\_64.rpm
- 3. Copy the downloaded G-vTAP package files and strongSwan TAR file to the G-vTAP Agent.
- 4. Install G-vTAP Agent package: **sudo rpm -ivh gvtap-agent\_1.8-5\_x86\_64.rpm**
- 5. Edit gvtap-agent.conf file to configure the required interface as source/destination for mirror:

NOTE: Any changes to the GvTAP agent config file made after the initial setup require an agent restart and an inventory refresh or sync from GigaVUE-FM to pick up the new changes and re-initiate the traffic mirroring. When you have an active, successful monitoring session deployed, modifying the GvTAP config file results in traffic loss until GigaVUE-FM does a periodic sync on its own every 15 minutes.

**# eth0 mirror-src-ingress mirror-src-egress mirror-dst # sudo /etc/init.d/gvtap-agent restart**

6. Install strongSwan:

```
tar -xvf strongswan-5.7.1-1.el7.x86_64.tar.gz
cd strongswan-5.7.1-1.el7.x86_64
sudo sh ./swan-install.sh
```
7. Install IPSec package:

**sudo rpm -i gvtap-ipsec\_1.8-5\_x86\_64.rpm**

<span id="page-35-0"></span>NOTE: You must install IPSec package after installing StrongSwan.

Install G-vTAP from Red Hat Enterprise Linux and CentOS with Selinux Enabled

- 1. Launch the RHEL/CentOS agent image.
- 2. Download the following packages from the Gigamon [Customer](https://community.gigamon.com/gigamoncp/s/swdownload) Portal. For assistance contact Contact [Technical](#page-97-0) Support.
	- **strongSwan TAR files**
	- <sup>l</sup> gvtap-agent\_**1.8-5**\_x86\_64.rpm
	- <sup>l</sup> gvtap-ipsec\_**1.8-5**\_x86\_64.rpm
	- gytap.te and gytap\_ipsec.te files (type enforcement files)
- 3. Copy the downloaded G-vTAP package files and strongSwan TAR file to G-vTAP Agent.
- 4. Checkmodule -M -m -o gvtap.mod gvtap.te **semodule\_package -o gvtap.pp -m gvtap.mod sudo semodule -i gvtap.pp**
- 5. Checkmodule -M -m -o gvtap\_ipsec.mod gvtap\_ipsec.te **semodule\_package -o gvtap\_ipsec.pp -m gvtap\_ipsec.mod sudo semodule -i gvtap\_ipsec.pp**
- 6. Install G-vTAP Agent package: **sudo rpm -ivh gvtap-agent\_1.8-5\_x86\_64.rpm**
7. Edit gvtap-agent.conf file to configure the required interface as source/destination for mirror:

NOTE: Any changes to the GvTAP agent config file made after the initial setup require an agent restart and an inventory refresh or sync from GigaVUE-FM to pick up the new changes and re-initiate the traffic mirroring. When you have an active, successful monitoring session deployed, modifying the GvTAP config file results in traffic loss until GigaVUE-FM does a periodic sync on its own every 15 minutes.

```
# eth0 mirror-src-ingress mirror-src-egress mirror-dst
# sudo /etc/init.d/gvtap-agent restart
```
8. Install strongSwan:

```
tar -xvf strongswan-5.7.1-1.el7.x86_64.tar.gz
cd strongswan-5.7.1-1.el7.x86_64
sudo sh ./swan-install.sh
```
9. Install IPSec package:

```
sudo rpm -i gvtap-ipsec_1.8-5_x86_64.rpm
```
10. Reboot the instance.

#### Create Images with the Agent Installed

If you want to avoid downloading and installing the G-vTAP Agents every time there is a new VM to be monitored, you can save the G-vTAP Agent running on a VM as a private image. When a new VM is launched that contains the G-vTAP Agent, GigaVUE-FM automatically detects the new VM and updates the number of monitoring VMs in the monitoring session.

<span id="page-37-0"></span>To save the G-vTAP Agent as an image, refer to Capture VM to [managed](https://docs.microsoft.com/en-us/azure/virtual-machines/linux/capture-image) image topic in the Microsoft Azure Documentation.

# Create Azure Credentials

You can monitor workloads across multiple Azure subscriptions within one monitoring domain. All the deployed GigaVUE fabric nodes are shared among many Azure subscriptions to reduce the cost since each Azure subscription used to have a set of GigaVUE fabric nodes.

- After launching GigaVUE-FM in Azure, the Managed Identity authentication credential is automatically added to the Azure Credential page as the default credential.
	- You can only add the Application ID with Client Secret authentication credentials to the Azure Credential page.

To create Azure credentials:

 $\equiv$ 

- 1. From the left navigation pane, select **Inventory > VIRTUAL > Azure > Credential**. The Azure Credential page appears.
- 2. In the Azure Credential page, click Add. The Configure Credentialwizard appears.

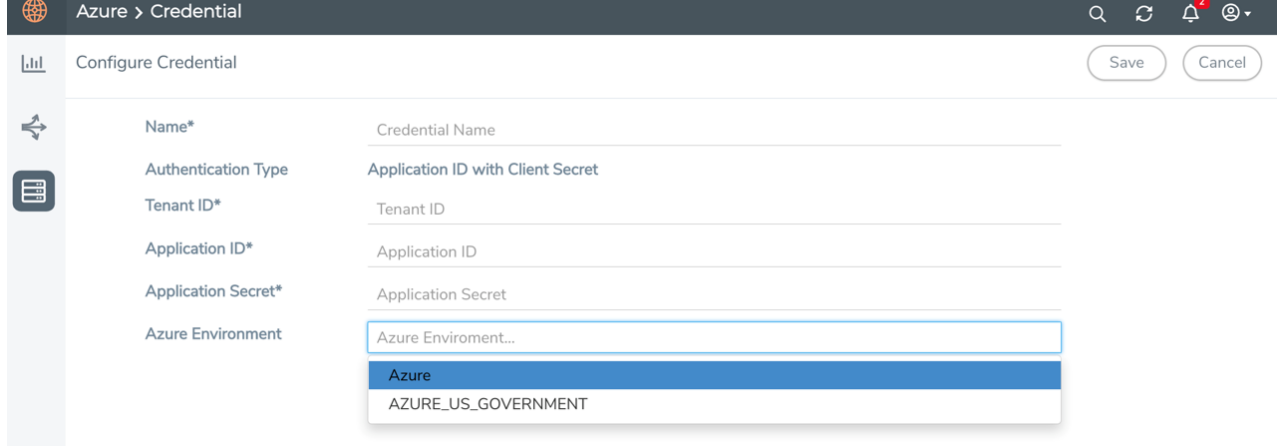

3. Enter or select the appropriate information for the Azure credential as described in the following table.

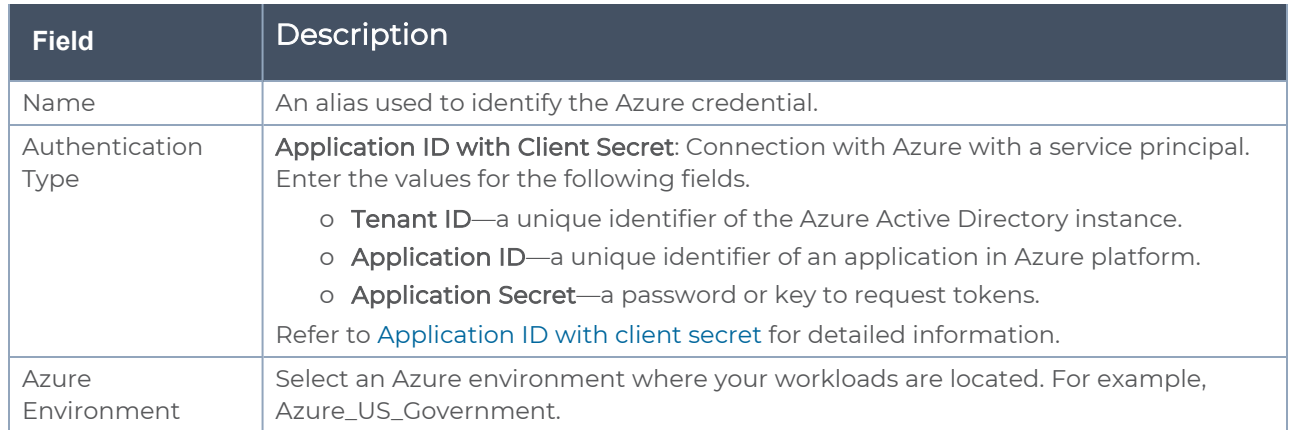

<span id="page-38-0"></span>4. Click Save. You can view the list of available credentials in the Azure Credential page.

# Create Monitoring Domain

You must establish a connection between GigaVUE-FM and your Azure environment before you can perform the configuration steps. After a connection is established, you will be able to use GigaVUE-FM to specify a launch configuration for the G-vTAP Controllers, GigaVUE V Series Proxy, and GigaVUE V Series nodes in the specified VNet and Resource Groups. GigaVUE-FM connects to Azure using either an Application ID with the client secret or the MSI method of authentication. After the connection establishment, GigaVUE-FM launches the G-vTAP Controller, GigaVUE V Series Proxy, and GigaVUE V Series 2 node.

To create an Azure monitoring domain in GigaVUE-FM:

- 1. From the left navigation pane, select Inventory > VIRTUAL > Azure > Monitoring Domain. The Monitoring Domain page appears.
- 2. In the Monitoring Domain page, click New. The Azure Monitoring Domain Configuration wizard appears.

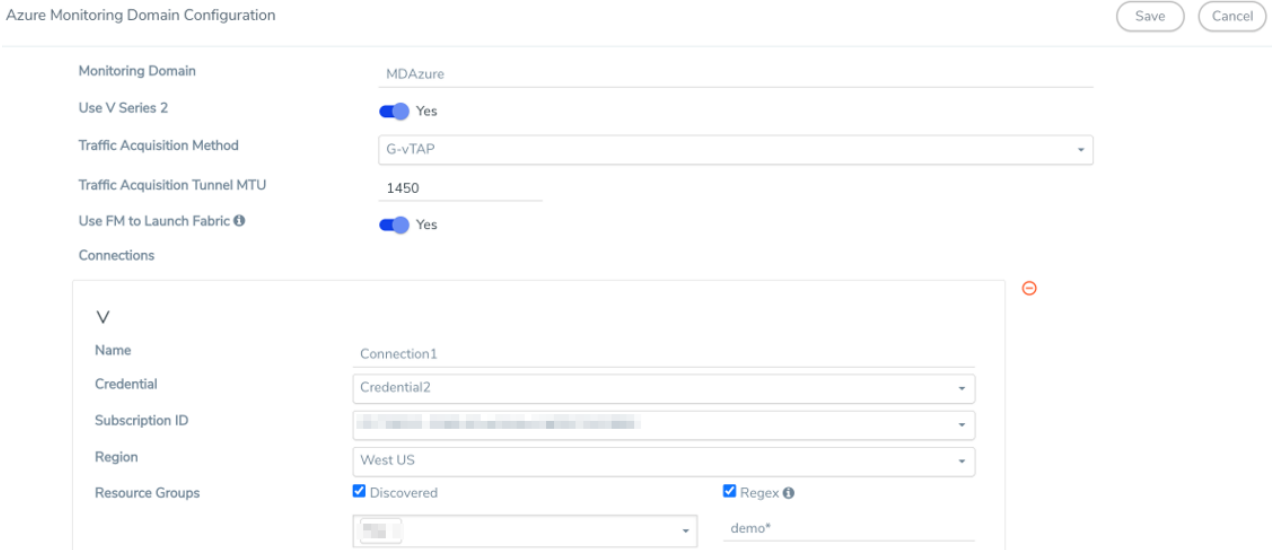

3. Enter or select the appropriate information for the monitoring domain as described in the following table.

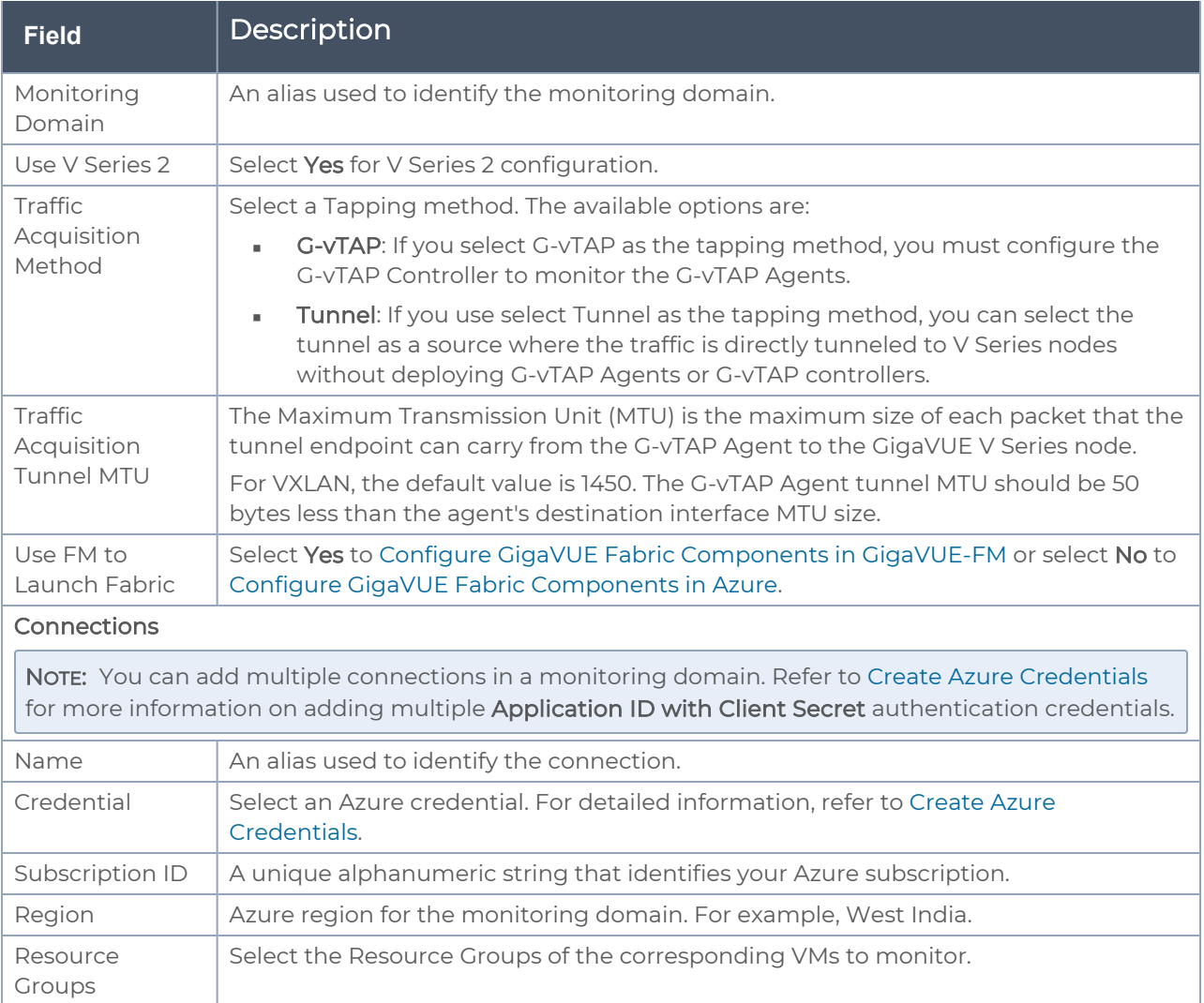

4. Click Save and the Azure Fabric Launch Configuration wizard appears.

# <span id="page-41-0"></span>Configure GigaVUE Fabric Components in GigaVUE-FM

After configuring the Monitoring Domain, you will be navigated to the Azure Fabric Launch Configuration page.

#### In the same Azure Fabric Launch Configuration page, you can configure all the GigaVUE fabric components.

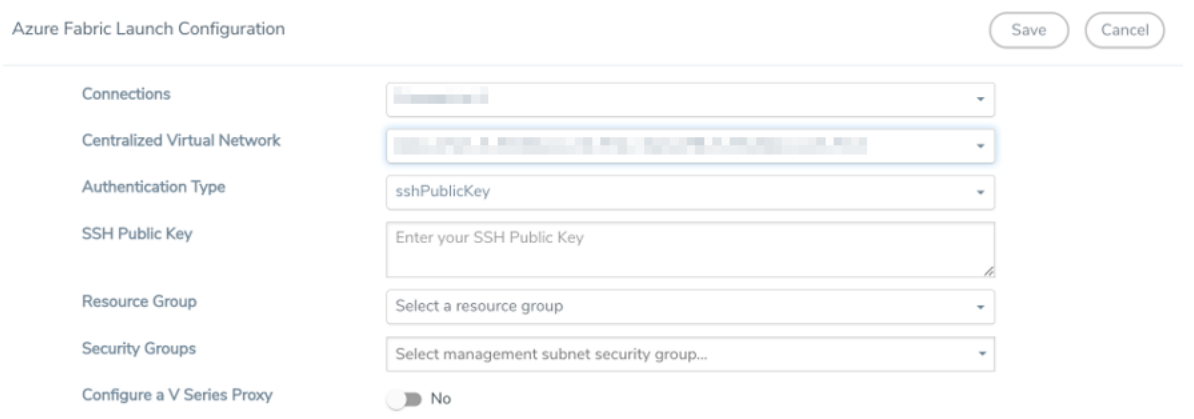

Enter or select the required information as described in the following table.

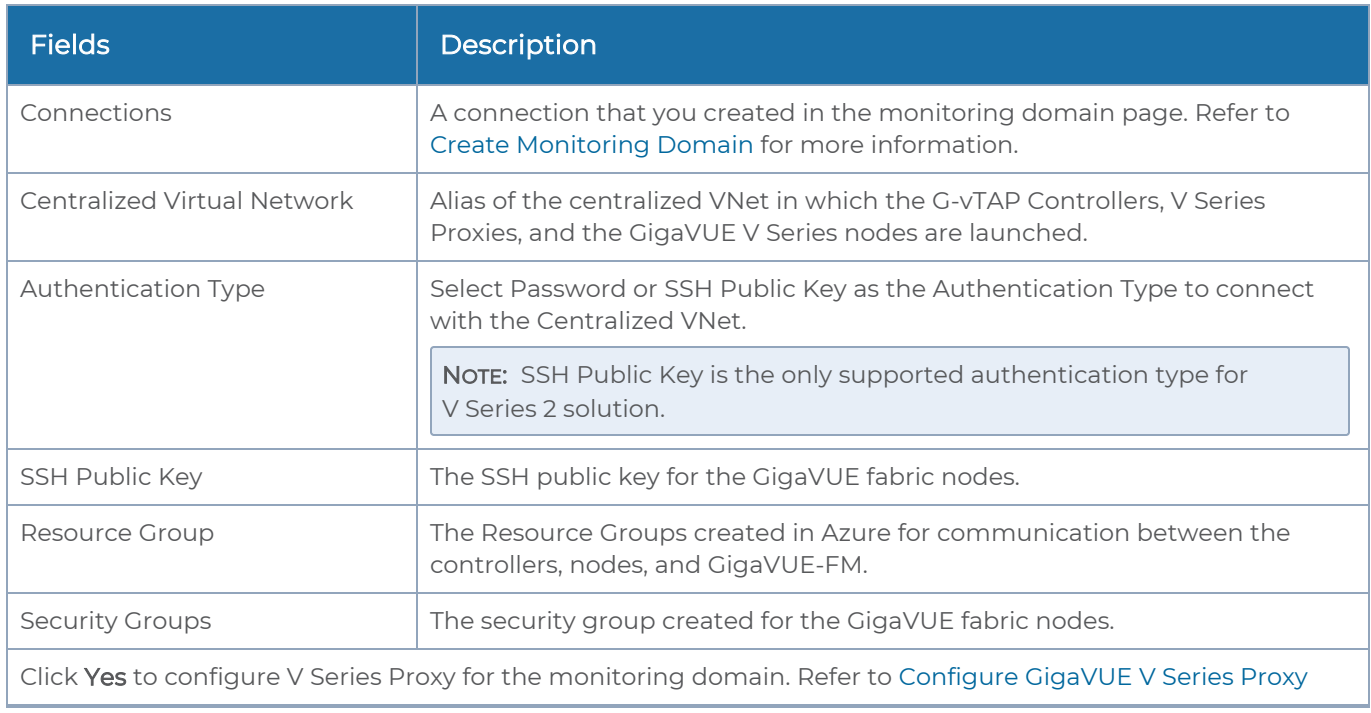

To deploy GigaVUE fabric images (V Series nodes, GvTAP Controllers, and V Series Proxies) in GigaVUE-FM, you must accept the terms of the GigaVUE fabric images from the Azure marketplace using the Azure CLI or PowerShell. Example: **az vm image list --all --publisher gigamon-inc --offer gigamon-fm- <version> az vm image terms accept --urn gigamon-inc:gigamon-fm-<version>:vseriesnode:<version> az vm image terms accept --urn gigamon-inc:gigamon-fm-<version>:vseriesproxy:<version> az vm image terms accept --urn gigamon-inc:gigamon-fm-<version>:gvtapcntlr:<version>**

Refer to the following topics for details:

- Configure G-vTAP [Controllers](../../../../../../../Content/GV-Cloud-Azure/Configure_G_vTAP_Controllers.htm)
- [Configure](#page-45-0) GigaVUE V Series Proxy
- [Configure](#page-46-0) GigaVUE V Series Node

### Configure G-vTAP Controller

A G-vTAP Controller manages multiple G-vTAP Agents and orchestrates the flow of mirrored traffic to GigaVUE V Series nodes.

NOTE: A single G-vTAP Controller can manage up to 1000 G-vTAP Agents. The recommended minimum instance type is Standard\_B1s for G-vTAP Controller.

A G-vTAP Controller can only manage G-vTAP Agents that has the same version.

To configure the G-vTAP Controllers:

G-vTap Controller

NOTE: You cannot configure G-vTAP Controller for Tunnel as the traffic acquisition method.

In the Azure Fabric Launch Configuration page, Enter or select the appropriate values for the G-vTAP Controller as described in the following table.

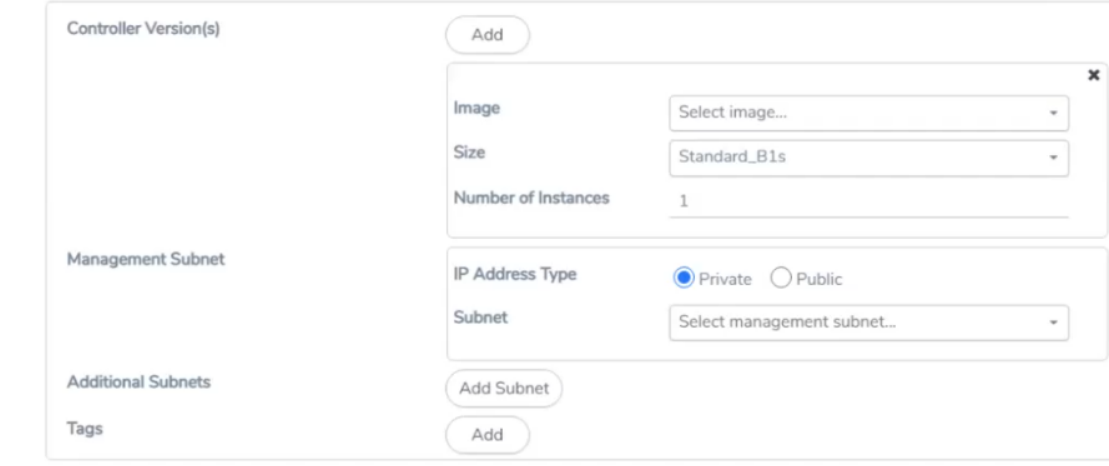

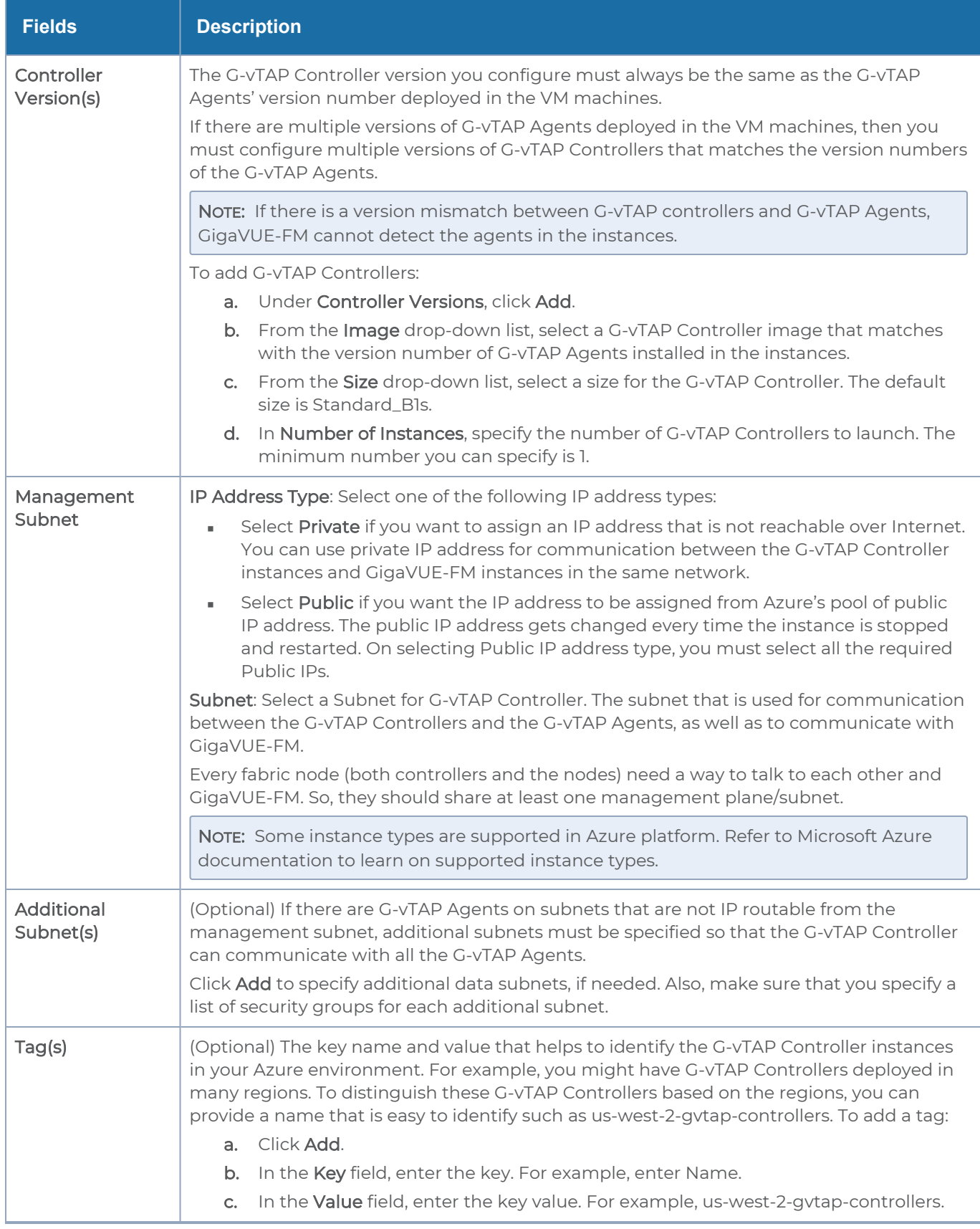

### <span id="page-45-0"></span>Configure GigaVUE V Series Proxy

GigaVUE V Series Proxy can manage multiple GigaVUE V Series nodes and orchestrates the flow of traffic from GigaVUE V Series nodes to the monitoring tools. GigaVUE-FM uses one or more GigaVUE V Series Proxies to communicate with the GigaVUE V Series nodes.

NOTE: A single GigaVUE V Series Proxy can manage up to 100 GigaVUE V Series nodes. The recommended minimum instance type is Standard\_B1s for V Series Proxy.

To configure the GigaVUE V Series Proxy:

1. In the Azure Fabric Launch Configuration page, Select Yes to Configure a V Series Proxy and the V Series Proxy fields appears.

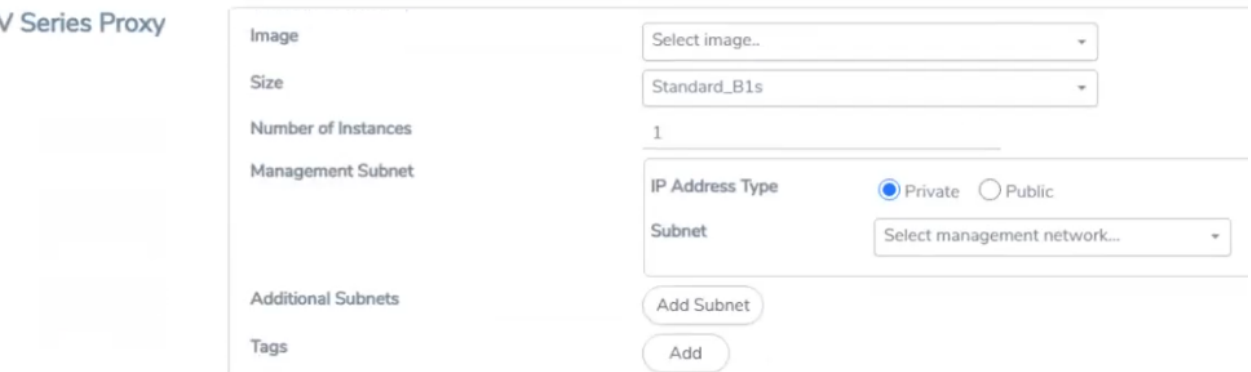

2. Enter or select the appropriate values for the V Series Proxy. Refer to the [G-vTAP](#page-46-1) Controller field [descriptions](#page-46-1) for detailed information.

### <span id="page-46-0"></span>Configure GigaVUE V Series Node

GigaVUE V Series node is a visibility node that aggregates mirrored traffic from multiple GvTAP Agents. It applies filters, manipulates the packets using GigaSMART applications, and distributes the optimized traffic to cloud-based tools or backhaul to GigaVUE Cloud Suite for Azure using the standard VXLAN tunnels.

To launch a GigaVUE V Series node:

In the Azure Fabric Launch Configuration page, Enter or select the appropriate values for the V Series Node.

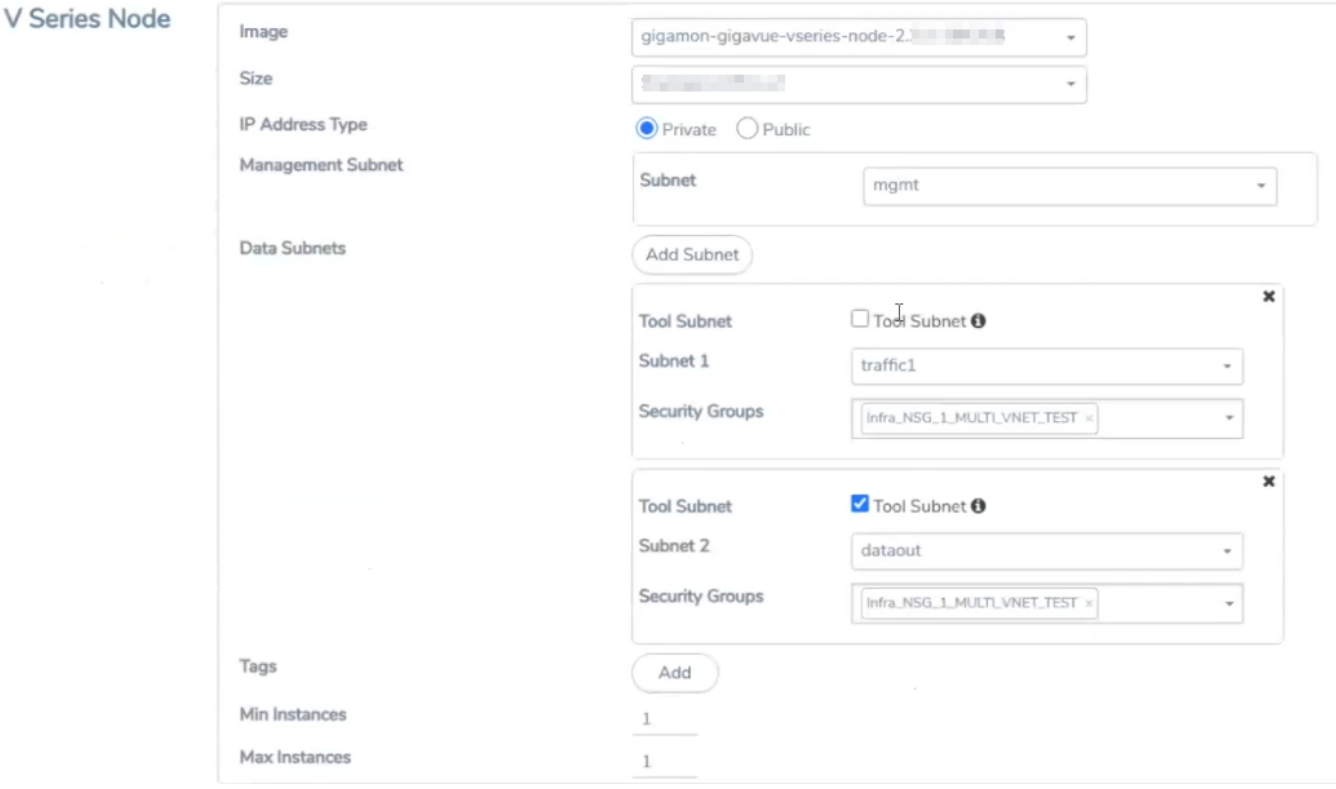

<span id="page-46-1"></span>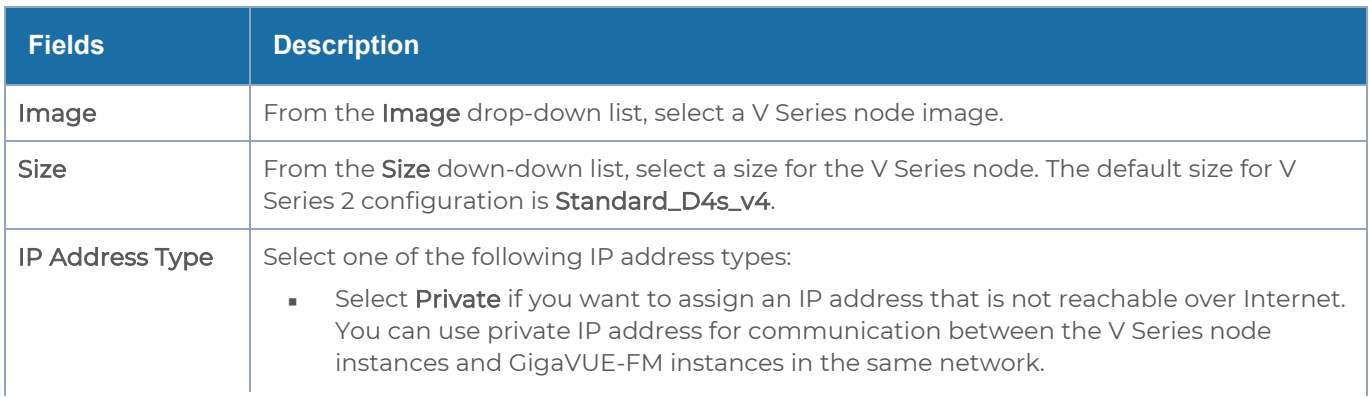

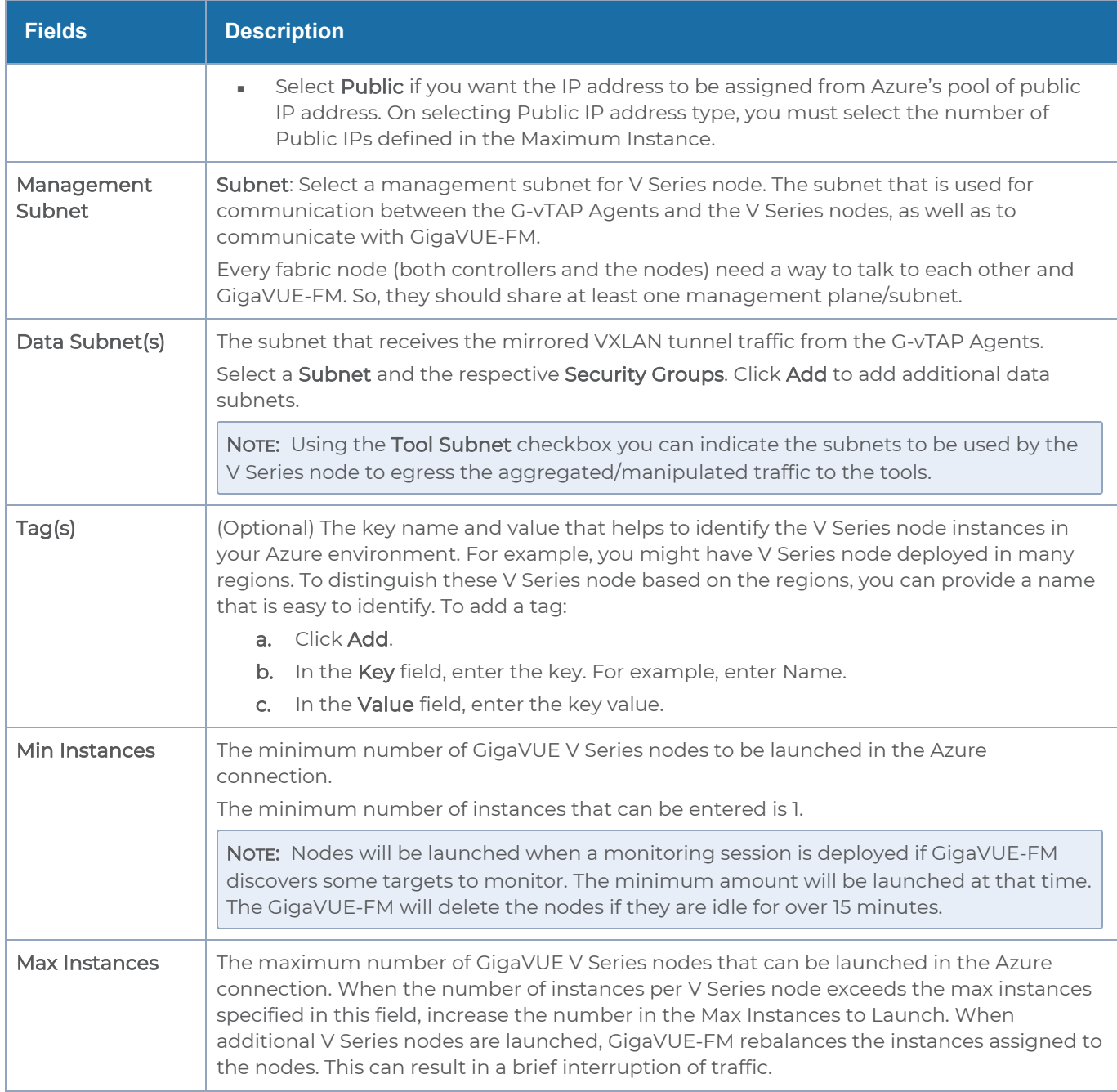

Click Save to complete the Azure Fabric Launch Configuration.

A monitoring domain is created, and you can view the monitoring domain and fabric component details by clicking on a monitoring domain name in theMonitoring Domain page.

# <span id="page-48-0"></span>Configure GigaVUE Fabric Components in Azure

This section provides step-by-step information on how to register GigaVUE fabric components using Azure Portal or a configuration file.

### Overview of Third-Party Orchestration

You can use your own Azure Orchestrator to deploy the GigaVUE fabric nodes instead of using GigaVUE-FM to deploy your fabric components.

The third-party orchestration feature allows you to deploy GigaVUE fabric components using your own Azure orchestration system. These fabric components register themselves with GigaVUE-FM using the information provided by the user. Once the nodes are registered with GigaVUE-FM, you can configure monitoring sessions and related services in GigaVUE-FM.

You can either manually deploy the fabric nodes using a configuration file or you can use the Azure portal to launch the instances and deploy the fabric nodes using Custom data. Using the Custom data provided by you, the fabric nodes register itself with the GigaVUE-FM. Based on the group name and the sub group name details provided in the Custom data, GigaVUE-FM groups these fabric nodes under their respective monitoring domain and connection name. Health status of the registered nodes is determined by the heartbeat messages sent from the respective nodes.

### Getting Started

GigaVUE fabric components deployed through a third-party orchestrator, can be registered under GigaVUE-FM in two ways.

- Register under Azure Monitoring Domain
- Register under AnyCloud Monitoring Domain
- Deployment of GigaVUE fabric components through a third-party orchestrator is  $\equiv$ supported on Linux and Windows platforms. Refer to Linux Agent [Installation](../../../../../../../Content/GV-Cloud-AWS/Linux_Agent_Installation.htm#virtual-config-aws_2447791418_1822650) and Windows G-vTAP Agent [Installation](../../../../../../../Content/GV-Cloud-AWS/AWS_Windows_Agent_Installation_VS2.htm) for detailed information.
	- You can use Azure Orchestrator for GigaVUE fabric node configuration only using V Series 2 nodes.

To register fabric nodes under Azure monitoring domain:

- 1. Create a monitoring domain in GigaVUE-FM. Refer to Create a [Monitoring](../../../../../../../Content/GV-Cloud-AWS/Create_MD_VS2.htm) Domain for detailed instructions.
- 2. In the Monitoring Domain Configuration page, select No for the Use FM to Launch Fabric field as you are going to configure the fabric components in Azure Orchestrator.

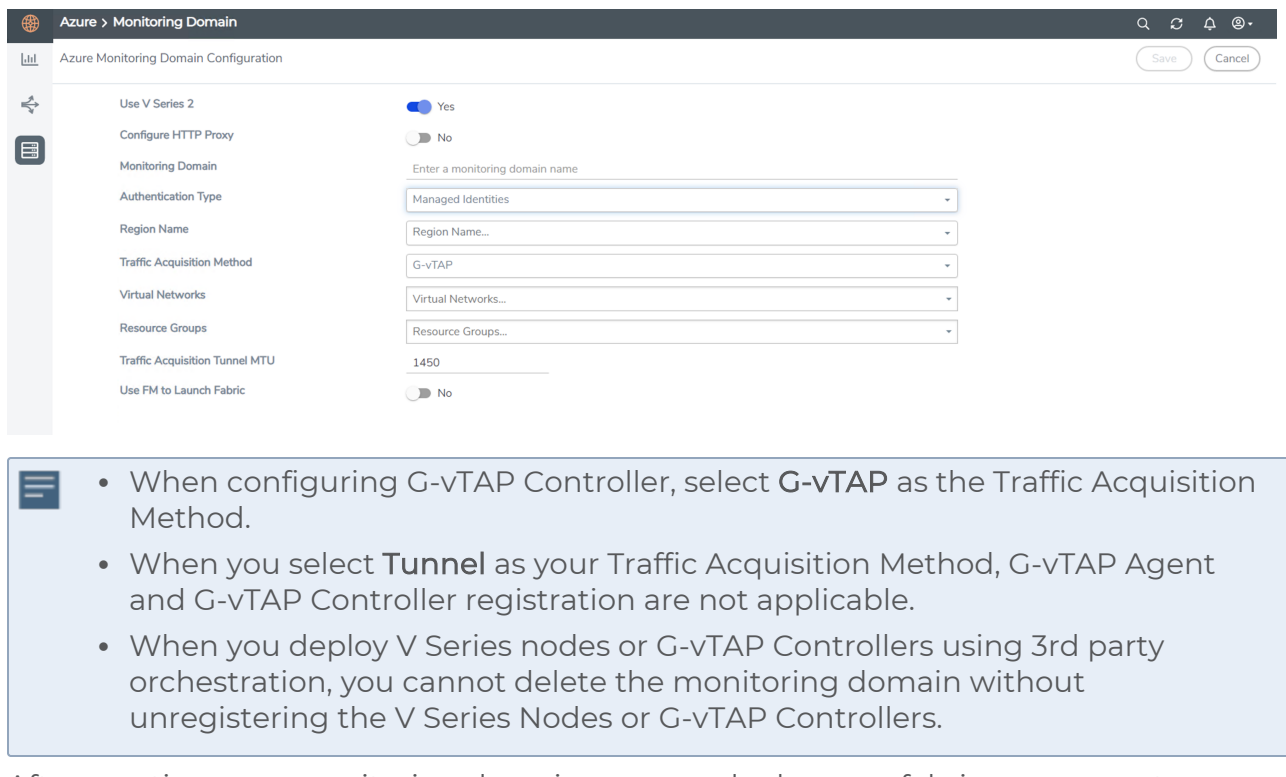

3. After creating your monitoring domain, you can deploy your fabric components through Azure Portal.

To register fabric nodes under AnyCloud monitoring domain:

- 1. If you don't create a monitoring domain in GigaVUE-FM with the same monitoring domain name and connection name as given in your custom data, then GigaVUE-FM automatically creates a monitoring domain under AnyCloud and your fabric components get deployed under that monitoring domain.
	- In this case, the Traffic Acquisition Tunnel MTU is set to the default value of ⋿ 1500. To edit the Traffic Acquisition Tunnel MTU, select the monitoring domain and click on the Edit Monitoring Domain option. Enter the Traffic Acquisition Tunnel MTU value and click Save.
		- Before deploying the monitoring session make sure the appropriate Traffic Acquisition Tunnel MTU value is set. Otherwise, the monitoring session must be un-deployed and deployed again.

In your Azure Portal, you can configure the following GigaVUE fabric components:

- Configure G-vTAP [Controller](#page-52-0) in Azure
- [Configure](#page-56-0) G-vTAP Agent in Azure
- [Configure](#page-60-0) V Series Nodes and V Series Proxy in Azure

### <span id="page-52-0"></span>Configure G-vTAP Controller in Azure

You can configure more than one G-vTAP Controller in a monitoring domain.

To register G-vTAP Controller in Azure Portal, use any one of the following methods.

- Register G-vTAP [Controller](#page-52-1) during Virtual Machine Launch
- <span id="page-52-1"></span>• Register G-vTAP [Controller](#page-55-0) after Virtual Machine Launch

Register G-vTAP Controller during Virtual Machine Launch

In your Azure portal, to launch the G-vTAP Controller init virtual machine and register GvTAP Controller using custom data, follow the steps given below:

1. In the Virtual machines page of the Azure Portal, select Create then Virtual machine. Then Create a Virtual Machine Page appears. For detailed information, refer to [Create](https://docs.microsoft.com/en-us/azure/virtual-machines/) virtual [machine](https://docs.microsoft.com/en-us/azure/virtual-machines/) topic in Azure Documentation.

2. On the Advanced tab, enter the Custom Data as text in the following format and deploy the virtual machine. The G-vTAP Controller uses this custom data to generate config file (/etc/gigamon-cloud.conf) used to register with GigaVUE-FM.

```
#cloud-config
write_files:
 - path: /etc/gigamon-cloud.conf
 owner: root:root
permissions: '0644'
 content:
     Registration:
        groupName: <Monitoring Domain Name>
        subGroupName: <Connection Name>
        user: orchestration
        password: orchestration123A!
        remoteIP: <IP address of the GigaVUE-FM>
        remotePort: 443
```
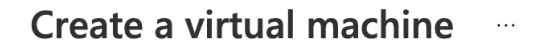

**Basics Disks** Networking Management Advanced Review + create Tags

Add additional configuration, agents, scripts or applications via virtual machine extensions or cloud-init.

#### **Extensions**

Extensions provide post-deployment configuration and automation.

Extensions (i)

Select an extension to install

#### **VM** applications (preview)

VM applications contain application files that are securely and reliably downloaded on your VM after deployment. In addition to the application files, an install and uninstall script are included in the application. You can easily add or remove applications on your VM after create. Learn more c<sup>7</sup>

Select a VM application to install

#### Custom data

Pass a script, configuration file, or other data into the virtual machine while it is being provisioned. The data will be saved on the VM in a known location. Learn more about custom data for VMs &

Custom data

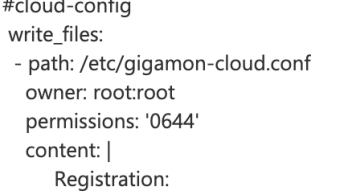

• Your image must have a code to support consumption of custom data. If your image supports cloud-init, custom-data will be processed by cloud-init. Learn more about custom data for VMs &

Review + create

< Previous Next: Tags > The G-vTAP Controller deployed in your Azure portal appears on the Monitoring Domain page of GigaVUE-FM.

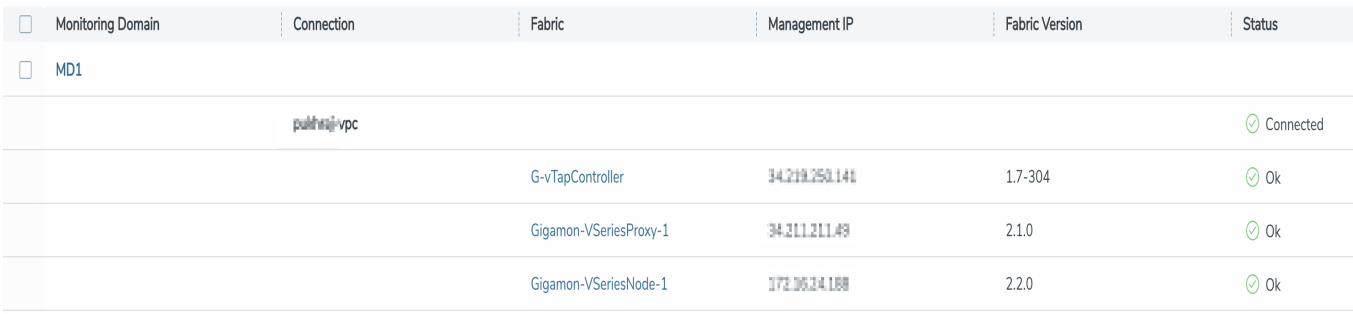

<span id="page-55-0"></span>Register G-vTAP Controller after Virtual Machine Launch

To register G-vTAP Controller after launching a Virtual Machine using a configuration file, follow the steps given below:

- 1. Log in to the G-vTAP Controller.
- 2. Create a local configuration file (/etc/gigamon-cloud.conf) and enter the following custom data.

**Registration:**

**groupName: <Monitoring Domain Name> subGroupName: <Connection Name> user: orchestration password: orchestration123A! remoteIP: <IP address of the GigaVUE-FM> remotePort: 443**

3. Restart the G-vTAP Controller service. **\$ sudo service gvtap-cntlr restart**

The deployed G-vTAP Controller registers with the GigaVUE-FM. After successful registration, the G-vTAP Controller sends heartbeat messages to GigaVUE-FM every 30 seconds. If one heartbeat is missing, the fabric node status appears as 'Unhealthy'. If more than five heartbeats fail to reach GigaVUE-FM, GigaVUE-FM tries to reach the G-vTAP Controller and if that fails as well then GigaVUE-FM unregisters the G-vTAP Controller and it will be removed from GigaVUE-FM.

### <span id="page-56-0"></span>Configure G-vTAP Agent in Azure

G-vTAP Agent should be registered via the registered G-vTAP Controller and communicates through PORT 8891.

NOTE: Deployment of G-vTAP Agents through third-party orchestrator is supported on both Linux and Windows platforms. Refer to Linux Agent [Installation](../../../../../../../Content/GV-Cloud-AWS/Linux_Agent_Installation.htm#virtual-config-aws_2447791418_1822650) and Windows Agent [Installation](../../../../../../../Content/GV-Cloud-Azure/Windows_Agent_Installation.htm) for detailed information.

To register G-vTAP Agent in Azure Portal, use any one of the following methods.

- Register G-vTAP Agent during Virtual [Machine](#page-56-1) Launch
- <span id="page-56-1"></span>• Register G-vTAP Agent after Virtual [Machine](#page-58-0) Launch

Register G-vTAP Agent during Virtual Machine Launch

NOTE: Registering G-vTAP Agent during Virtual Machine Launch is not applicable for Windows Agents. You can register your Windows Agents after launching the Virtual machine, using a configuration file.

In your Azure portal, to launch the G-vTAP Agent init virtual machine and register the GvTAP Agent using custom data, follow the steps given below:

1. In the Virtual machines page of the Azure Portal, select Create then Virtual machine. Then Create a Virtual Machine Page appears. For detailed information, refer to [Create](https://docs.microsoft.com/en-us/azure/virtual-machines/) virtual [machine](https://docs.microsoft.com/en-us/azure/virtual-machines/) topic in Azure Documentation.

2. On the Advanced tab, enter the Custom Data as text in the following format and deploy the virtual machine. The G-vTAP Agent uses this custom data to generate config file (/etc/gigamon-cloud.conf) used to register with GigaVUE-FM.

```
#cloud-config
write_files:
 - path: /etc/gigamon-cloud.conf
 owner: root:root
permissions: '0644'
 content:
     Registration:
        groupName: <Monitoring Domain Name>
        subGroupName: <Connection Name>
        user: orchestration
        password: orchestration123A!
        remoteIP: <IP address of the G-vTAP Controller 1>,
                  <IP address of the G-vTAP Controller 2>
        remotePort: 8891
```
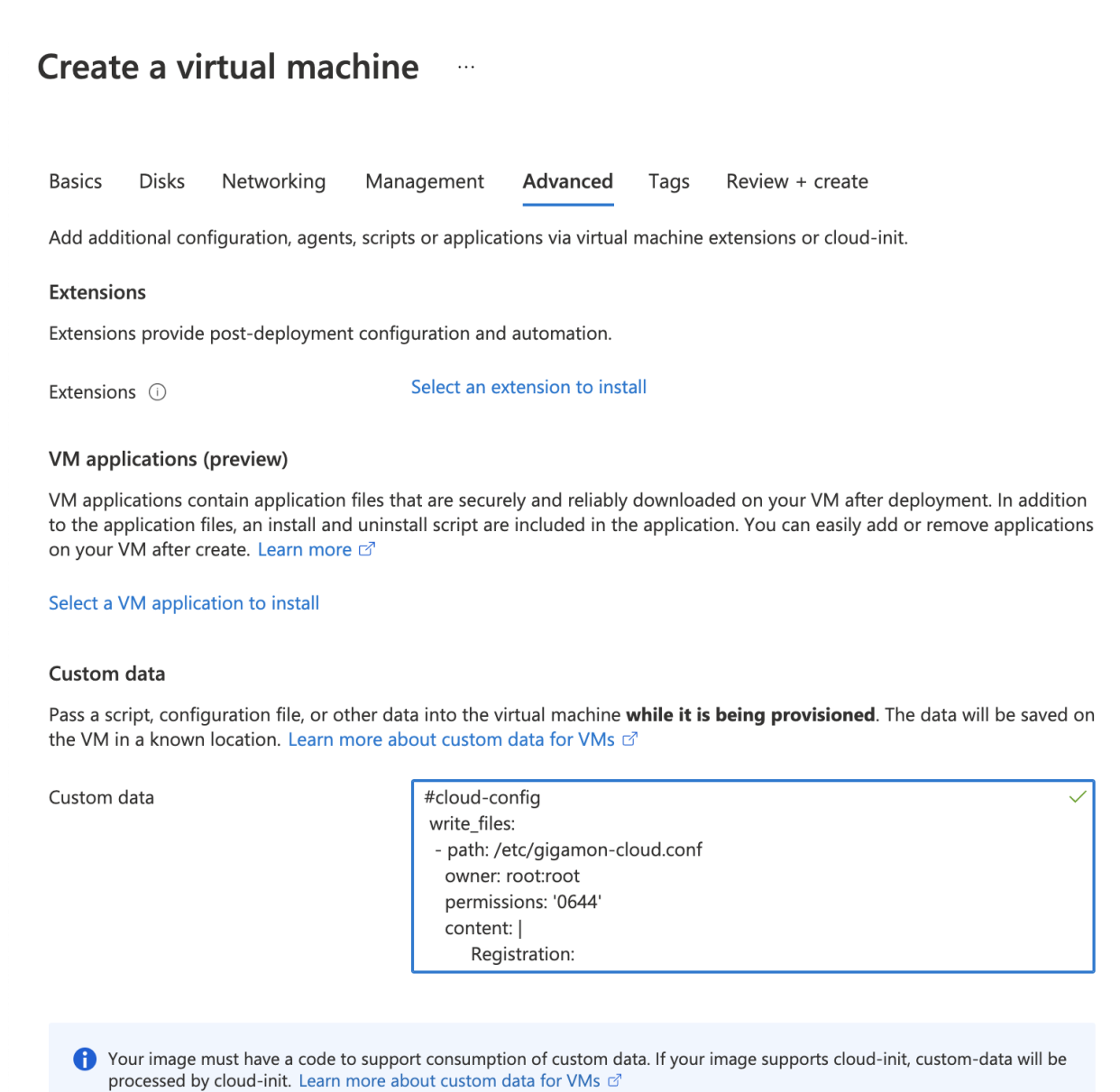

Review + create

< Previous Next: Tags >

<span id="page-58-0"></span>Register G-vTAP Agent after Virtual Machine Launch

To register G-vTAP Agent after launching a Virtual Machine using a configuration file, follow the steps given below:

- 1. Install the G-vTAP Agent in the Linux or Windows platform. For detailed instructions, refer to Linux G-vTAP Agent [Installation](../../../../../../../Content/GV-Cloud-AWS/Linux_Agent_Installation.htm#virtual-config-aws_2447791418_1822650) and Windows G-vTAP Agent [Installation.](../../../../../../../Content/GV-Cloud-AWS/AWS_Windows_Agent_Installation_VS2.htm)
- 2. Log in to the G-vTAP Agent.
- 3. Edit the local configuration file and enter the following custom data.
	- /etc/gigamon-cloud.conf is the local configuration file in Linux platform. ⋿
		- C:\ProgramData\gvtap-agent\gigamon-cloud.conf is the local configuration file in Windows platform.

```
Registration:
        groupName: <Monitoring Domain Name>
        subGroupName: <Connection Name>
        user: orchestration
        password: orchestration123A!
        remoteIP: <IP address of the G-vTAP Controller 1>,
                  <IP address of the G-vTAP Controller 2>
        remotePort: 8891
```
- 4. Restart the G-vTAP Agent service.
	- Linux platform: **\$ sudo service gvtap-agent restart**
	- Windows platform: Restart from the Task Manager.

NOTE: You can configure more than one G-vTAP Controller for a G-vTAP Agent, so that if one G-vTAP Controller goes down, the G-vTAP Agent registration will happen through another Controller that is active.

The deployed G-vTAP Agent registers with the GigaVUE-FM through the G-vTAP Controller. After successful registration, the G-vTAP Agent sends heartbeat messages to GigaVUE-FM every 30 seconds. If one heartbeat is missing, G-vTAP Agent status appears as 'Unhealthy'. If more than five heartbeats fail to reach GigaVUE-FM, GigaVUE-FM tries to reach the G-vTAP Agent and if that fails as well then GigaVUE-FM unregisters the G-vTAP Agent and it will be removed from GigaVUE-FM.

### <span id="page-60-0"></span>Configure V Series Nodes and V Series Proxy in Azure

NOTE: It is not mandatory to register V Series Nodes via V Series proxy however, if there is a large number of nodes connected to GigaVUE-FM or if the user does not wish to reveal the IP addresses of the nodes, then you can register your nodes using V Series Proxy. In this case, GigaVUE-FM communicates with V Series Proxy to manage the V Series Nodes.

To register V Series nodes and proxy in Azure Portal, use any one of the following methods.

- Register V Series Node or Proxy during Virtual [Machine](#page-60-1) Launch
- <span id="page-60-1"></span>• Register V Series Node or Proxy after Virtual [Machine](#page-62-0) Launch

Register V Series Node or Proxy during Virtual Machine Launch

To register V Series nodes or proxy using the custom data in Azure Portal, follow the steps given below:

1. In the Virtual machines page of the Azure Portal, select Create then Virtual machine. Then Create a Virtual Machine Page appears. For detailed information, refer to [Create](https://docs.microsoft.com/en-us/azure/virtual-machines/) virtual [machine](https://docs.microsoft.com/en-us/azure/virtual-machines/) topic in Azure Documentation.

2. On the Advanced tab, enter the Custom Data as text in the following format and deploy the virtual machine.The V Series nodes or V Series proxy uses this custom data to generate config file (/etc/gigamon-cloud.conf) used to register with GigaVUE-FM.

```
#cloud-config
write_files:
 - path: /etc/gigamon-cloud.conf
 owner: root:root
permissions: '0644'
 content:
    Registration:
        groupName: <Monitoring Domain Name>
        subGroupName: <Connection Name>
        user: orchestration
        password: orchestration123A!
        remoteIP: <IP address of the GigaVUE-FM> or
                  <IP address of the Proxy>
        remotePort: 443
```
- You can register your V Series node directly with GigaVUE-FM or you can use ⋿ V Series proxy to register your V Series node with GigaVUE-FM. If you wish to register V Series node directly, enter the **remotePort** value as 443 and the **remoteIP** as <IP address of the GigaVUE-FM> or if you wish to deploy V Series node using V Series proxy then, enter the **remotePort** value as 8891 and **remoteIP** as <IP address of the Proxy>.
	- **·** Use only the default user and password details given in the custom data.

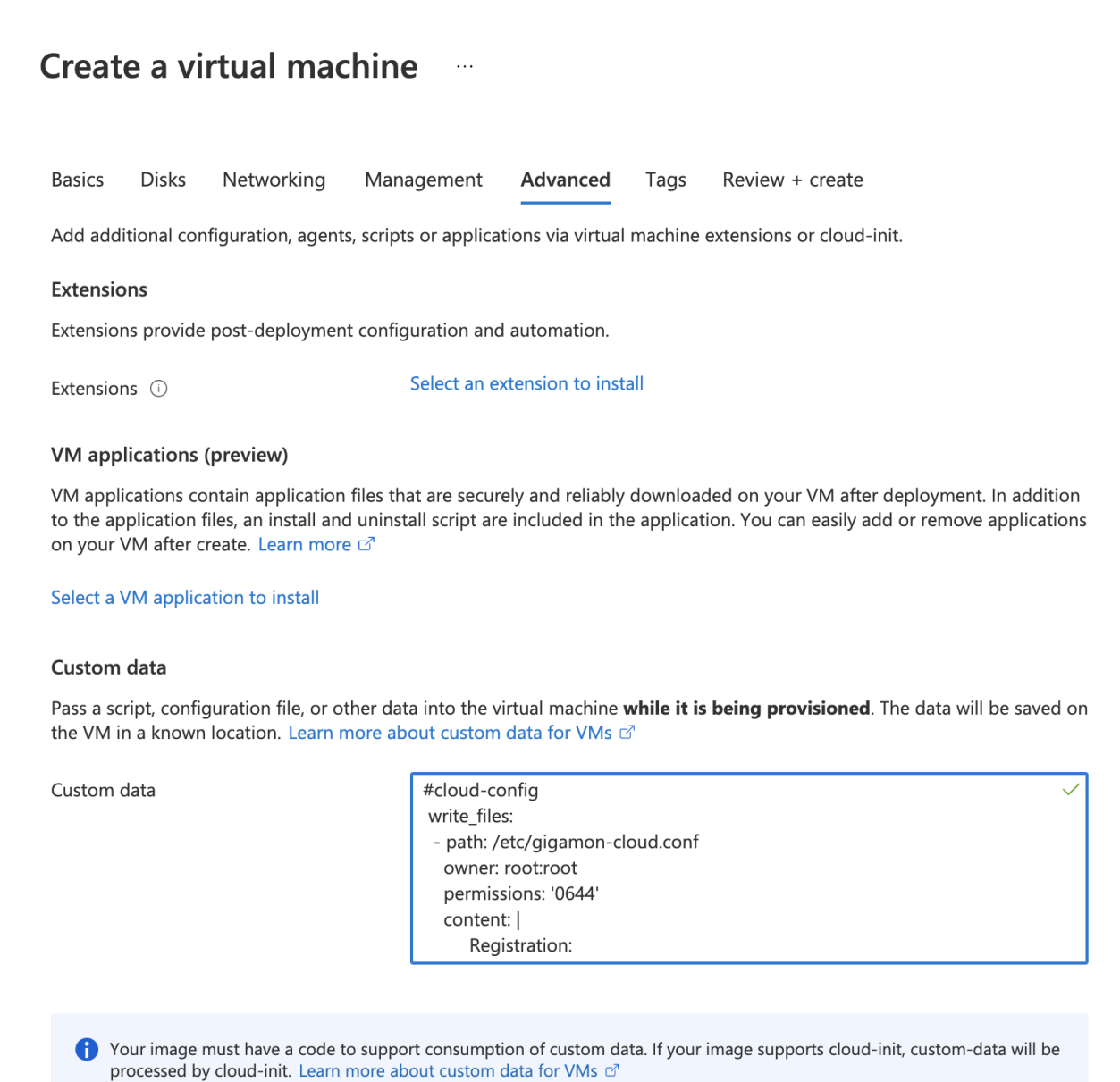

```
Review + create
```
< Previous Next: Tags >

<span id="page-62-0"></span>Register V Series Node or Proxy after Virtual Machine Launch

To register V Series Node or Proxy after launching the virtual machine using a configuration file, follow the steps given below:

- 1. Log in to the V Series Node or Proxy.
- 2. Create a local configuration file (/etc/gigamon-cloud.conf) and enter the following custom data.

```
Registration:
```

```
groupName: <Monitoring Domain Name>
subGroupName: <Connection Name>
user: orchestration
password: orchestration123A!
remoteIP: <IP address of the GigaVUE-FM> or
          <IP address of the Proxy>
remotePort: 443
```
- You can register your V Series node directly with GigaVUE-FM or you can use ⋿ V Series proxy to register your V Series node with GigaVUE-FM. If you wish to register V Series node directly, enter the **remotePort** value as 443 and the **remoteIP** as <IP address of the GigaVUE-FM> or if you wish to deploy V Series node using V Series proxy then, enter the **remotePort** value as 8891 and **remoteIP** as <IP address of the Proxy>.
	- **Use only the default user and password details given in the custom data.**
- 3. Restart the V Series node or proxy service.
	- V Series node:
		- **\$ sudo service vseries-node restart**
	- V Series proxy: **\$ sudo service vps stop**

The deployed V Series node or V Series proxy registers with the GigaVUE-FM. After successful registration, the V Series node or proxy sends heartbeat messages to GigaVUE-FM every 30 seconds. If one heartbeat is missing, the fabric node status appears as 'Unhealthy'. If more than five heartbeats fail to reach GigaVUE-FM, GigaVUE-FM tries to reach the V Series node or proxy and if that fails as well then GigaVUE-FM unregisters the V Series node or proxy and it will be removed from GigaVUE-FM.

Refer Deploying GigaVUE Cloud Suite for Azure using Customer [Orchestration](https://docs.gigamon.com/gvd-preview/Content/GigamonValidatedDesigns/GVDs/5.14.00/Deploying_GigaVUE_Cloud_Suite_for_Azure_using_Customer_Orchestration__5_14_.html) for more detailed information.

# Upgrade GigaVUE Fabric Components in GigaVUE-FM

This chapter describes how to upgrade GigaVUE V Series Proxy and GigaVUE V Series Node. For more detailed information about G-vTAP Controller, GigaVUE V Series Proxy and Node Version refer GigaVUE-FM Version [Compatibility](#page-92-0) Matrix.

Refer to the following topic for more information:

- [Prerequisite](#page-64-0)
- Upgrade G-vTAP [Controller](#page-64-1)
- <span id="page-64-0"></span>• Upgrade [GigaVUE](#page-65-0) V Series Node and GigaVUE V Series Proxy

#### **Prerequisite**

<span id="page-64-1"></span>Before you upgrade the GigaVUE V Series Proxy and GigaVUE V Series Node, you must upgrade GigaVUE-FM to software version 5.13.01 or above.

#### Upgrade G-vTAP Controller

NOTE: G-vTAP Controllers cannot be upgraded. Only a new version that is compatible with the G-vTAP Agent's version can be added or removed in the Azure Fabric Launch Configuration page.

To change the G-vTAP Controller version follow the steps given below:

To change G-vTAP Controller version between different major versions

NOTE: You can only add G-vTAP Controllers which has different major versions. For example, you can only add G-vTAP Controller version 1.8-x if your existing version is 1.7-x.

- a. Under Controller Versions, click Add.
- b. From the Image drop-down list, select a G-vTAP Controller image that matches with the version number of G-vTAP Agents installed in the instances.
- c. From the Size drop-down list, select a size for the G-vTAP Controller. The default size is Standard\_B1s.
- d. In Number of Instances, specify the number of G-vTAP Controllers to launch. The minimum number you can specify is 1.

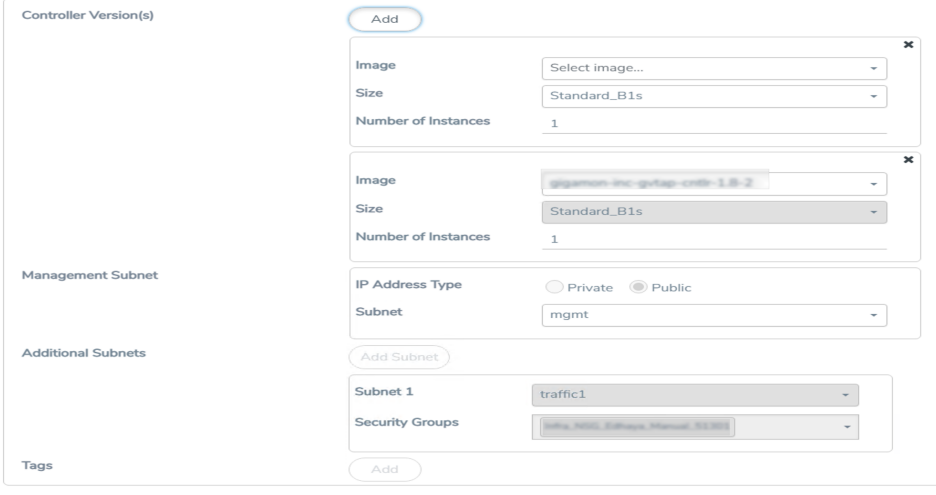

You cannot change the IP Address Type and the Additional Subnets details, provided at the time of G-vTAP Controller configuration.

After installing the new version of G-vTAP Controller, follow the steps given below:

- 1. Install G-vTAP Agent with the version same as the G-vTAP Controller.
- 2. Delete the G-vTAP Controller with older version

To change G-vTAP Controller version with in the same major version:

NOTE: This is only applicable, if you wish to change your G-vTAP Controller version from one minor version to another with in the same major version. For example, from 1.8-2 to 1.8-3.

- a. From the Image drop-down list, select a G-vTAP Controller image with in the same major version.
- b. Specify the **Number of Instances**. The minimum number you can specify is 1.
- c. Select the Subnet from the drop-down.
	- You cannot modify the rest of the fields.
	- After installing the new version of G-vTAP Controller, install the G-vTAP Agent with the same version.

### <span id="page-65-0"></span>Upgrade GigaVUE V Series Node and GigaVUE V Series Proxy

GigaVUE-FM lets you upgrade GigaVUE V Series Proxy and GigaVUE V Series Node at a time.

There are multiple ways to upgrade the GigaVUE V Series Proxy and Node. You can:

**Launch and replace the complete set of nodes and proxys at a time.** 

For example, if you have 1 GigaVUE V Series Proxy and 10 GigaVUE V Series Nodes in your VNet, you can upgrade all of them at once. First, the new version of GigaVUE V Series controller is launched. Next, the new version of GigaVUE V Series nodes are launched. Then, the old version of V Series controller and nodes are deleted from the VNet.

#### NOTES:

⋿

- <sup>o</sup> When the new version of node and proxy is launched, the old version still exists in the VNet until they are deleted. Make sure the instance type determined during the configuration can accommodate the total number of new and old instances present in the VNet. If the instance type cannot support so many instances, you can choose to upgrade in multiple batches.
- <sup>o</sup> If there is an error while upgrading the complete set of proxys and nodes present in the VNet, the new version of the fabric is immediately deleted and the old version of the fabric is retained as before.
- <sup>o</sup> If you have deployed your nodes using Public IP address while creating the monitoring domain, then select the same number of Public IP addressess defined in your Max Instances when upgrading your nodes. Refer to Create [Monitoring](#page-38-0) [Domain](#page-38-0) for more detailed information.
- Launch and replace the nodes and proxy in multiple batches.

For example, if there are 18 GigaVUE V Series Nodes to be upgraded, you can specify how many you want to upgrade per batch.

To upgrade the GigaVUE V Series Proxy and GigaVUE V Series Node:

- 1. From the left navigation pane, select Inventory > VIRTUAL > Azure > Monitoring Domain. The Monitoring Domain page appears.
- 2. On the Monitoring Domain page, select the connection name check box and click Actions

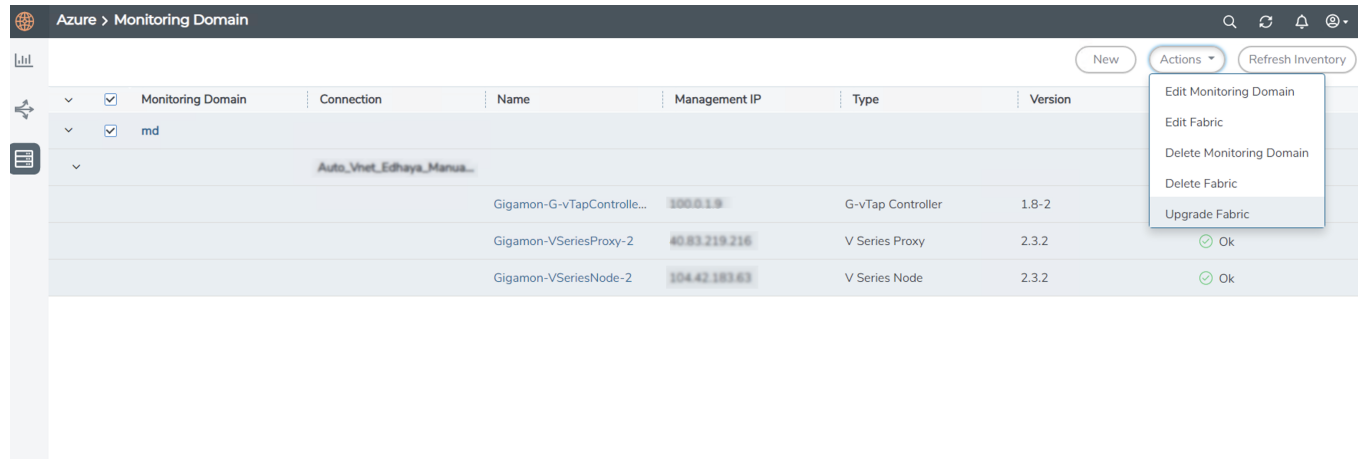

3. Select Upgrade Fabric from the drop-down list. The Fabric Nodes Upgrade page is displayed.

#### **Fabric Nodes Upgrade**

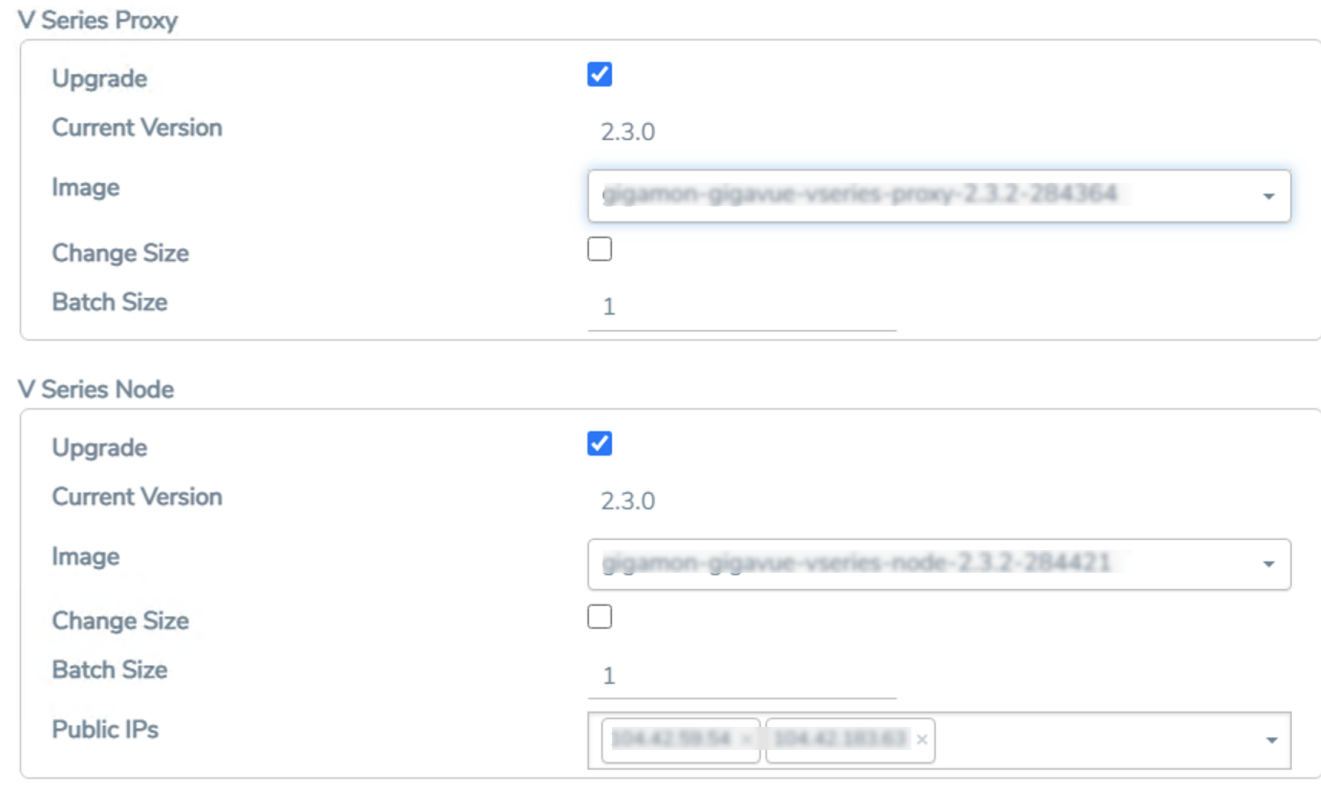

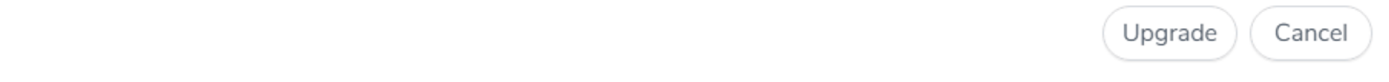

- 4. To upgrade the GigaVUE V Series Node/Proxy, select the Upgrade checkbox.
- 5. From the Image drop-down list, select the latest version of the GigaVUE V SeriesProxy/Nodes.
- 6. Select the Change Size checkbox to change the flavor of the node/proxy, only if required.
- 7. To upgrade the GigaVUE V Series Node/Proxy, specify the batch size in the Batch Size box.

For example, if there are 7 GigaVUE V Series Nodes, you can specify 7 as the batch size and upgrade all of them at once. Alternatively, you can specify 3 as the batch size, and launch and replace 3 V Series nodes in each batch. In the last batch, the remaining 1 V Series node is launched.

8. From the Public IPs drop-down list, select the IP addressess equal to the Max Instances defined when creating a monitoring domain.

NOTE: This is only applicable for nodes deployed using Public IP, when creating a monitoring domain.

#### 9. Click Upgrade.

The upgrade process takes a while depending on the number of GigaVUE V Series Proxys and Nodes upgrading in your Azure environment. First, the new version of the GigaVUE V Series Proxy is launched. Next, the new version of GigaVUE V Series Nodes is launched. Then, the older version of both is deleted from the project. The monitoring session is deployed automatically.

To view the detailed upgrade status click Upgrade in progress or Upgrade successful, the V Series Node Upgrade Status dialog box appears.

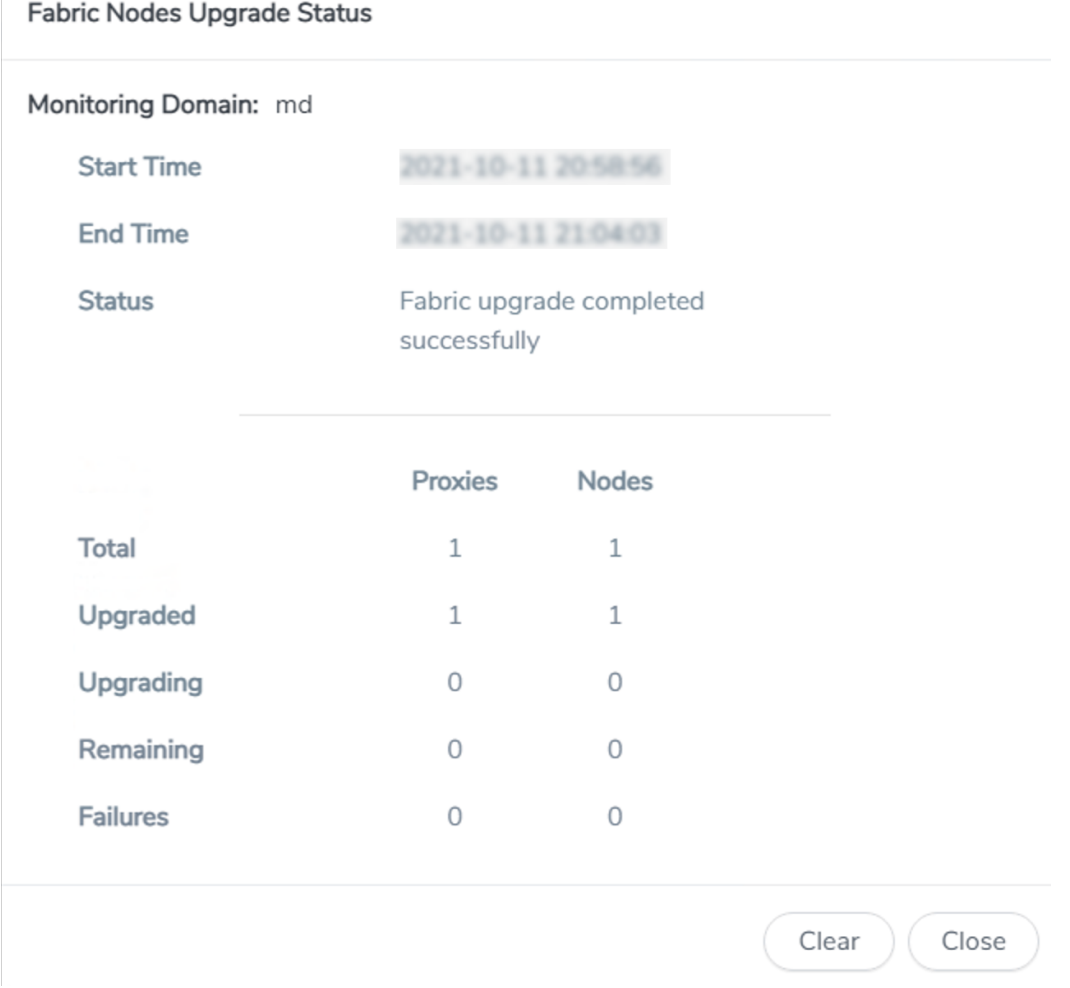

• Click Clear to delete the monitoring domain upgrade status history of successfully upgraded nodes.

# Configure Monitoring Session

This chapter describes how to setup ingress and egress tunnel, maps, applications in a monitoring session to receive and send traffic to the GigaVUE Cloud Suite V Series node. It also describes how to filter, manipulate, and send the traffic from the V Series node to monitoring tools.

Refer to the following sections for details:

- Create a [Monitoring](#page-69-0) Session
- Create Ingress and Egress [Tunnels](#page-70-0)
- [Create](#page-71-0) a New Map
- Add [Applications](#page-74-0) to Monitoring Session
- Deploy [Monitoring](#page-80-0) Session
- View [Monitoring](#page-82-0) Session Statistics
- <span id="page-69-0"></span>• Visualize the Network [Topology](#page-83-0)

# Create a Monitoring Session

GigaVUE-FM automatically collects inventory data on all target instances available in your cloud environment. You can design your monitoring session to include or exclude the instances that you want to monitor. You can also choose to monitor egress, ingress, or all traffic.

When a new target instance is added to your cloud environment, GigaVUE-FM automatically detects and adds the instance into your monitoring session. Similarly, when an instance is removed, it updates the monitoring sessions.

For the connections without G-vTAPs there is no targets that are automatically selected. You can use Tunnel as a Source in the monitoring session to accept a tunnel from anywhere.

You can have multiple monitoring sessions per monitoring domain.

You can create multiple monitoring sessions within a monitoring domain.

To create a new monitoring session:

- 1. In GigaVUE-FM, on the left navigation pane, select Traffic > Virtual > Orchestrated Flows and select your cloud platform. The Monitoring Sessions page appears.
- 2. Click New to open the Create a New Monitoring Session page.

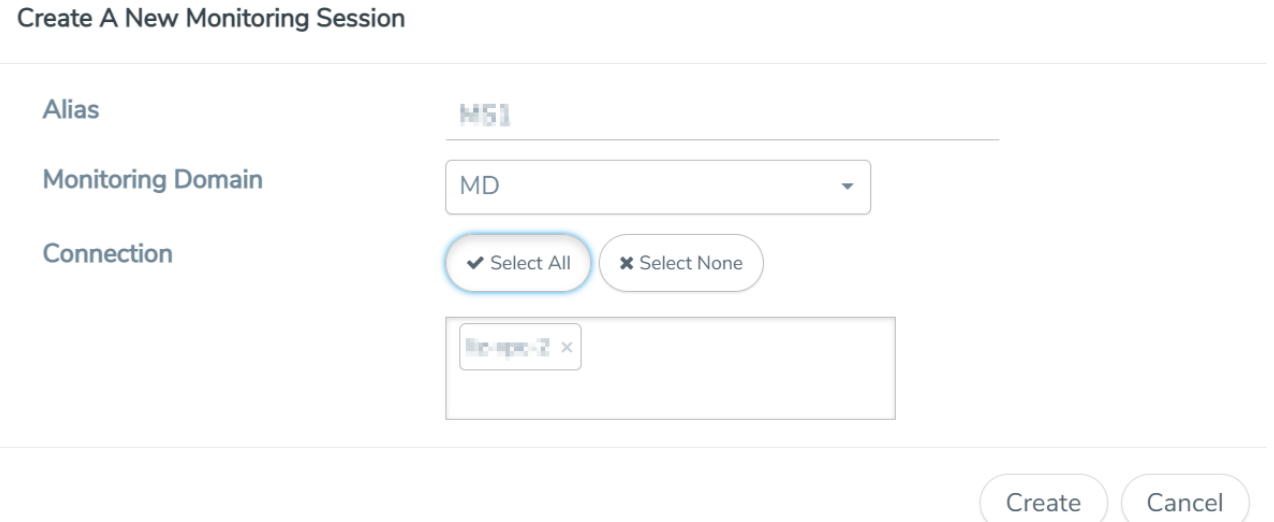

3. Enter the appropriate information for the monitoring session as described in the following table.

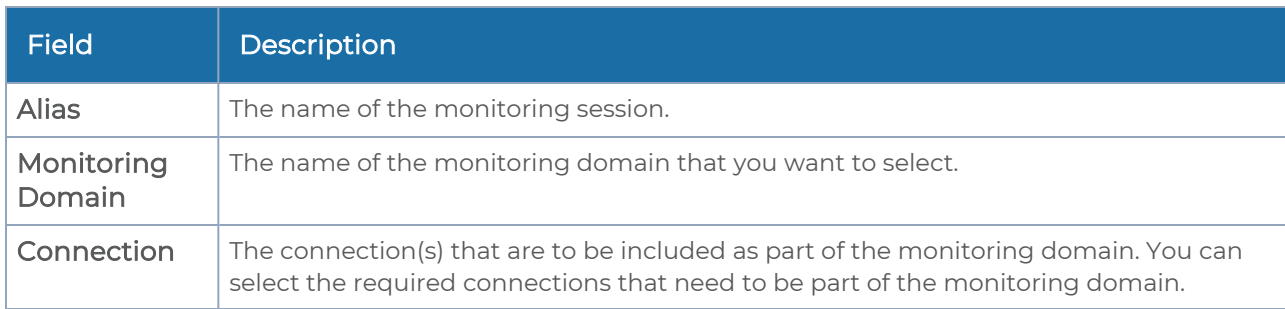

4. Click Create. The Edit Monitoring Session page appears with the new canvas.

<span id="page-70-0"></span>If multiple connections are selected, the Topology view displays all the instances and components of the selected connections.

# Create Ingress and Egress Tunnels

Traffic from the V Series node is distributed to tunnel endpoints in a monitoring session. A tunnel endpoint can be created using a standard VXLAN tunnel.

To create a new tunnel endpoint:

- 1. After creating a new monitoring session, or click Edit on an existing monitoring session, the GigaVUE-FM canvas appears.
- 2. In the canvas, select New > New Tunnel, drag and drop a new tunnel template to the workspace. The Add Tunnel Spec quick view appears.
- 3. On the New Tunnel quick view, enter or select the required information as described in the following table.

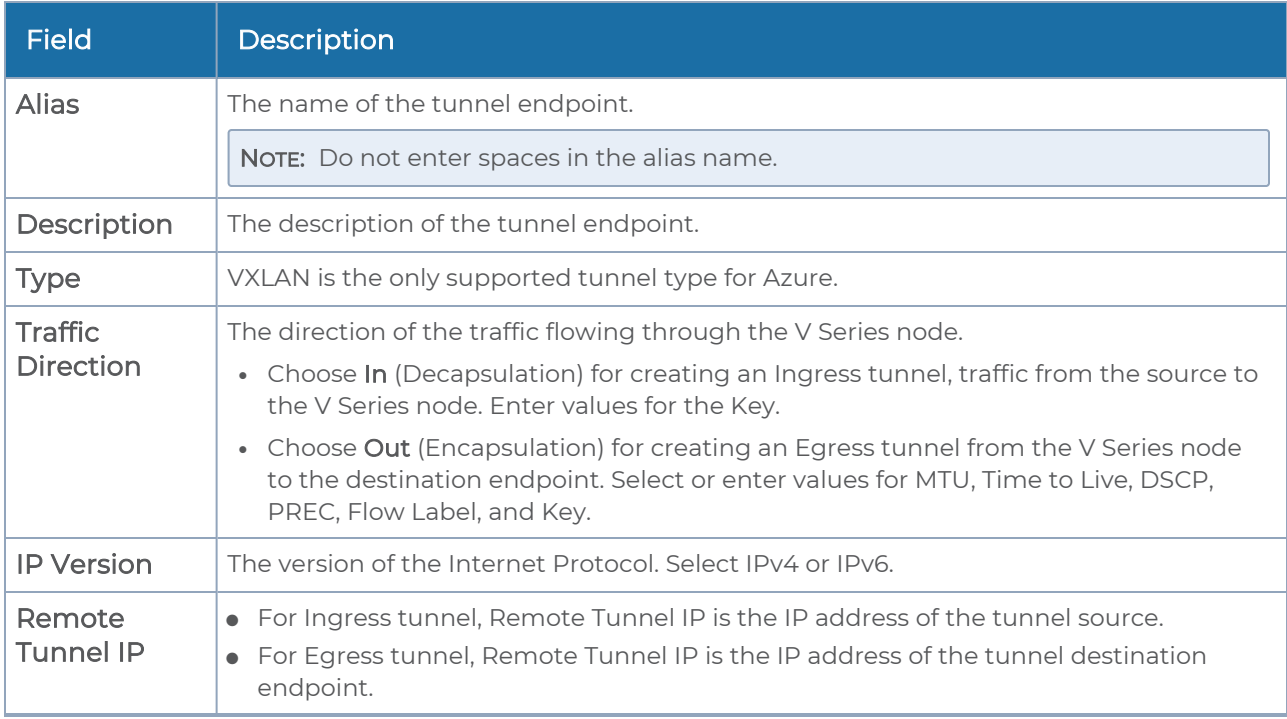

#### 4. Click Save.

<span id="page-71-0"></span>To delete a tunnel, select the required tunnel and click Delete.

# Create a New Map

You must have the flow map license to deploy a map in monitoring session.

For new users, the free trial bundle will expire after 30 days and the GigaVUE-FM prompts you to buy a new license. For detailed information on GigaVUE-FM licenses, refer to "Licenses" section in the GigaVUE Administration Guide.

To create a new map:
- 1. After creating a new monitoring session, or click Edit on an existing monitoring session, the GigaVUE-FM canvas appears.
- 2. In the canvas, select New > New Map, drag and drop a new map template to the workspace. The New Map quick view appears.

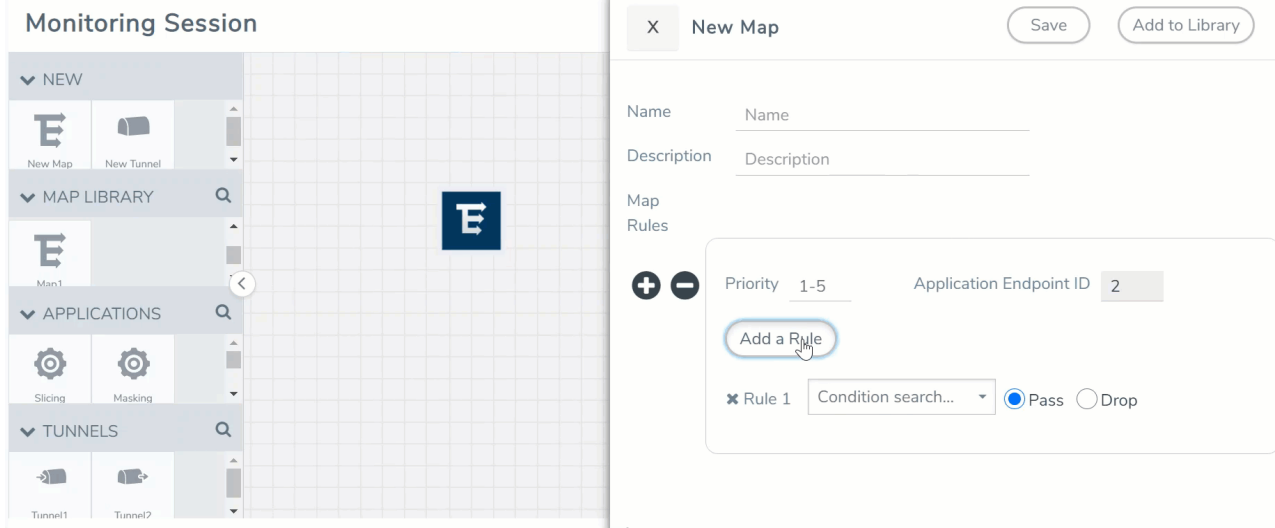

3. On the New Map quick view, enter or select the required information as described in the following table.

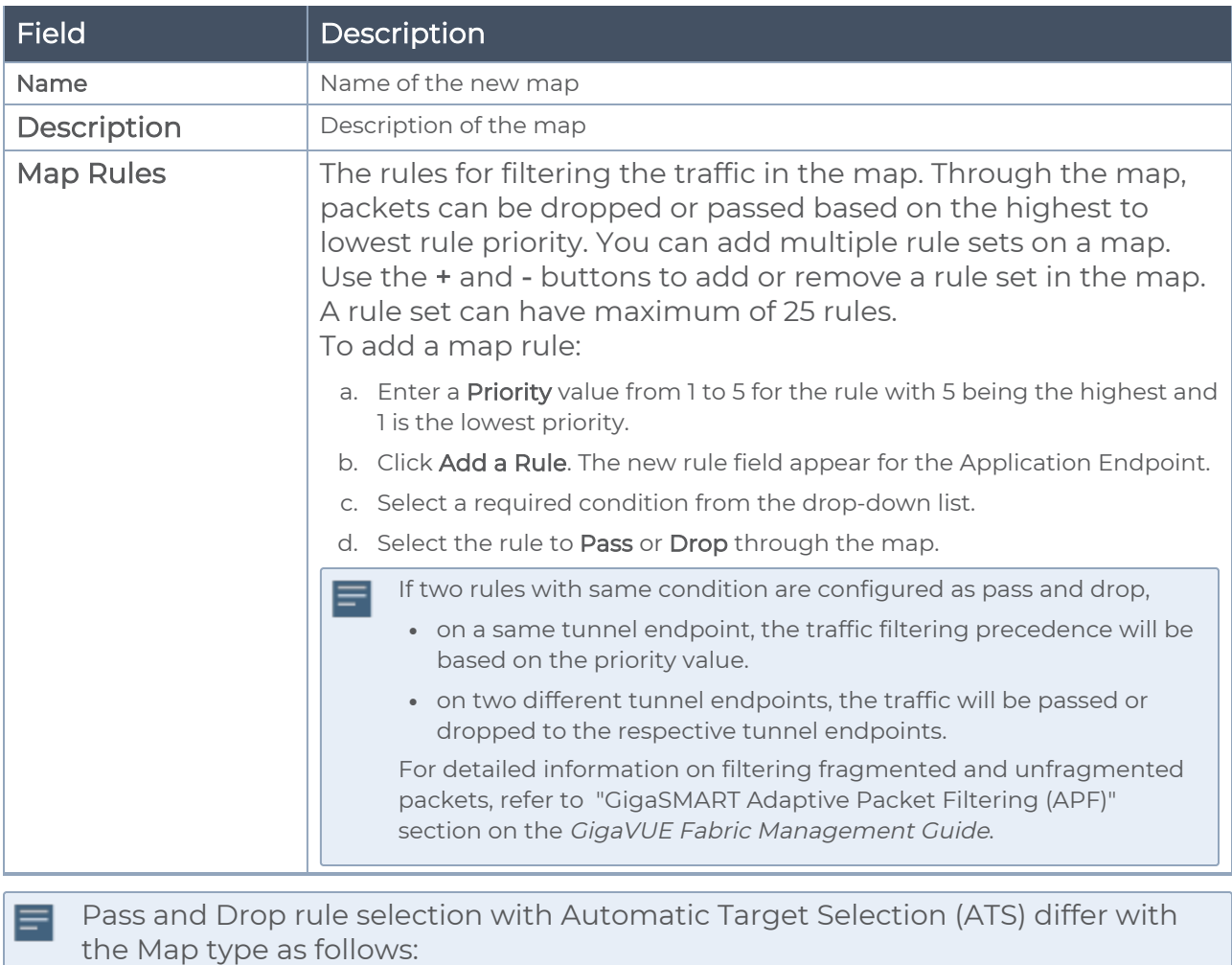

- <sup>o</sup> Traffic Map—Only Pass rules for ATS
- <sup>o</sup> Inclusion Map—Only Pass rules for ATS
- <sup>o</sup> Exclusion Map—Only Drop rules for ATS
- 4. To reuse the map, click Add to Library. Save the map using one of the following ways:
	- a. Select an existing group from the Select Group list or create a New Group with a name.
	- b. Enter a description in the Description field, and click Save.
- 5. Click Save.

NOTE: If a packet is fragmented then all the fragments will be destined to the same application end point. You can find the stats of mapped fragmented traffic in GigaVUE-FM. Refer to "Map Statistics" section in GigaVUE Fabric Management Guidefor detailed information.

To edit a map, select the map and click Details, or click Delete to delete the map.

### Add Applications to Monitoring Session

GigaVUE Cloud Suite with GigaVUE V Series 2 node supports the following GigaSMART applications in the GigaVUE-FM canvas:

- [Slicing](#page-74-0)
- [Masking](#page-75-0)
- [Dedup](#page-76-0)
- Load [Balancing](#page-77-0)
- PCAPna

You can also configure the following GigaSMART operations from the Traffic > Solutions > Application Intelligence:

- Application Metadata Intelligence
- Application Filtering Intelligence

For more information, refer to these GigaSMART Operations in the GigaVUE Fabric Management Guide.

For the detailed list of GigaSMART Operation supported for V Series 2 nodes, refer to "Supported GigaSMART Operation" topic in the GigaVUE Fabric Management Guide.

You can optionally use these applications to optimize the traffic sent from your instances to the monitoring tools. Refer to the [Volume](../../../../../../../Content/Shared/Cloud/Snippet_Volume_Based_License.htm) Based License (VBL) section for more information on Licenses for using V Series 2 Nodes.

To add a GigaSMART application:

- 1. Drag and drop an application from APPLICATIONS to the canvas.
- 2. In the canvas, click the application and select Details.
- <span id="page-74-0"></span>3. Enter or select the required values for the selected application and click Save.

### **Slicing**

Packet slicing lets you truncate packets after a specified header and slice length, preserving the portion of the packet required for monitoring purposes. For detailed information on Slicing, refer to [GigaSMART](../../../../../../../Content/GV-GigaSMART/GigaSMART_Packet_Slicing.htm#gigasmart-ops_1088771502_1424632) Packet Slicing "GigaSMART Packet Slicing" topic in the GigaVUE Fabric Management Guide.

To add a slicing application:

- 1. Drag and drop Slicing from APPLICATIONS to the graphical workspace.
- 2. Click the Slicing application and select Details. The Application quick view appears.

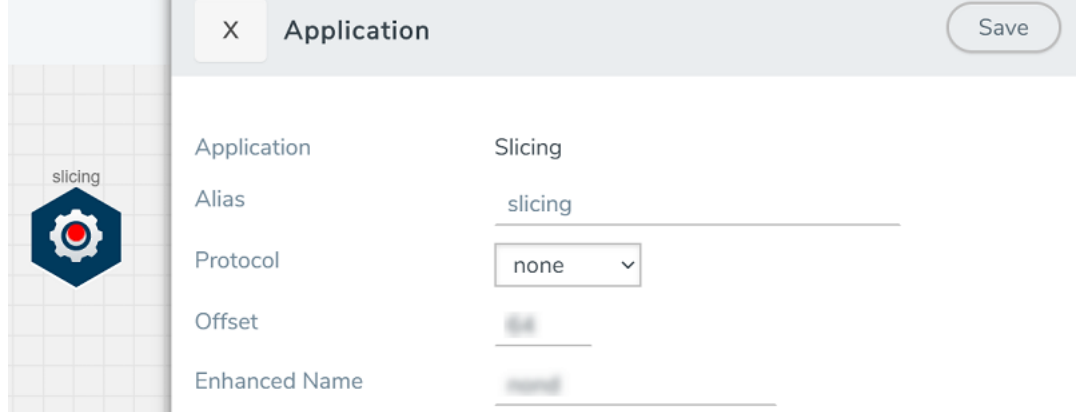

- 3. In the Application quick view, enter the information as follows:
	- In the Alias field, enter a name for the slicing.
	- From the Protocol drop-down list, specify an optional parameter for slicing the specified length of the protocol.
	- In the Offset field, specify the length of the packet that must be sliced.
	- In the Enhanced Name field, enter the Enhanced Slicing profile name.
- <span id="page-75-0"></span>4. Click Save.

### Masking

Masking lets you overwrite specific packet fields with a specified pattern so that sensitive information is protected during network analysis. For detailed information on masking, refer to [GigaSMART](../../../../../../../Content/GV-GigaSMART/GigaSMART_Masking.htm#gigasmart-ops_1088771502_1424531) Masking"GigaSMART Masking" topic in the GigaVUE Fabric Management Guide.

To add a masking application:

- 1. Drag and drop Masking from APPLICATIONS to the graphical workspace.
- 2. Click the Masking application and select Details. The Application quick view appears.

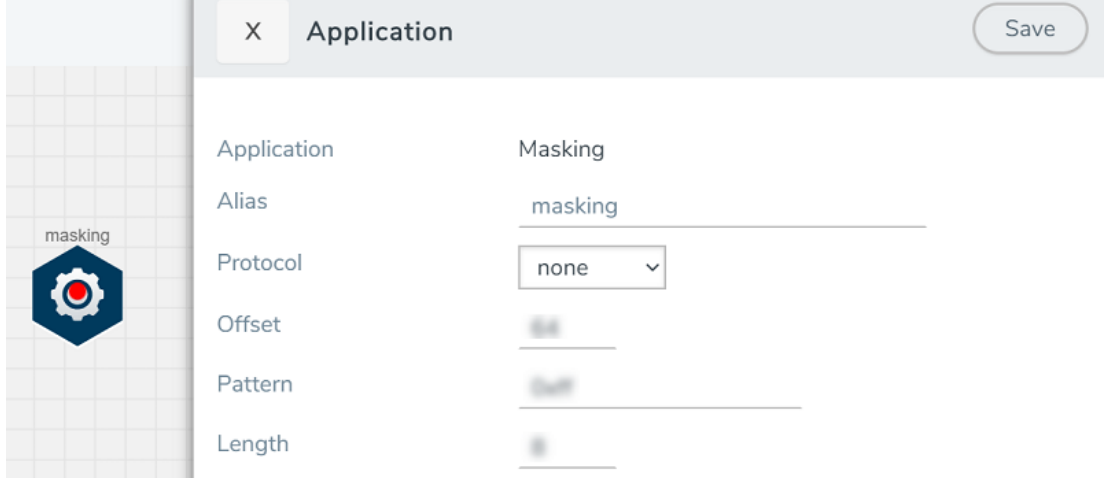

- 3. In the Application quick view, enter the information as follows:
	- In the Alias field, enter a name for the masking.
	- From the Protocol drop-down list, specify an optional parameter for masking the specified length of the protocol.
	- In the Offset field, specify the length of the packet that must be masked.
	- In the Pattern field, enter the pattern for masking the packet.
	- In the Length field, enter the length of the packet that must be masked.
- <span id="page-76-0"></span>4. Click Save.

### Dedup

De-duplication lets you detect and choose the duplicate packets to count or drop in a network analysis environment. For detailed information on de-duplication, refer to GigaSMART [De-Duplication"](../../../../../../../Content/GV-GigaSMART/GigaSMART_De_Duplication.htm#gigasmart-ops_1088771502_1426225)GigaSMART De-Duplication" topic in the GigaVUE Fabric Management Guide.

To add a de-duplication application:

- 1. Drag and drop Dedup from APPLICATIONS to the graphical workspace.
- 2. Click the Dedup application and select Details. The Application quick view appears.

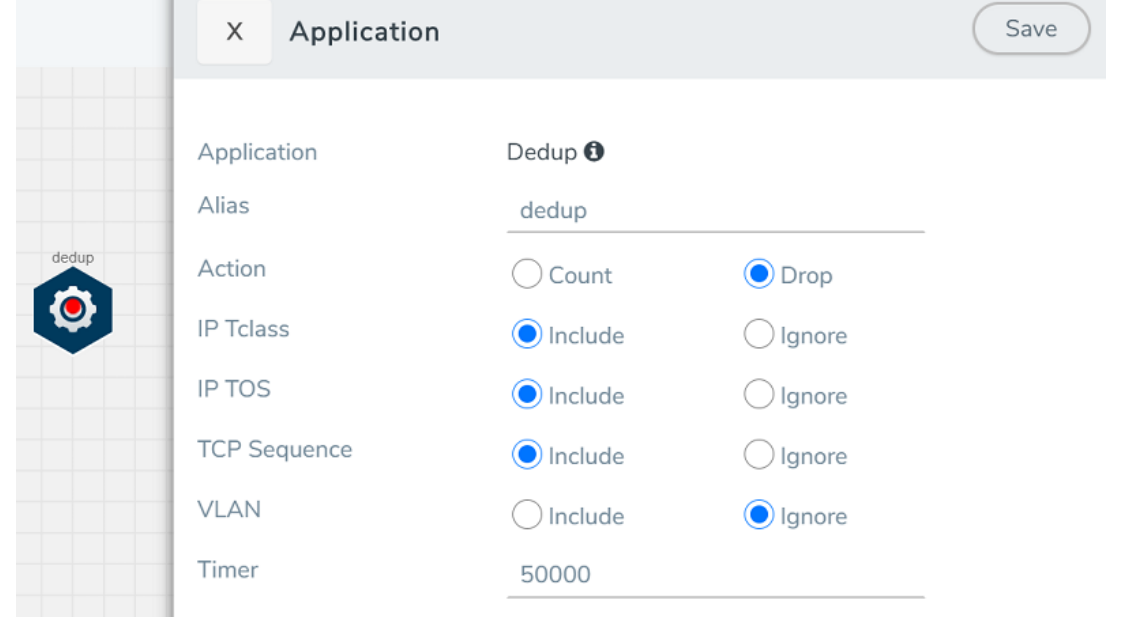

- 3. In the Application quick view, enter the information as follows:
	- In the Alias field, enter a name for the de-duplication.
	- In the Action field, select Count or Drop the detected duplicate packets.
	- For IP Tclass, IP TOS, TCP Sequence, and VLAN fields, select Include or Exclude the packets for de-duplication.
	- In the Timer field, enter the time interval (in seconds) for de-duplicating the packet.
- <span id="page-77-0"></span>4. Click Save.

### Load Balancing

Load balancing app performs stateless distribution of the packets between different endpoints. For detailed information on load balancing, refer to [GigaSMART](../../../../../../../Content/GV-GigaSMART/GigaSMART_Load_Balancing.htm#gigasmart-ops_1088771502_1438374) Load Balancing "GigaSMART Load Balancing" topic in the GigaVUE Fabric Management Guide.

To add a load balancing application:

- 1. Drag and drop Load Balancing from APPLICATIONS to the graphical workspace.
- 2. Click the load balancing application and select Details. The Application quick view appears.

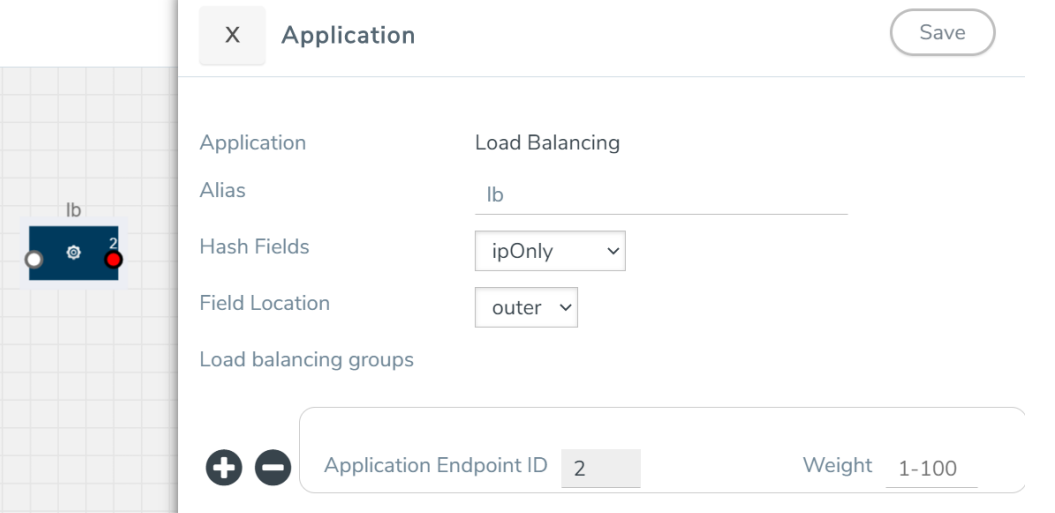

- 3. In the Application quick view, enter the information as follows:
	- In the Alias field, enter a name for the load balancing app.
	- For Hash Fields field, select a hash field from the list.
		- ipOnly—includes Source IP, and Destination IP.
		- **ipAndPort**—includes Source IP, Destination IP, Source Port, and Destination Ports.
		- fiveTuple—includes Source IP, Destination IP, Source Port, Destination Port, and Protocol fields.
		- o gtpuTeid—includes GTP-U.
	- For Field location field, select Inner or Outer location.

NOTE: Field location is not supported for gtpuTeid.

- In the load balancing groups, add or remove an application with the Endpoint ID and Weight value (1-100). A load balancing group can have minimum of two endpoints.
- <span id="page-78-0"></span>4. Click Save.

### PCAPng

The PCAPng application is a GigaSMART parser application that reads the various blocks in the received PCAPng files and validates the blocks to be sent to the destination application or to the tools.

NOTE: The PCAPng application is only applicable for the Ericsson 5G Core vTAP architecture. Refer to "PCAPng Application" topic in the GigaVUE Fabric Management Guide for detailed information.

Create Link Between UDP-in-GRE Tunnel and PCAPng Application

To create a link with source as UDP-in-GRE tunnel and destination as PCAPng application:

- 1. In the GigaVUE-FM canvas, select New > New Tunnel, drag and drop a new tunnel template to the workspace. The Add Tunnel Spec quick view appears.
- 2. On the New Tunnel quick view, enter or select the required information as described in the following table.

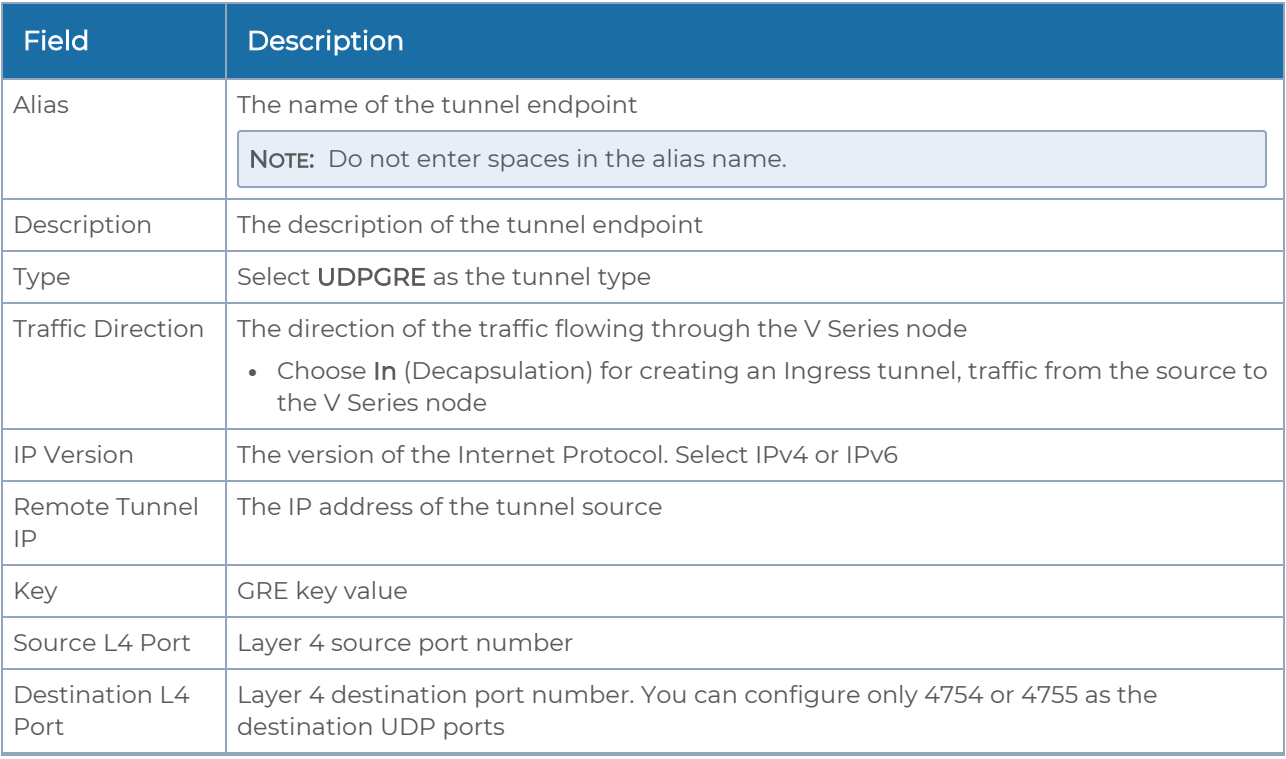

- 3. Click Save.
- 4. Click and drag the PCAPng application into the canvas. Configure the alias for the application.
- 5. Establish a link between the UDP-GRE TEP configured above and the PCAPng application.

Create Link Between PCAPng Application and Other Destinations

Create a link with source as PCAPng application and destination as one of the following:

- Other GigaSMART applications such as Slicing, Masking, etc.
- Other encapsulation TEPs.
- $\cdot$  REP/MAP

Refer to the following image for a sample configuration.

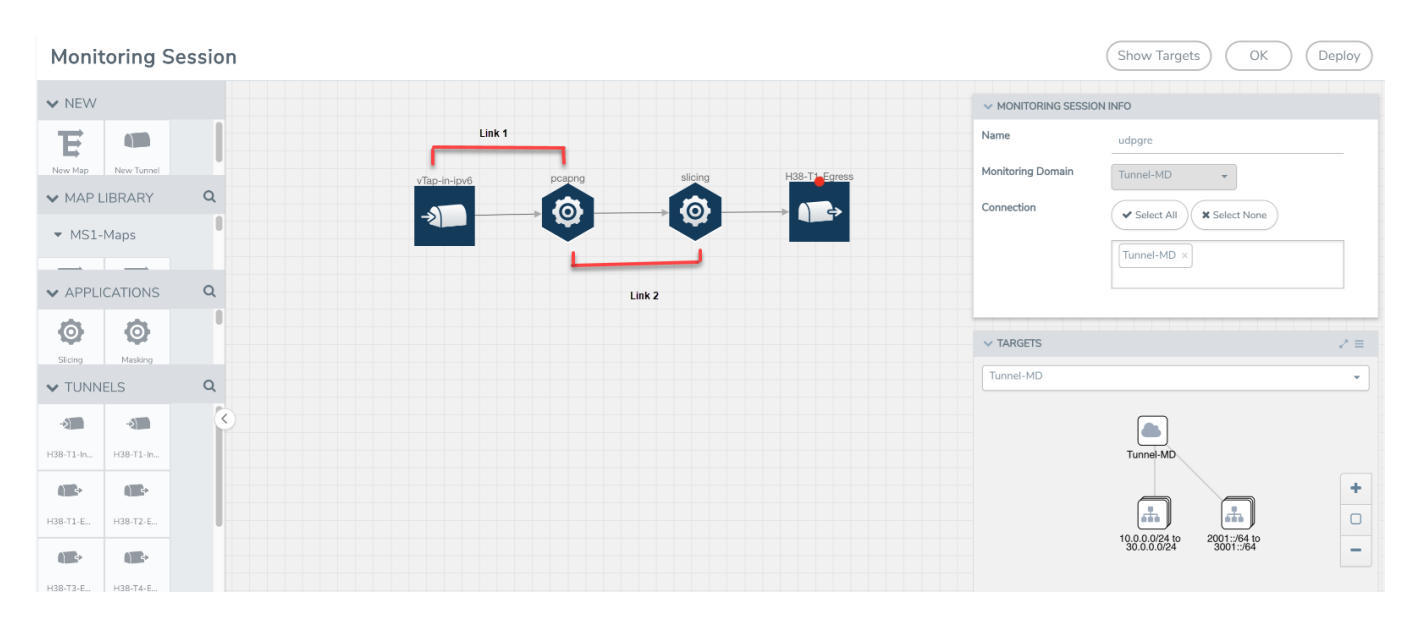

### Deploy Monitoring Session

To deploy the monitoring session:

- 1. Drag and drop the following items to the canvas as required:
	- Ingress tunnel (as a source) from the NEW section
	- Maps from the MAP LIBRARY section
	- Inclusion and Exclusion maps from the Map Library to their respective section at the bottom of the workspace.
	- GigaSMART apps from the **APPLICATIONS** section
	- Egress tunnels from the TUNNELS section

2. After placing the required items in the canvas, hover your mouse on the map, click the red dot, and drag the arrow over to another item (map, application, or tunnel).

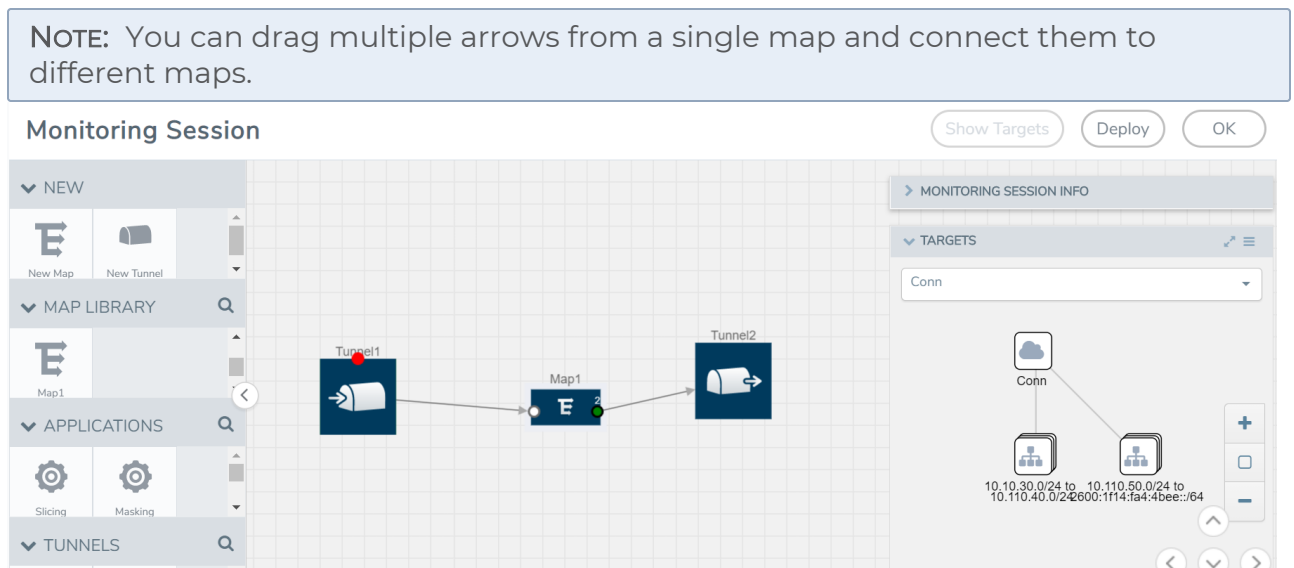

Expand

 $\sim$ 

- 3. (Not applicable for Tunnel traffic acquisition method) Click Show Targets to view details about the subnets and monitored instances. The instances and the subnets that are being monitored are highlighted in orange.
- 4. Click Deploy to deploy the monitoring session. The status is displayed as Success in the Monitoring Sessions page. The session is successfully deployed on all the V Series nodes. Click on the status link in the Status column on the Monitoring Session page to view the Monitoring Session Deployment Report. When you click on the Status link, the Deployment Report is displayed. If the monitoring session is not deployed properly, then one of the following errors is displayed in the Status column.
	- Partial Success—The session is not deployed on one or more instances due to V Series node failure.
	- Failure—The session is not deployed on any of the V Series nodes.

The Monitoring Session Deployment Report displays the errors that appeared during deployment.

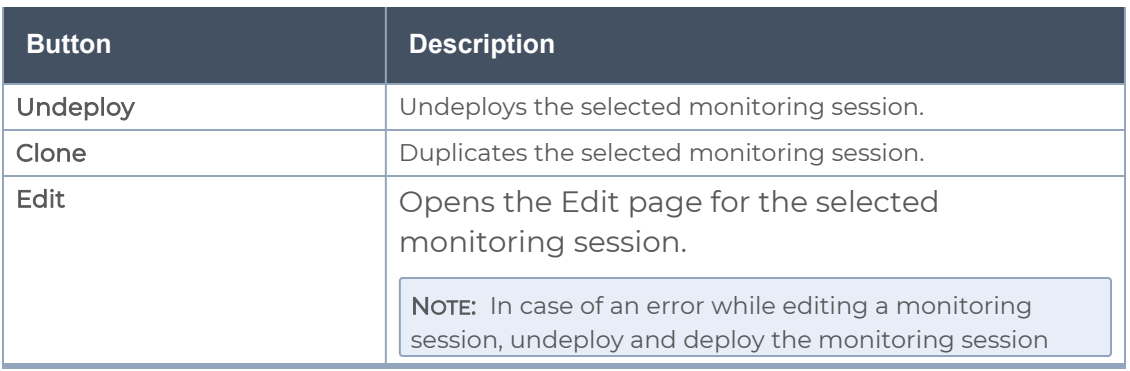

The Monitoring Session page also has the following buttons:

 $\sqrt{2}$ 

 $\cap$ 

Tunnol<sup>2</sup>

٠

 $-(-53) +$ 

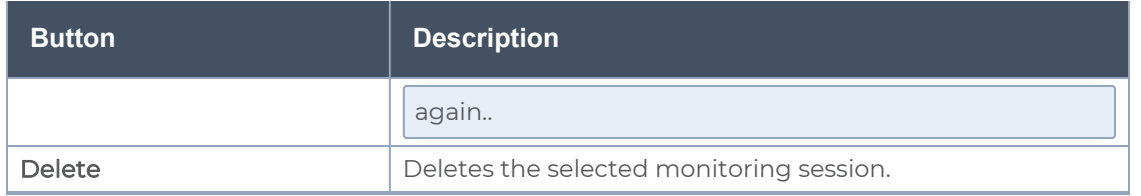

### View Monitoring Session Statistics

The Monitoring Session Statistics page lets you analyze the incoming and outgoing traffic on an hourly, daily, weekly, and monthly basis. The traffic can be viewed based on kilobits/second, megabits/second or gigabits/second.

On the Monitoring Sessions page, click View in the Statistics column to view the Monitoring Session Statistics page. The Monitoring Session Statistics page appears where you can analyze incoming and outgoing traffic.

NOTE: If there are multiple monitoring sessions with different target selection, then the incoming maps will not show true statistics and it shows the aggregate traffic from all the targets.

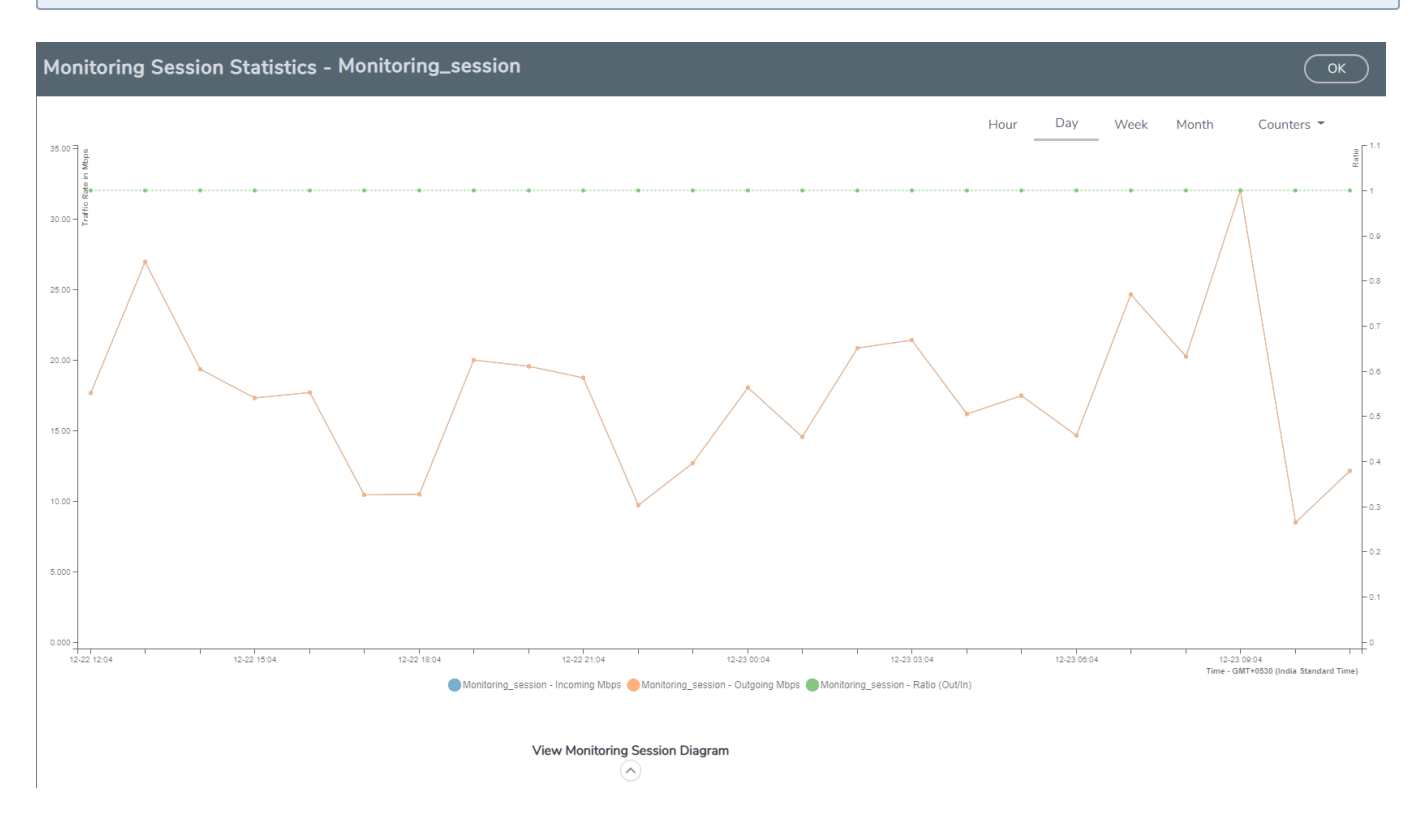

You can also perform the following actions on the Monitoring Session Statistics page:

- Directly below the graph, you can click on IncomingMbps, Outgoing Mbps, or Ratio (Out/In) (Mbps) to view the statistics individually.
- At the bottom of the Monitoring Session Statistics page, you can click on View Monitoring Session Diagram. The Monitoring Session Diagram quick view appears.
- On the Monitoring Session Diagram page, you can expand any map, or tunnel to open a Details quick view of that item to see more details about the incoming and outgoing traffic for that item.
- You can also scroll down the Map Details quick view to view the Map Rules, Action Sets, and Map Info for this map. You can select Map Rules or Action Sets to view the traffic matching the selected rule on the graph in the quick view.

## Visualize the Network Topology

You can have multiple connections in GigaVUE-FM. Each connection can have multiple monitoring sessions configured within them. You can select the connection and the monitoring session to view the selected subnets and instances in the topology view.

To view the topology diagram in GigaVUE-FM:

- 1. On the Monitoring Session page, select Topology tab. The Topology page appears.
- 2. Select a monitoring domain from the Select monitoring domain... list.
- 3. Select a connection from the Select monitoring session...list.
- 4. Select a monitoring session from the Select connection... list. The topology view of the monitored subnets and instances in the selected session are displayed.

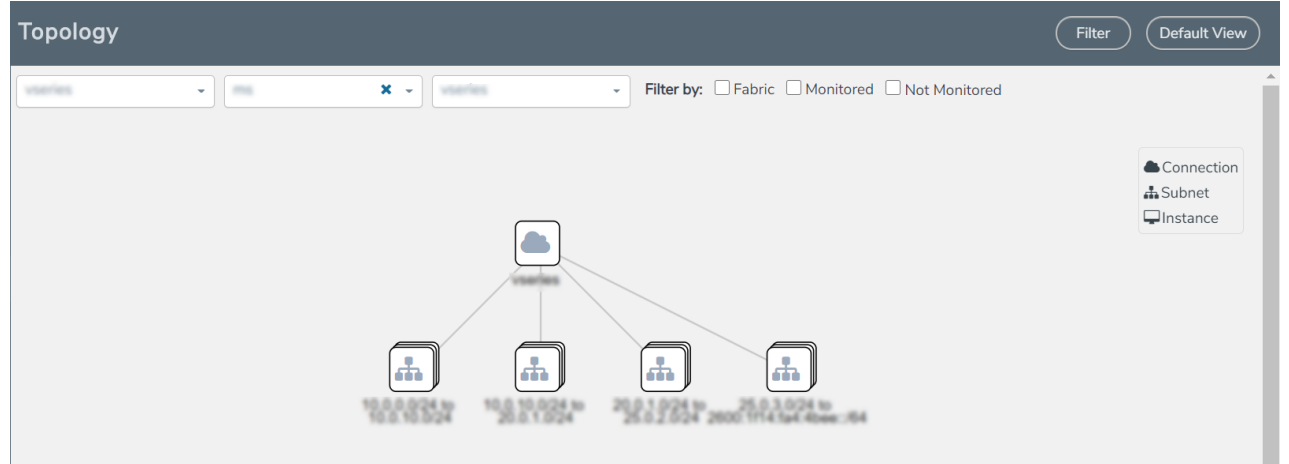

5. (Optional) Hover over or click the subnet or VM Group icons to view the subnets or instances present within the group.

In the topology page, you can also do the following:

• Use the Filter button to filter the instances based on the VM name, VM IP, Subnet ID, or Subnet IP, and view the topology based on the search results.

- Use the Default View button to view the topology diagram based on the source interfaces of the monitoring instances.
- Use the arrows at the right-bottom corner to move the topology page up, down, left, or right. Click the Fit-to-Width icon to fit the topology diagram according to the width of the page.
- Use + or icons to zoom in and zoom out the topology view.

## Administer GigaVUE Cloud Suite for Azure

You can perform the following administrative tasks:

- Set Up Email [Notifications](#page-85-0)
- [Configure](#page-86-0) Proxy Server
- [Configure](#page-87-0) Azure Settings
- Role Based Access [Control](#page-88-0)
- About [Events](../../../../../../../Content/Shared/Cloud/Snippet_Events.htm)
- <span id="page-85-0"></span>• [About](../../../../../../../Content/Shared/Cloud/Snippet_Audit_Logs.htm) Audit Logs

### Set Up Email Notifications

Notifications are triggered by a range of events such as Azure license expiry, VM instance terminated, and so on. You can setup the email notification for a particular event or a number of events and the recipient or recipients to whom the email should be sent.

Gigamon strongly recommends you enable email notifications so there is immediate visibility of the events affecting node health. The following are the events for which you can setup the email notifications:

- Azure License Expire
- Fabric Node Down
- Fabric Node Reboot Failed
- Fabric Node Rebooted
- Fabric Node Replacement Launch Failed
- Fabric Node Replacement Launched
- Fabric Node Restart Failed
- Fabric Node Restarted
- Fabric Node Unreachable
- Fabric Node Up

### Configure Email Notifications

To configure the automatic email notifications:

1. On left navigation pane, select Settings > System > Email Servers. The Email Servers page appears.

2. In the Email Servers page, click Configure. The Configure Email Server wizard appears. For field information, refer to"Email Servers" section in the GigaVUE Administration Guide.

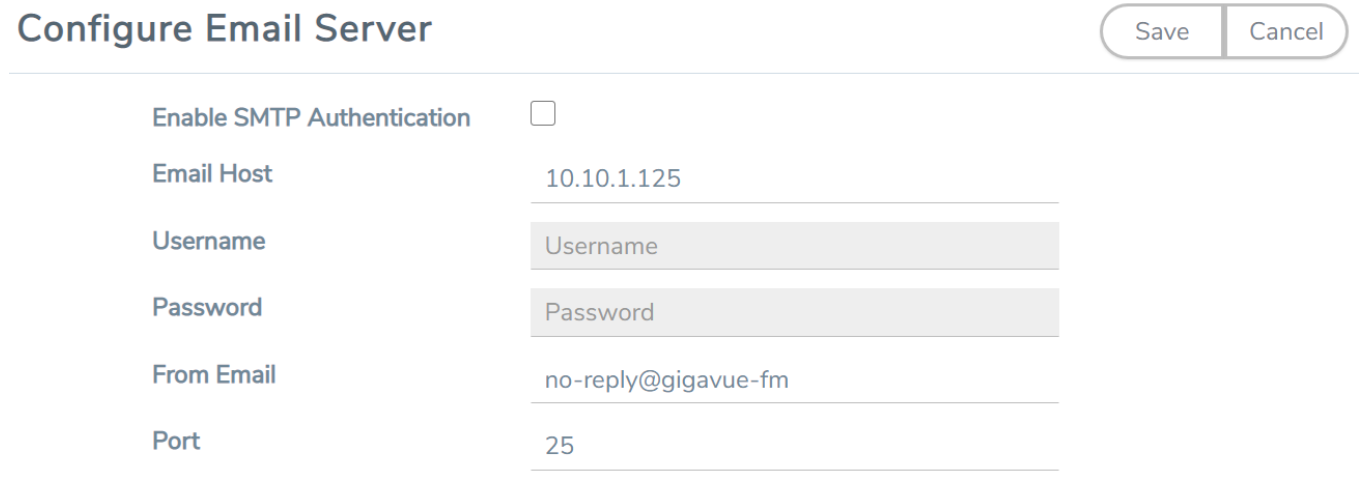

<span id="page-86-0"></span>3. Click Save.

### Configure Proxy Server

Sometimes, the VNet in which the GigaVUE-FM is launched may not have access to the Internet. Without Internet access, GigaVUE-FM cannot connect to the Azure API endpoints. For GigaVUE-FM to connect to Azure, a proxy server must be configured.

To create a proxy server:

1. From the left navigation pane, select Inventory > VIRTUAL > Azure > Settings. The Configuration page appears.

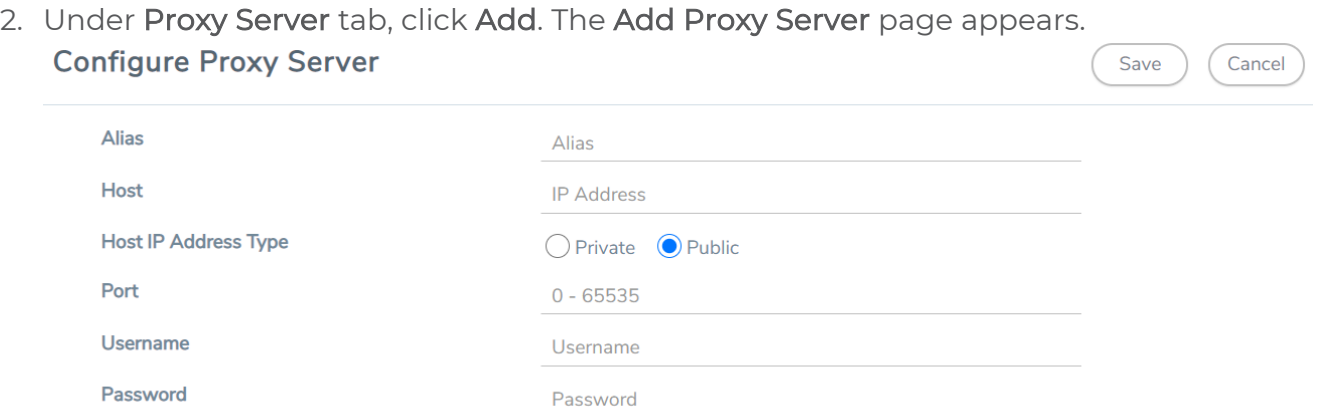

 $\Box$  NTLM

3. Select or enter the appropriate information as described in the following table.

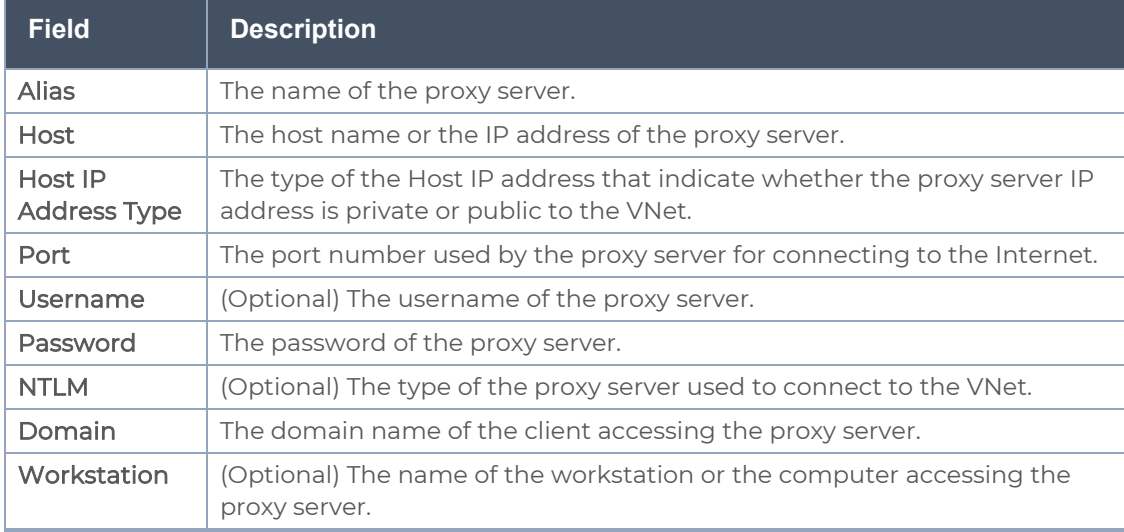

4. Click Save. The new proxy server configuration is added to the Proxy Server Configuration page. The proxy server is also listed in the Azure Connection page in GigaVUE-FM.

NOTE: If you change any of the fields in the Proxy Server Configuration page after the initial connection is established between the GigaVUE-FM and Azure, then you must also edit the connection and select the proxy server again and save (in the Azure Connection Page). Otherwise, GigaVUE-FM will not use the new configuration that was saved and may be disconnected from the Azure platform.

### <span id="page-87-0"></span>Configure Azure Settings

This section provides information on how to configure the maximum number of connections, refresh intervals for instance and non-instance inventory, and maximum batch size for monitoring session updates.

Navigate to Inventory > VIRTUAL > Azure > Configuration > Settings to edit the Azure settings. Refer to the following table for more information about the settings:

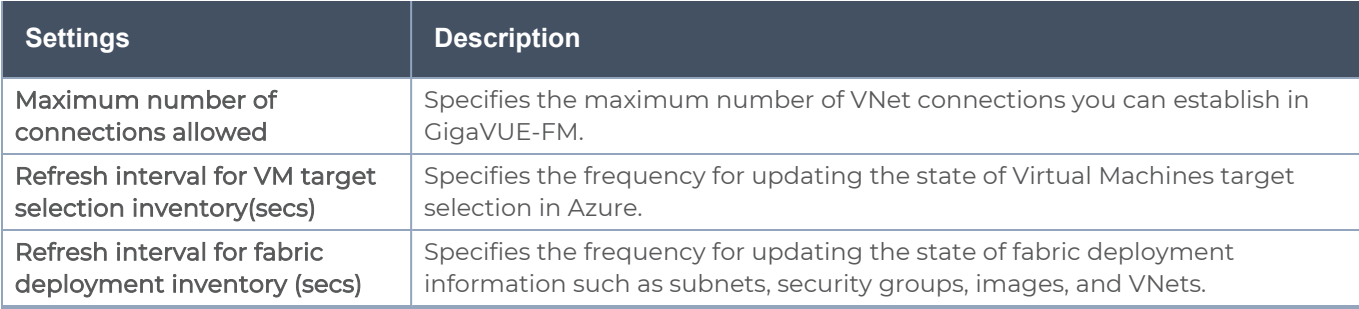

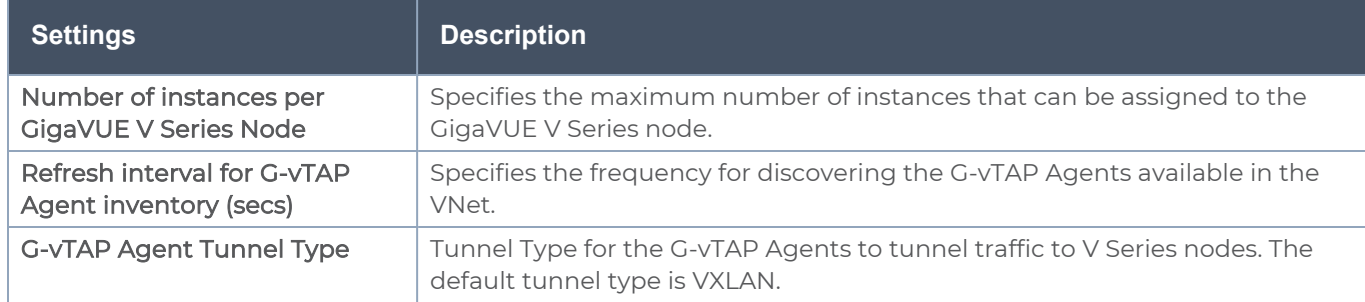

### <span id="page-88-0"></span>Role Based Access Control

The Role Based Access Control (RBAC) feature controls the access privileges of users and restricts users from either modifying or viewing unauthorized data. Access privileges in GigaVUE Cloud Suite works on the same principles of access privileges in GigaVUE-FM in which the access rights of a user depends on the following:

- User role: A user role defines permission for users to perform any task or operation
- User group: A user group consists of a set of roles and set of tags associated with that group. When a user is created they can be associated with one or more groups.

To access the resources and to perform a specific operation in GigaVUE Cloud Suite you must be a user with fm\_super\_admin role or a user with write access to the following resource category depending on the task you need to perform.

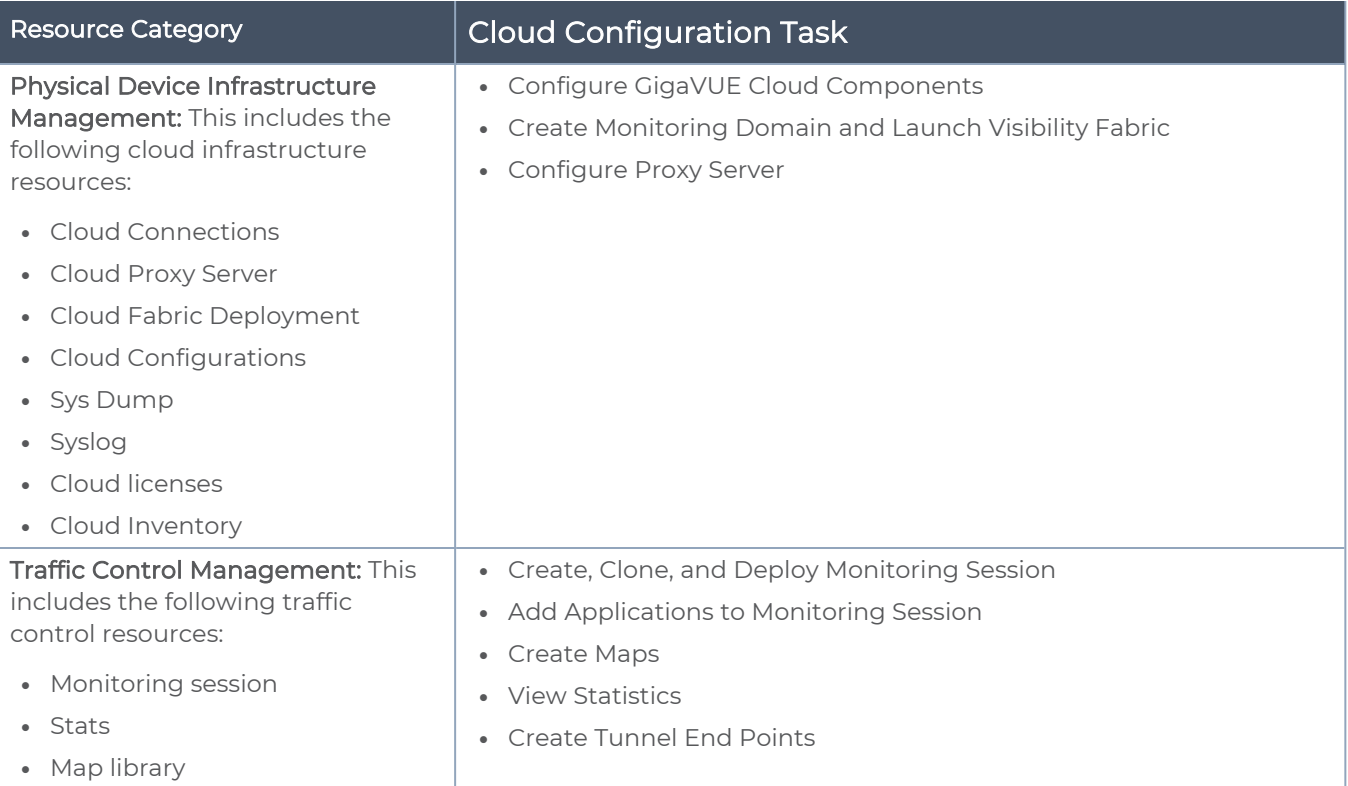

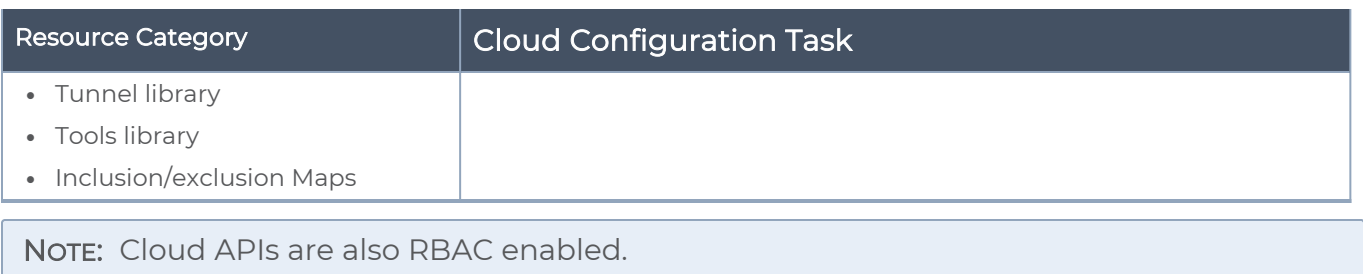

Refer to the GigaVUE Administration Guide for detailed information about Roles, Tags, User Groups.

### About Events

**Events** 

The Events page displays all the events occurring in the virtual fabric node, VM Domain, and VM manager. An event is an incident that occur at a specific point in time. Examples of events include:

- Cloud provider License Expiry
- G-vTAP Agent Inventory Update Completed
- Cloud provider Connection Status Changed

An Alarm is a response to one or more related events. If an event is considered of high severity, then GigaVUE-FM raises an alarm. An example of alarm could be your cloud provider license expiry.

The alarms and events broadly fall into the following categories: Critical, Major, Minor, or info.

Navigate to Dashboard > SYSTEM > Events. The Event page appears.

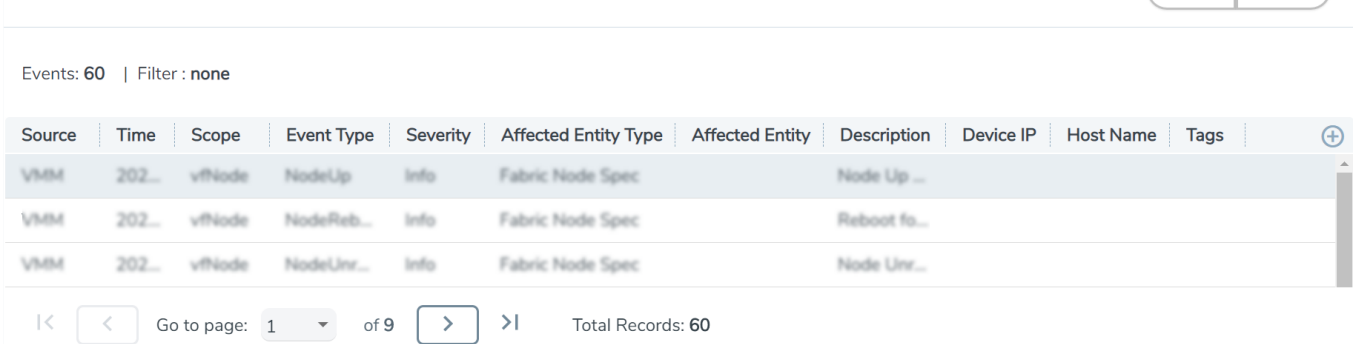

The following table describes the parameters recording for each alarm or event. You can also use filters to narrow down the results.

(Filter Manage)

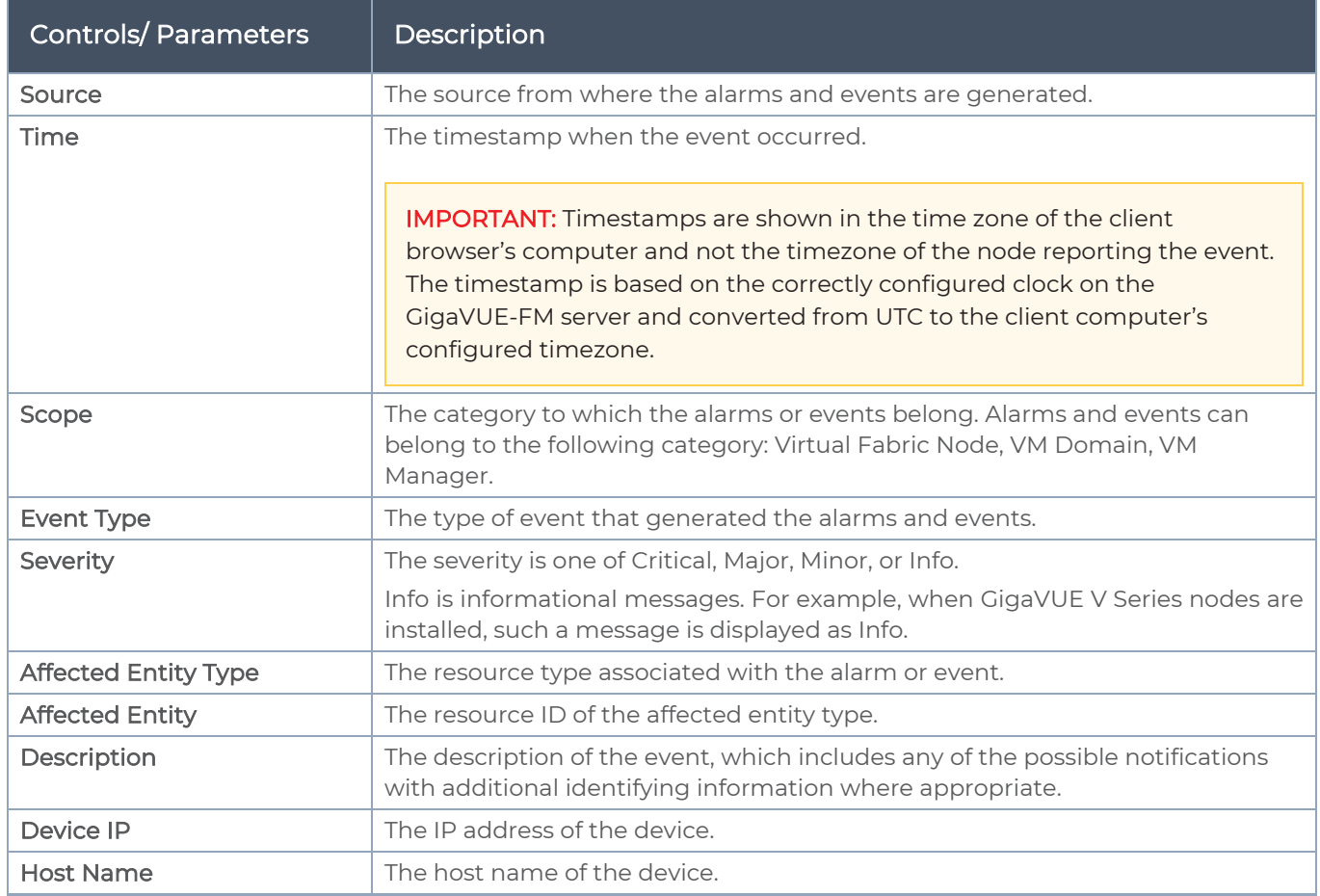

To filter the alarms and event:

- 1. Click Filter. The Filter quick view is displayed.
- 2. Select the filtering criteria, then click Apply Filter. The results are displayed in the Events page.

### About Audit Logs

Audit logs track the changes and activities that occur in the virtual nodes due to user actions. The logs can be filtered to view specific information.

### Navigate to Dashboard > SYSTEM > Audit Logs. The All Audit Logs page appears.

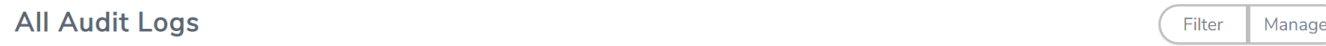

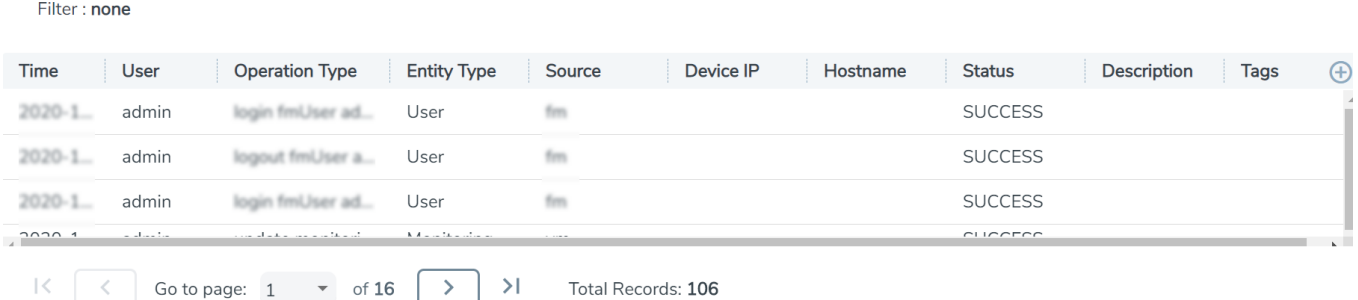

The Audit Logs have the following parameters:

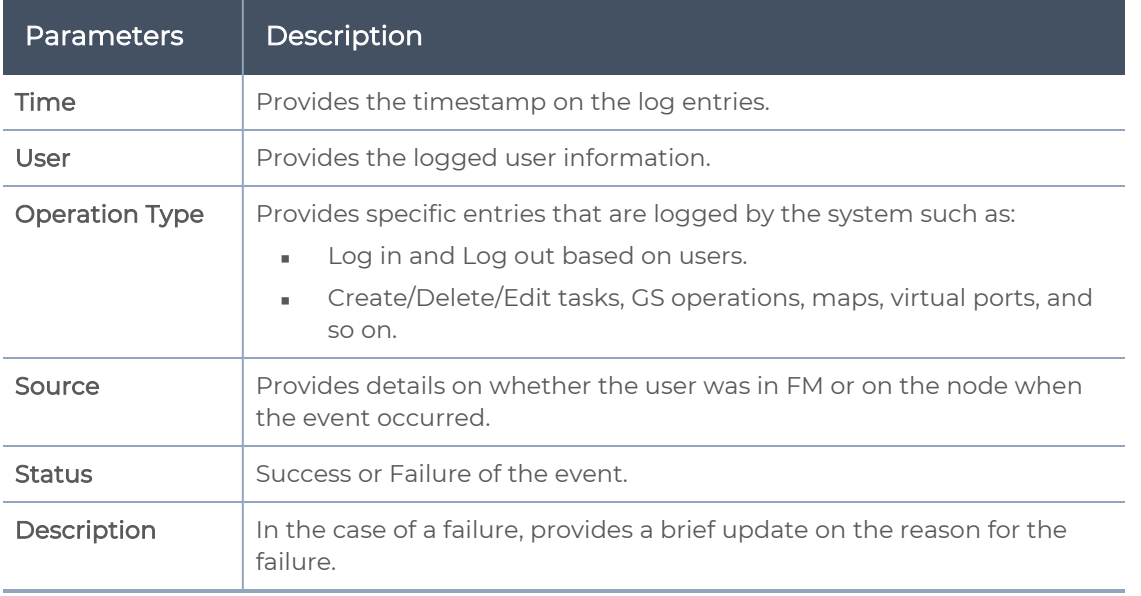

NOTE: Ensure that the GigaVUE-FM time is set correctly to ensure accuracy of the trending data that is captured.

Filtering the audit logs allows you to display specific type of logs. You can filter based on any of the following:

- When: display logs that occurred within a specified time range.
- Who: display logs related a specific user or users.
- What: display logs for one or more operations, such as Create, Read, Update, and so on.
- Where: display logs for GigaVUE-FM or devices.
- Result: display logs for success or failure.

To filter the audit logs, do the following:

- 1. Click Filter. The quick view for Audit Log Filters displays.
- 2. Specify any or all of the following:
	- Start Date and End Date to display logs within a specific time range.
	- Who limits the scope of what displays on the Audit Logs page to a specific user or users.
	- What narrows the logs to the types of operation that the log is related to. You can select multiple operations. Select All Operations to apply all operation types as part of the filter criteria.
	- Where narrows the logs to particular of system that the log is related to, either FM or device. Select All Systems apply both FM and device to the filter criteria.
	- Result narrows the logs related to failures or successes. Select All Results to apply both success and failure to the filter criteria.
- 3. Click OK to apply the selected filters to the Audit Logs page.

## GigaVUE-FM Version Compatibility Matrix

The following tables list the different versions of GigaVUE Cloud Suite Cloud solution components available with different versions of GigaVUE-FM.

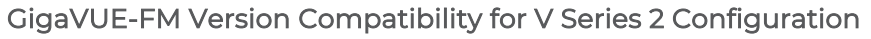

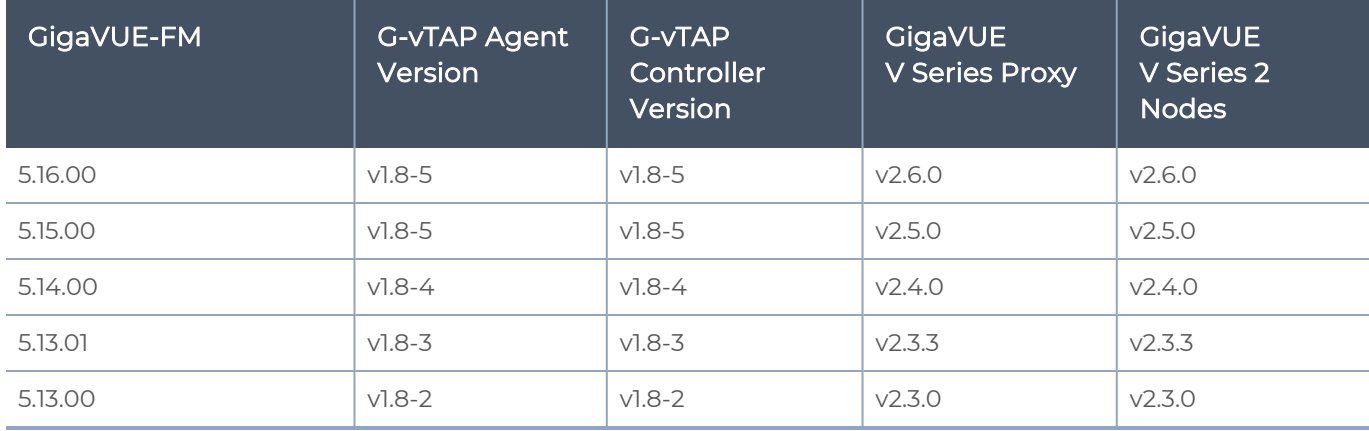

# Additional Sources of Information

This appendix provides additional sources of information. Refer to the following sections for details:

- **•** [Documentation](#page-93-0)
- **[Documentation](#page-96-0) Feedback**
- Contact [Technical](#page-97-0) Support
- [Contact](#page-97-1) Sales
- <span id="page-93-0"></span>■ The Gigamon [Community](#page-98-0)

### Documentation

This table lists all the guides provided for GigaVUE Cloud Suite software and hardware. The first row provides an All-Documents Zip file that contains all the guides in the set for the release.

NOTE: In the online documentation, view [What's](https://docs.gigamon.com/doclib513/51300-gigadoc.html#Shared/WhatsNew/WhatsNew.html) New to access quick links to topics for each of the new features in this Release; view [Documentation](https://docs.gigamon.com/doclib513/513-gigadoc.html#Shared/Documentation_List.html) Downloads to download all PDFs.

#### Table 1: Documentation Set for Gigamon Products

#### GigaVUE Cloud Suite 5.16 Hardware and Software Guides

DID YOU KNOW? If you keep all PDFs for a release in common folder, you can easily search across the doc set by opening one of the files in Acrobat and choosing Edit > Advanced Search from the menu. This opens an interface that allows you to select a directory and search across all PDFs in a folder.

#### **Hardware**

how to unpack, assemble, rack-mount, connect, and initially configure ports the respective GigaVUE Cloud Suite devices; reference information and specifications for the respective GigaVUE Cloud Suite devices

\*G-TAP A Series 2 Installation Guide

GigaVUE-HC1 Hardware Installation Guide

GigaVUE-HC2 Hardware Installation Guide

GigaVUE-HC3 Hardware Installation Guide

GigaVUE M Series Hardware Installation Guide

GigaVUE-TA25 Hardware Installation Guide

GigaVUE-TA200 Hardware Installation Guide

### GigaVUE Cloud Suite 5.16 Hardware and Software Guides

GigaVUE-TA400 Hardware Installation Guide

GigaVUE-TA10 Hardware Installation Guide

GigaVUE-TA40 Hardware Installation Guide

GigaVUE-TA100 Hardware Installation Guide

GigaVUE-TA100-CXP Hardware Installation Guide

\*GigaVUE-OS Installation Guide for DELL S4112F-ON

GigaVUE-FM Hardware Appliance Guide for GFM-HW1-FM010 and and GFM-HW1-FM001-HW

Software Installation and Upgrade Guides

GigaVUE-FM Installation, Migration, and Upgrade Guide

GigaVUE-OS Upgrade Guide

Fabric Management and Administration Guides

GigaVUE Administration Guide

covers both GigaVUE-OS and GigaVUE-FM

GigaVUE Fabric Management Guide

how to install, deploy, and operate GigaVUE-FM; how to configure GigaSMART operations; covers both GigaVUE-FM and GigaVUE-OS features

#### Cloud Guides

how to configure the GigaVUE Cloud Suite components and set up traffic monitoring sessions for the cloud platforms

GigaVUE V Series Quick Start Guide

GigaVUE Cloud Suite for AWS–GigaVUE V Series 2 Guide

GigaVUE Cloud Suite for Azure–GigaVUE V Series 2 Guide

GigaVUE Cloud Suite for OpenStack–GigaVUE V Series 2 Guide

GigaVUE Cloud Suite for VMware—GigaVUE V Series Guide

GigaVUE Cloud Suite for AnyCloud Guide

Gigamon Containerized Broker Guide

GigaVUE Cloud Suite for Kubernetes Guide

GigaVUE Cloud Suite for AWS–GigaVUE V Series 1 Guide

GigaVUE Cloud Suite for OpenStack–GigaVUE V Series 1 Guide

GigaVUE Cloud Suite for Nutanix Guide

### GigaVUE Cloud Suite 5.16 Hardware and Software Guides GigaVUE Cloud Suite for VMware—GigaVUE-VM Guide GigaVUE Cloud Suite for AWS Secret Regions Guide Reference Guides GigaVUE-OS CLI Reference Guide library of GigaVUE-OS CLI (Command Line Interface) commands used to configure and operate GigaVUE H Series and TA Series devices GigaVUE-OS Cabling Quick Reference Guide guidelines for the different types of cables used to connect Gigamon devices GigaVUE-OS Compatibility and Interoperability Matrix compatibility information and interoperability requirements for Gigamon devices GigaVUE-FM REST API Reference in GigaVUE-FM User's Guide samples uses of the GigaVUE-FM Application Program Interfaces (APIs) Release Notes GigaVUE-OS, GigaVUE-FM, GigaVUE-VM, G-TAP A Series, and GigaVUE Cloud Suite Release Notes new features, resolved issues, and known issues in this release ; important notes regarding installing and upgrading to this release NOTE: Release Notes are not included in the online documentation. NOTE: Registered Customers can log in to My [Gigamon](https://community.gigamon.com/gigamoncp/s/my-gigamon) to download the Software and Release Notes from the Software & Docs page on to My [Gigamon](https://community.gigamon.com/gigamoncp/s/my-gigamon). Refer to How to [Download](#page-95-0) Software and Release Notes from My [Gigamon](#page-95-0). In-Product Help GigaVUE-FM Online Help how to install, deploy, and operate GigaVUE-FM. GigaVUE-OS H-VUE Online Help

provides links the online documentation.

### <span id="page-95-0"></span>How to Download Software and Release Notes from My Gigamon

Registered Customers can download software and corresponding Release Notes documents from the Software & Release Notes page on to My [Gigamon](https://community.gigamon.com/gigamoncp/s/my-gigamon). Use the My Gigamon Software & Docs page to download:

- Gigamon Software installation and upgrade images,
- Release Notes for Gigamon Software, or
- Older versions of PDFs (pre-v5.7).

### To download release-specific software, release notes, or older PDFs:

- 1. Log in to My [Gigamon](https://community.gigamon.com/gigamoncp/s/my-gigamon)
- 2. Click on the Software & Release Notes link.
- 3. Use the Product and Release filters to find documentation for the current release. For example, select Product: "GigaVUE-FM" and Release: "5.6," enter "pdf" in the search box, and then click GO to view all PDF documentation for GigaVUE-FM 5.6.xx.

NOTE: My Gigamon is available to registered customers only. Newer documentation PDFs, with the exception of release notes, are all available through the publicly available online documentation.

### <span id="page-96-0"></span>Documentation Feedback

We are continuously improving our documentation to make it more accessible while maintaining accuracy and ease of use. Your feedback helps us to improve. To provide feedback and report issues in our documentation, send an email to: [documentationfeedback@gigamon.com](mailto:documentationfeedback@gigamon.com)

Please provide the following information in the email to help us identify and resolve the issue. Copy and paste this form into your email, complete it as able, and send. We will respond as soon as possible.

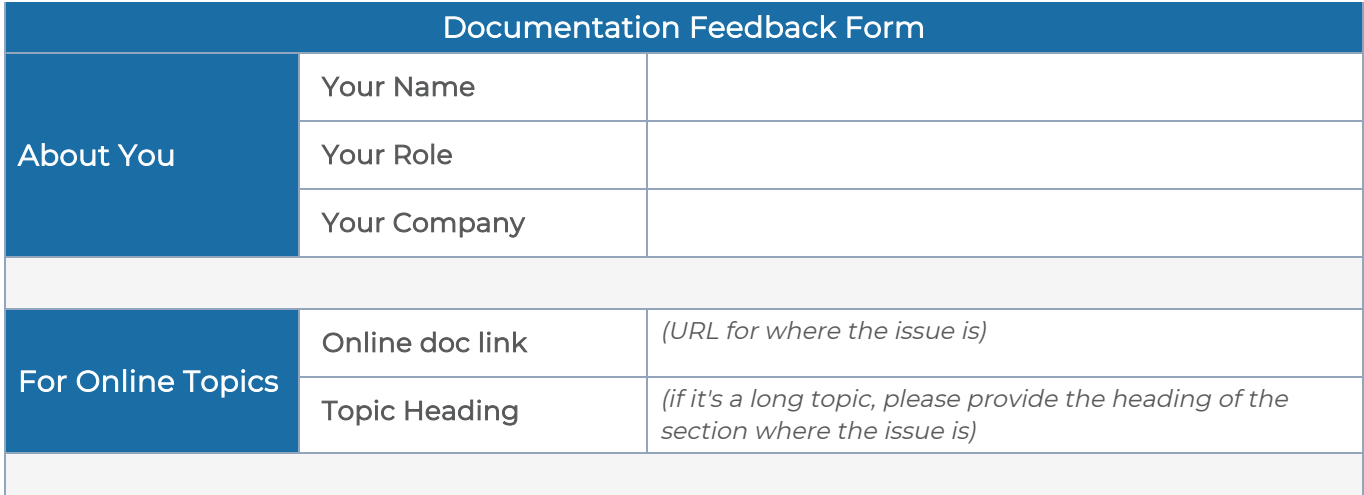

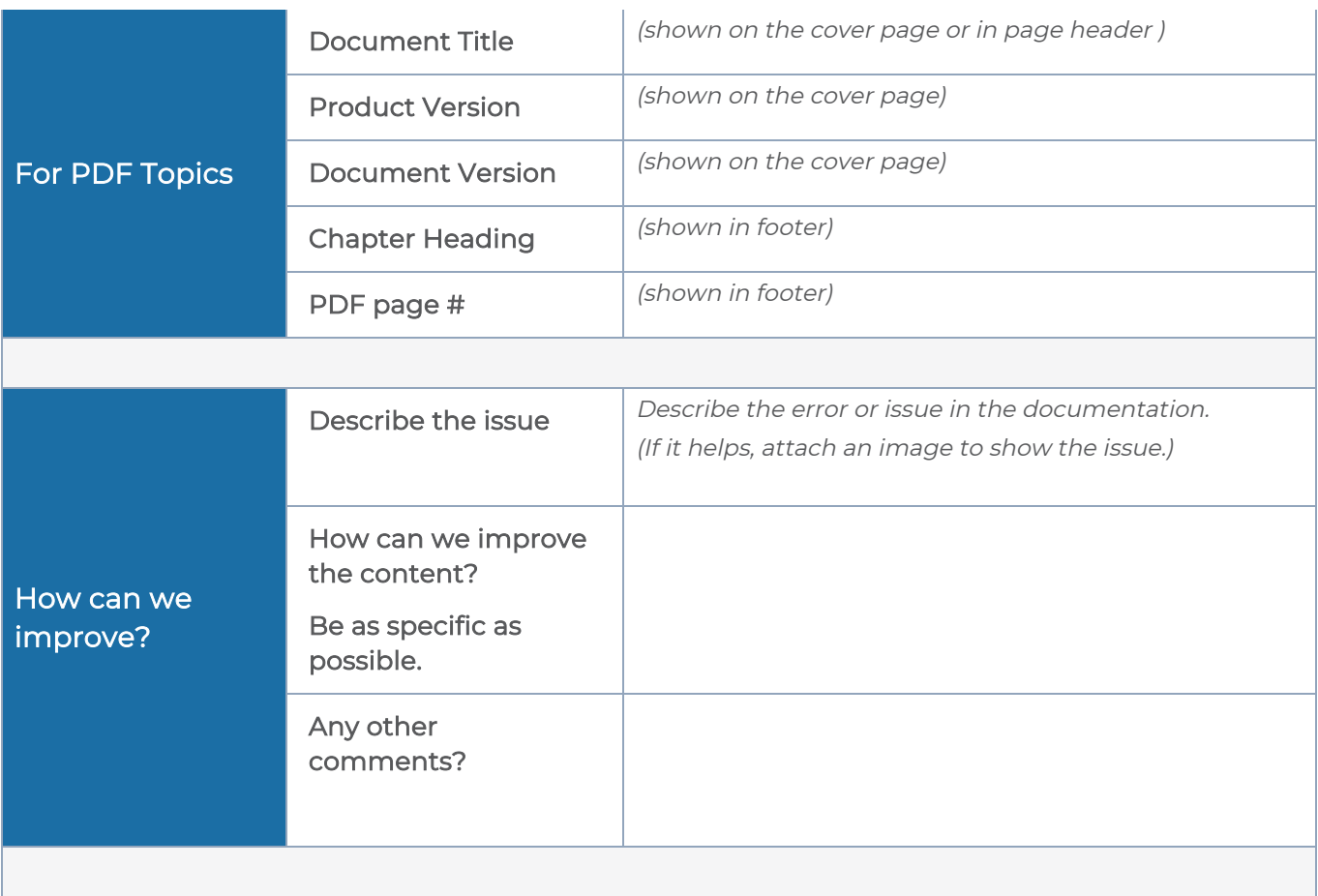

### <span id="page-97-0"></span>Contact Technical Support

For information about Technical Support: Go to Settings<sup>(@)</sup> > Support > Contact Support in GigaVUE-FM.

You can also refer to <https://www.gigamon.com/support-and-services/contact-support> for Technical Support hours and contact information.

<span id="page-97-1"></span>Email Technical Support at [support@gigamon.com.](mailto:support@gigamon.com)

### Contact Sales

Use the following information to Gigamon channel partner or Gigamon sales representatives.

Telephone: +1.408.831.4025

### Sales: [inside.sales@gigamon.com](mailto:inside.sales@gigamon.com)

### Partners: [www.gigamon.com/partners.html](https://www.gigamon.com/partners.html)

### Premium Support

Email Gigamon at [inside.sales@gigamon.com](mailto:inside.sales@gigamon.com) for information on purchasing 24x7 Premium Support. Premium Support entitles you to round-the-clock phone support with a dedicated Support Engineer every day of the week.

### <span id="page-98-0"></span>The Gigamon Community

The Gigamon [Community](https://community.gigamon.com/) is a technical site where Gigamon users, partners, security and network professionals and Gigamon employees come together to share knowledge and expertise, ask questions, build their network and learn about best practices for Gigamon products.

Visit the Gigamon Community site to:

- Find knowledge base articles and documentation
- Ask and answer questions and learn best practices from other members.
- Join special-interest groups to have focused collaboration around a technology, usecase, vertical market or beta release
- Take online learning lessons and tutorials to broaden your knowledge of Gigamon products.
- Submit and vote on feature enhancements and share product feedback. (Customers only)
- Open support tickets (Customers only)
- Download the latest product updates and documentation (Customers only)

The Gigamon Community is a great way to get answers fast, learn from experts and collaborate directly with other members around your areas of interest.

### Register today at [community.gigamon.com](https://community.gigamon.com/)

Questions? Contact our Community team at [community@gigamon.com](mailto:community@gigamon.com).

## **Glossary**

### D

#### decrypt list

need to decrypt (formerly blacklist)

#### decryptlist

need to decrypt - CLI Command (formerly blacklist)

#### drop list

selective forwarding - drop (formerly blacklist)

#### F

#### forward list

selective forwarding - forward (formerly whitelist)

### Let us a simple control of the control of the control of the control of the control of the control of the control of the control of the control of the control of the control of the control of the control of the control of

#### leader

leader in clustering node relationship (formerly master)

#### M

#### member node

follower in clustering node relationship (formerly slave or non-master)

<u> 1980 - Johann Barn, amerikan bestemannten bestemannten bestemannten bestemannten bestemannten bestemannten b</u>

<u> 1980 - Johann Stein, marwolaethau (b. 1980)</u>

<u> 1980 - Johann Barn, amerikan berkeman (h. 1980)</u>

#### N

### no-decrypt list

no need to decrypt (formerly whitelist)

#### nodecryptlist

no need to decrypt- CLI Command (formerly whitelist)

#### primary source

root timing; transmits sync info to clocks in its network segment (formerly grandmaster)

R

P

#### receiver

follower in a bidirectional clock relationship (formerly slave)

### S

#### source

leader in a bidirectional clock relationship (formerly master)